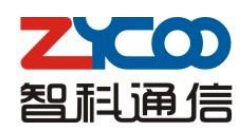

## We focus . We deliver

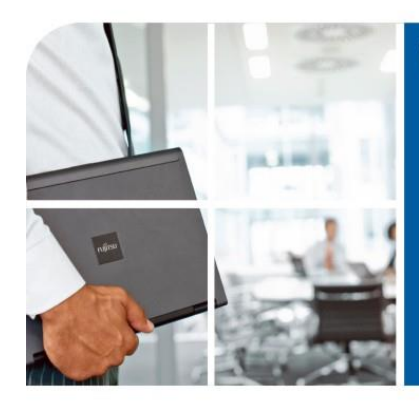

# CooVox系列融合语音设备 说明书 (管理员)

本文件中包含的信息如有变更,恕不另行通知。该产品规格如有变更,也不会另行通知。如 果你想了解更多关于我们的产品信息,请访问网站: www.zycoo.com.cn

阿联酋<br>地址 : 阿联酋迪拜 电话 : +971 43552755

## 目录

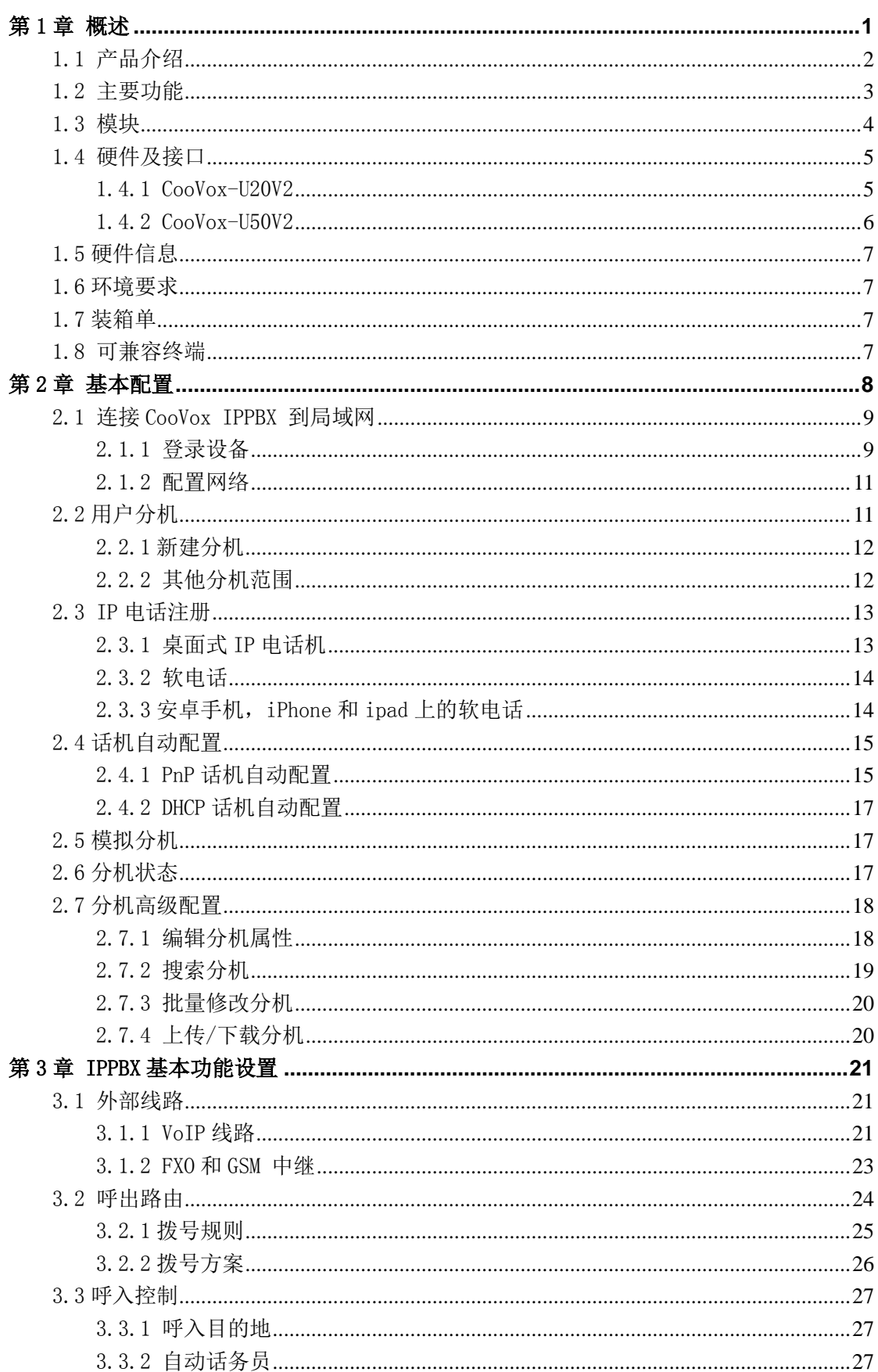

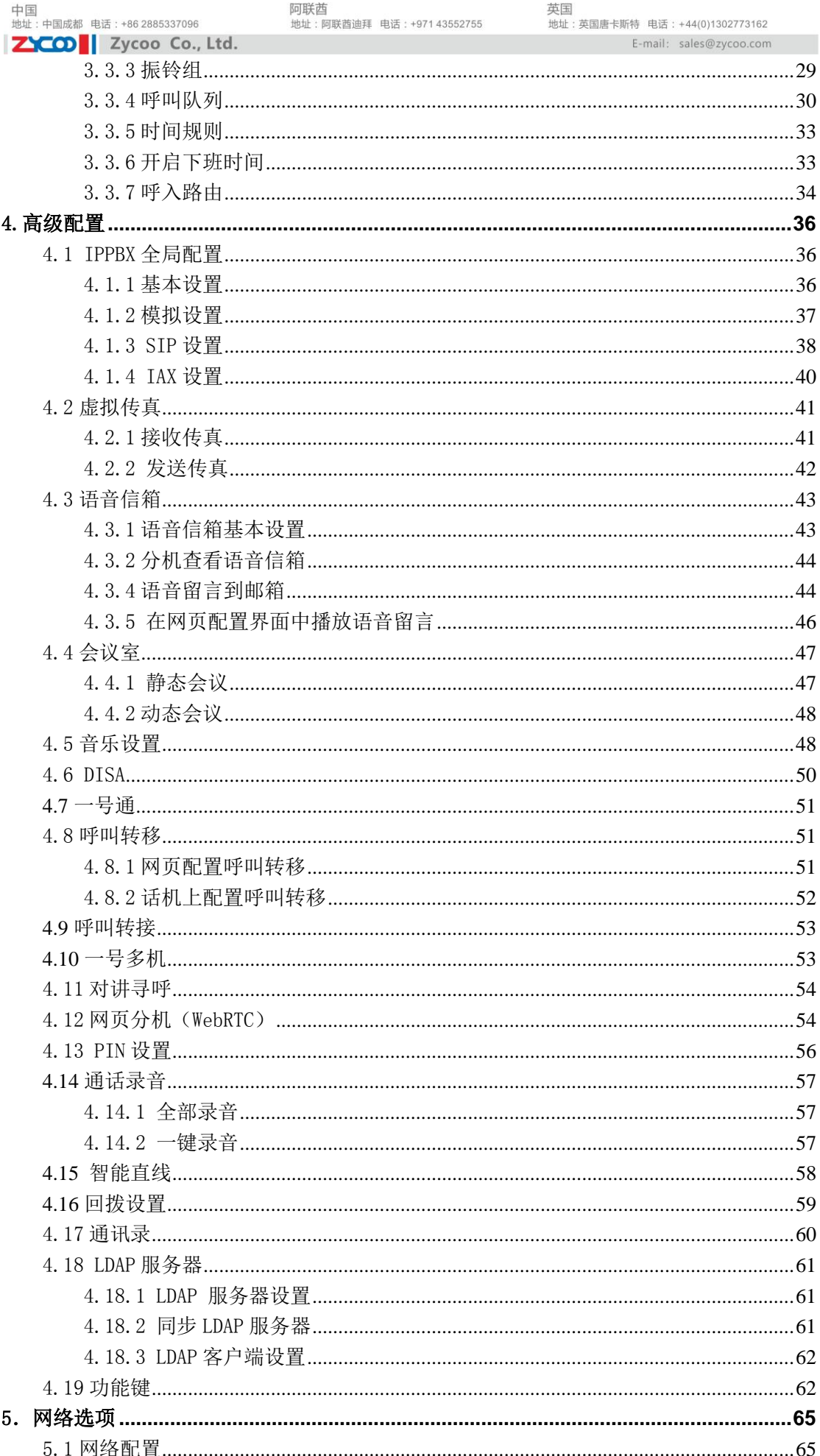

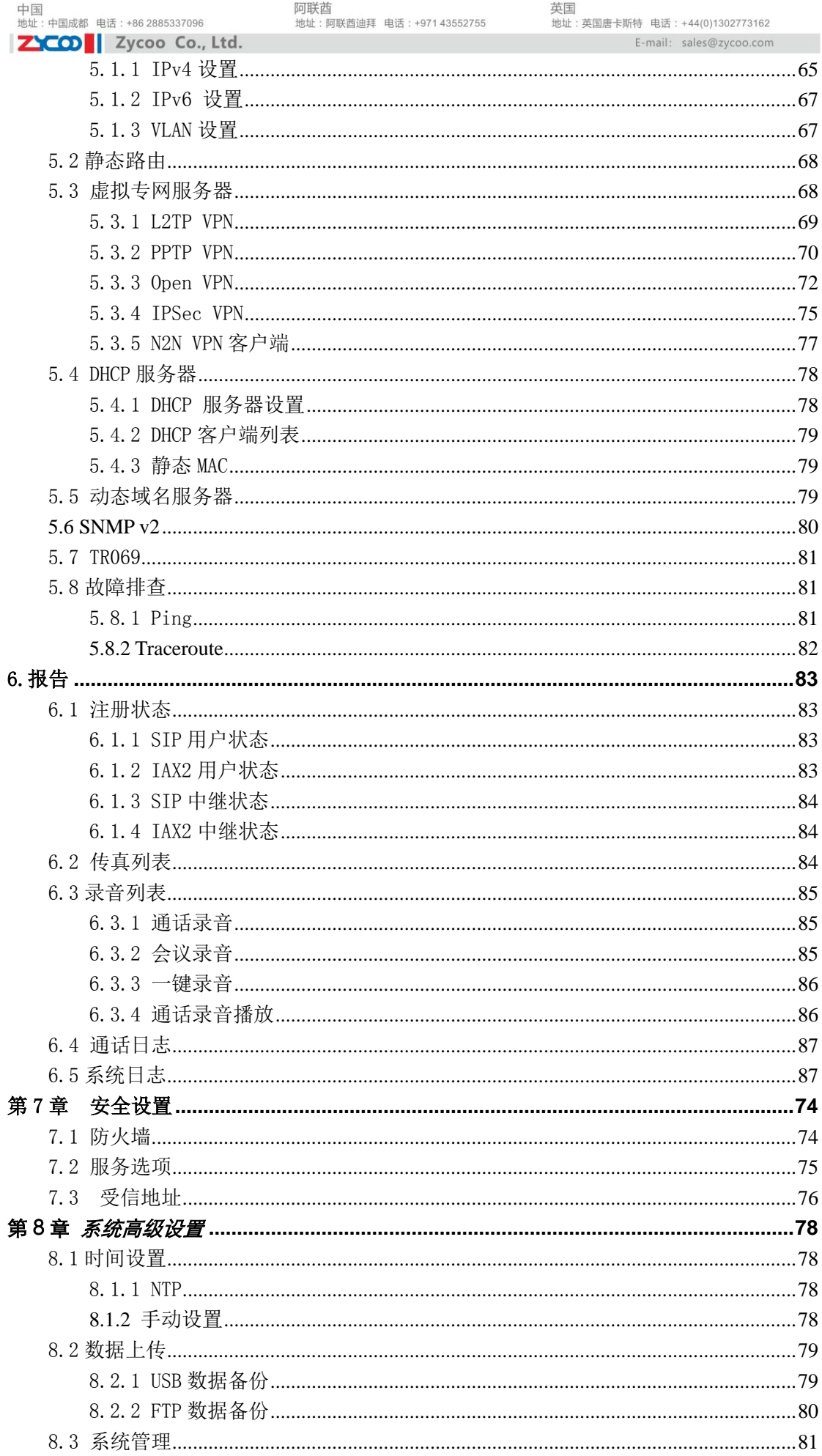

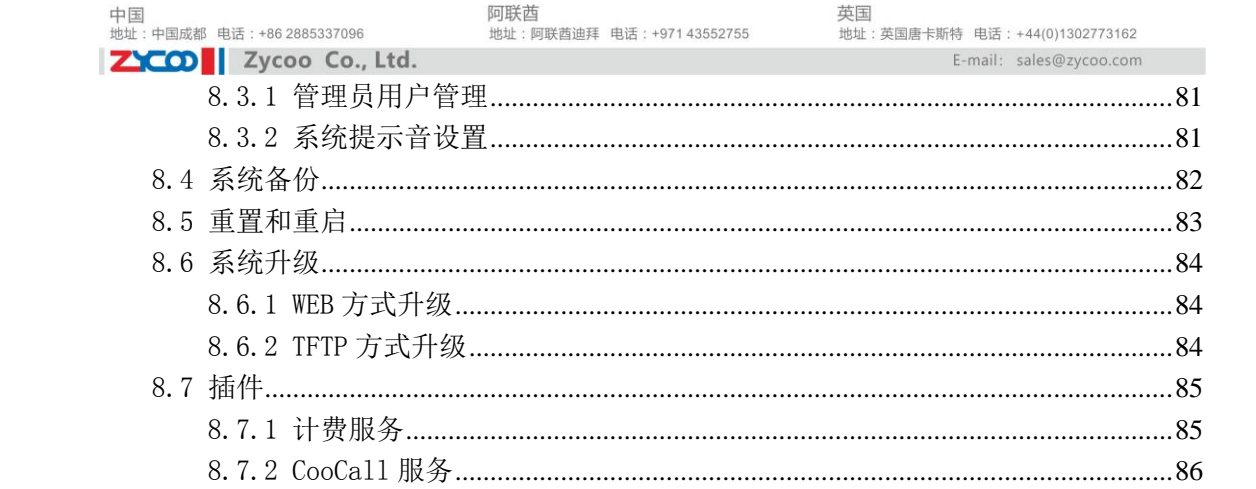

#### 安全须知

请在安装使用智科通信设备之前仔细阅读以下安全须知。若产品在安装使用中未按以下提示 操作导致产品损坏,将不在我方质保范围内。

1. 请使用产品配套电源,其他电源可能导致产品故障、损坏或噪音。

2. 使用外接电源前,请检查电源电压。若电源电源不符合要求可能导致火灾或产品损坏。

3. 请勿损坏电源线。如果电源线或电源接头损坏,请勿继续使用。 易损坏的电源线可能 导致火灾或电击。

4.

5. 请勿使劲敲打、摇晃产品,这可能导致产品电路板损坏。

6. 请勿将产品置于阳光暴晒处,地毯或靠垫上,这可能导致产品故障或火灾。

7. 请勿将产品置于高温(40℃以上)或低温(低于-10℃)环境中,亦或是高湿度环境下, 这可能导致产品损坏。

8. 请勿将产品置于水中或其他液体中,这会损坏产品。

9. 请勿尝试打开产品。若无专业的技术人员陪同,这可能导致产品故障或损坏产品,我们 将不予提供质保服务。

10. 如有任何问题,请先与智科通信授权代理商联系。

11. 请勿使用刺激性化学品,清洁液或去污剂擦洗产品

12. 请使用干净柔和的抹布轻轻擦拭

13. 若您的产品遭遇雷击,请勿触碰产品,电源或电话线,以免触电。

14. 确保产品防止在干燥通风处,避免过热导致产品损坏。

# <span id="page-6-0"></span>第1章 概述

本章将为您介绍本产品的主要功能及硬件结构。 阅读本章后您可以了解本产品的相关功能和硬件信息。

注:该说明书是 CooVox V2 的相关使用说明,部分功能参数与 CooVox V1 有所差异。 配置也会相应有所差异。具体区别请详询智科通信销售或技术人员。

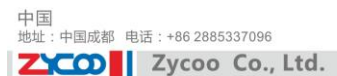

## <span id="page-7-0"></span>1.1 产品介绍

CooVox 系列是成都智科通信技术有限公司(以下简称 ZYCOO)针对全球中小企业推 出的一款多功能融合通信设备。设备基于 SIP 标准、采用模块化设计,集成 VoIP 电话、虚 拟传真、电话会议、回拨、呼叫录音、分机忙线指示(BLF)、广播对讲等功能。管理维护 方便,升级扩容简单。适合中小企业迅速建立属于自己的融合通信系统,提升公司形象和办 事效率。

CooVox V2 系列是目前 CooVox 系列的升级版。不仅从软件上升级版本提升功能应用 稳定性,而且硬件上进行存储扩容,从而全面提升整个产品的应用。CooVox V2 系列包括: U20V2、U50V2、U80、U100V2。本手册将详细介绍 CooVox-U20V2 和 CooVox-U50V2。 以下介绍这两款设备的型号、模块接口。

#### CooVox-U20V2 模块配置如下:

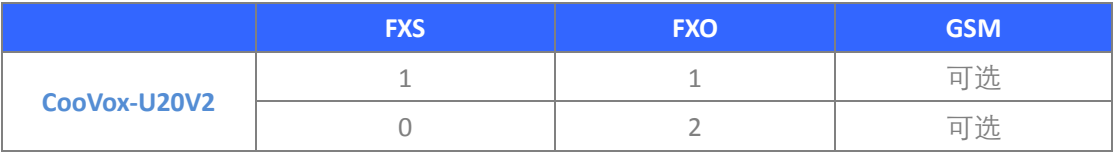

注:GSM 模块可选配。

CooVox-U50V2 包括两个主要的部分。

- U50 主机
- 模块

#### U50V2 有两个插槽,模块可以按下表选择使用。

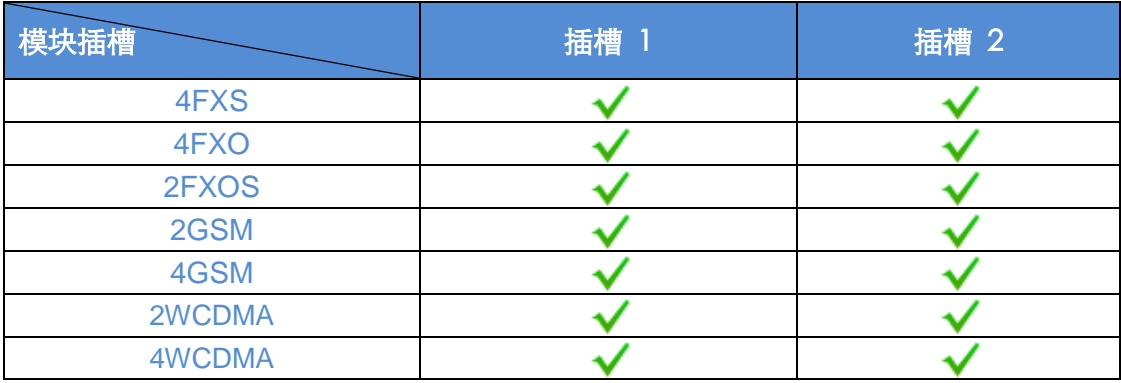

中国<br>地址: 中国成都 电话: +86 2885337096 ZYCO Zycoo Co., Ltd. 阿联西 |- <del>, .、<br>地址:阿联酋迪拜 电话:+971 4355275!</del> 革国 →→→<br>|地址・英国庚卡斯特||由活・+44(0)1302773163 E-mail: sales@zycoo.com

## <span id="page-8-0"></span>1.2 主要功能

- 1. 黑名单
- 2. 分机忙线指示(BLF)
- 3. 来电显示
- 4. 呼叫详细录音(20000 条录音)
- 5. 呼叫队列(20)/回拨
- 6. 呼叫停泊/呼叫转移/呼叫转接/呼叫等待
- 7. 呼叫录音/振铃组录音/呼叫队列录音
- 8. 电话会议(20 个会议室)
- 9. DISA 设置(外呼外)/广播寻呼
- 10. DID 直线/ 智能直线/DOD 直线
- 11. 按姓名拨号
- 12. DHCP 服务器
- 13. 免扰(DND)
- 14. 支持动态域名 DDNS

#### (Dyndns.org/No-ip.com/zoneedit.com/oray.com/freedns.afraid.org/3322.org)

- 15. 音频编码:G.722/G.711-Ulaw/G.711-Alaw/G.726/G.729/GSM/SPEEX
- 16. 视频编码: H.261/H.263/H.263+/H.264
- 17. 灵活的拨号规则
- 18. 支持 IP 电话机功能键
- 19. 支持 IPv4 / IPv6
- 20. 支持一号多机
- 21. 多媒体音乐等待提示
- 22. 电话本/LDAP (5000 联系人)
- 23. 振铃组
- 24. 支持快速拨号
- 25. 支持 Skype For SIP
- 26. 支持 SIP/IAX 分机注册
- 27. 支持 SNMPv2
- 28. 静态 /DHCP /PPPoE 网络访问
- 29. 系统备份功能
- 30. T.38 透传
- 31. 支持 USB 移动存储录音
- 32. 支持视频通话
- 33. 语音信箱
- 34. 虚拟传真
- 35. 支持 VPN 服务器 (L2TP/ PPTP/ OpenVPN/ IPSec)
- 36. 支持 VPN 客户端 (L2TP/ PPTP/ OpenVPN/ N2N/ IPSec)
- 37. 管理员通过 Web GUI 对设备进行配置
- 38. 分机用户网页
- 39. 支持网页拨号(Web Dial) 和网页分机(WebRTC)
- 40. 支持 IP 话机自动配置(思科/潮流/亿联/宝利通/SNOM/睿云联/亿景/方位/汉隆)

中国<br><sup>地址:中国成都 电话:+86 2885337096</sup><br>【<mark>/\⊂◯◯</mark> 】 Zycoo Co., Ltd.

阿联酋<br>地址 : 阿联酋迪拜 电话 : +971 43552755

英国<br>地址 : 英国唐卡斯特 电话 : +44(0)1302773162 E-mail: sales@zycoo.com

## <span id="page-9-0"></span>1.3 模块

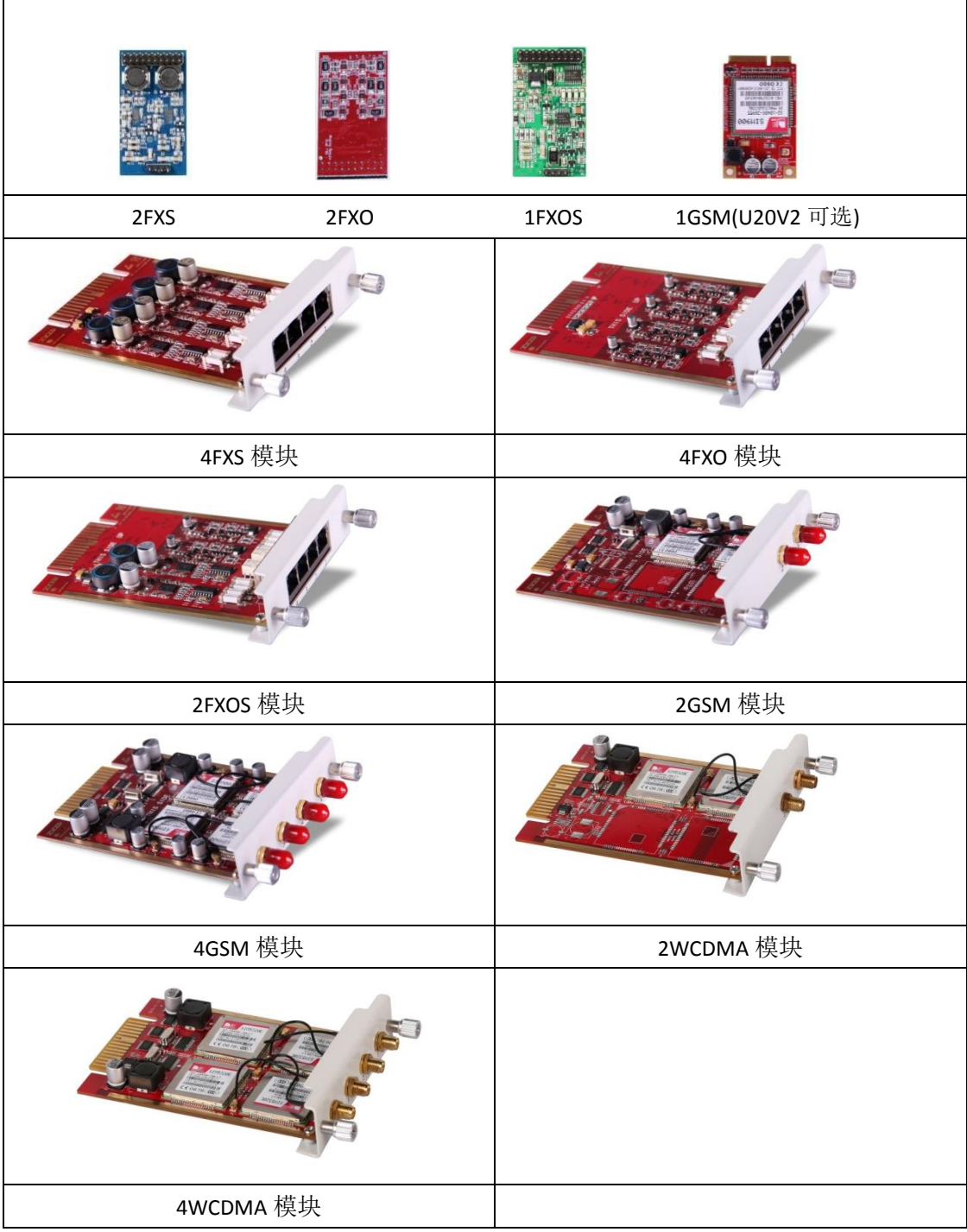

注意:

1) 智科通信模块仅适用于智科通信 CooVox IP PBX。

2) CooVox-U50V2 模块在产品包装盒内为独立包装。

## <span id="page-10-0"></span>1.4 硬件及接口

### <span id="page-10-1"></span>1.4.1 CooVox-U20V2

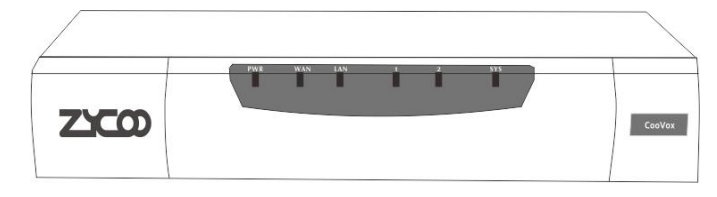

#### CooVox-U20V2 前面板

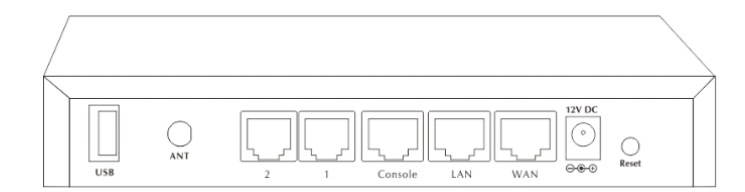

#### CooVox-U20V2 后面板

- 1 \* 复位按钮(RST)
- 1 \* 电源接口 (*DC 12V 2A*)
- 2\* 网络接口(WAN/LAN)
- 2\* 模拟接口(FXO/FXS)
- 1\* ANT 天线接口(GSM)
- 1\* USB 接口(存储)
- 1\* Console 调试接口

#### **U20 LED** 指示灯

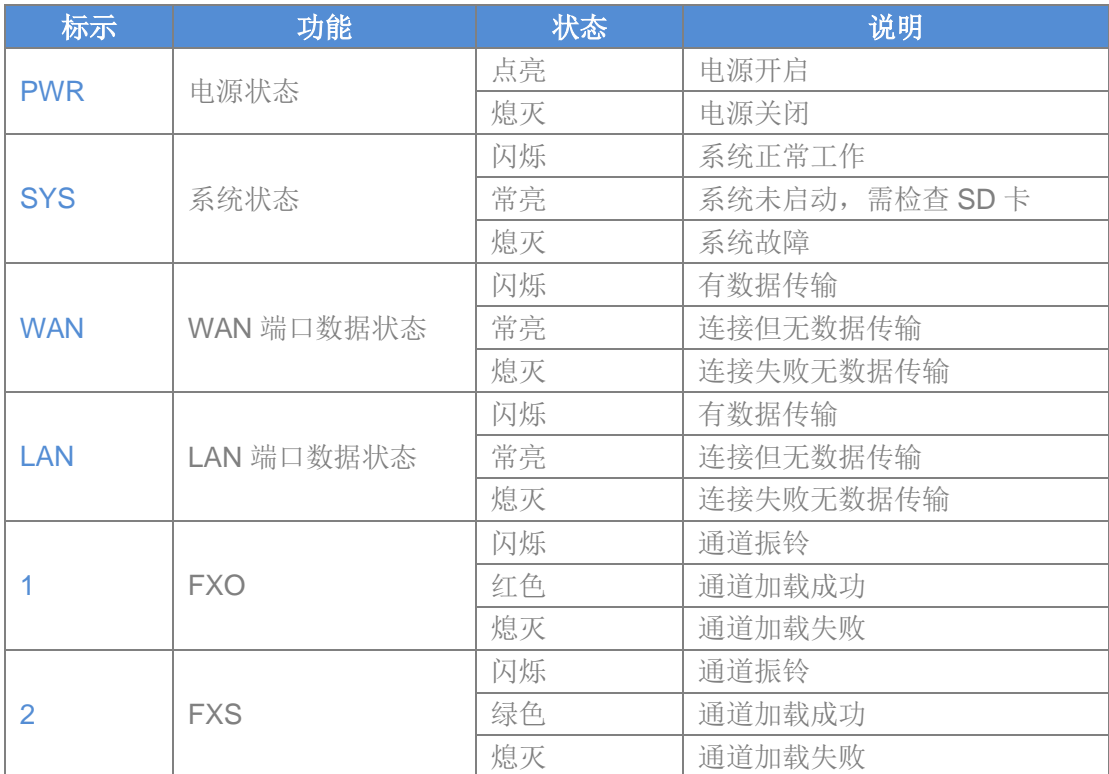

## <span id="page-11-0"></span>1.4.2 CooVox-U50V2

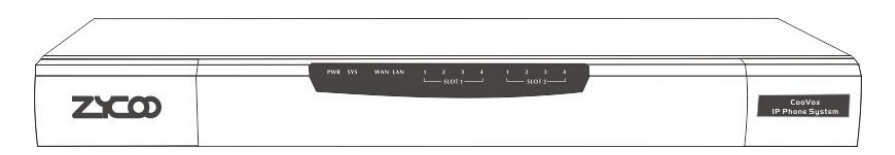

#### CooVox-U50V2 前面板

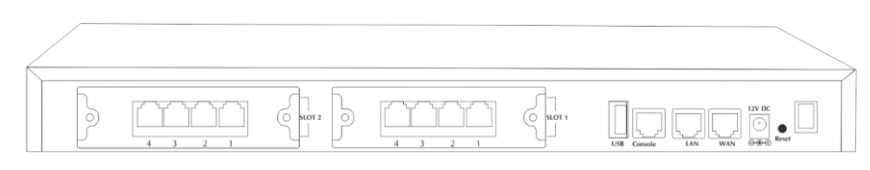

#### CooVox-U50V2 后面板

- 1 \* 复位按钮(RST)
- 1 \* 电源接口 (*DC 12V 2A*)
- 2\* 网络接口(WAN/LAN:10/100Mbps)
- 1 \* USB 接口
- 1 \* Console 调试接口
- SLOT 1 接口(4FXO/ 4FXS/ 2FXOS / 4GSM/ 2GSM/ 2WCDMA/ 4WCDMA)
- SLOT 2 接口 (4FXO/ 4FXS/ 2FXOS/ 4GSM/ 2GSM/ 2WCDMA/ 4WCDMA)

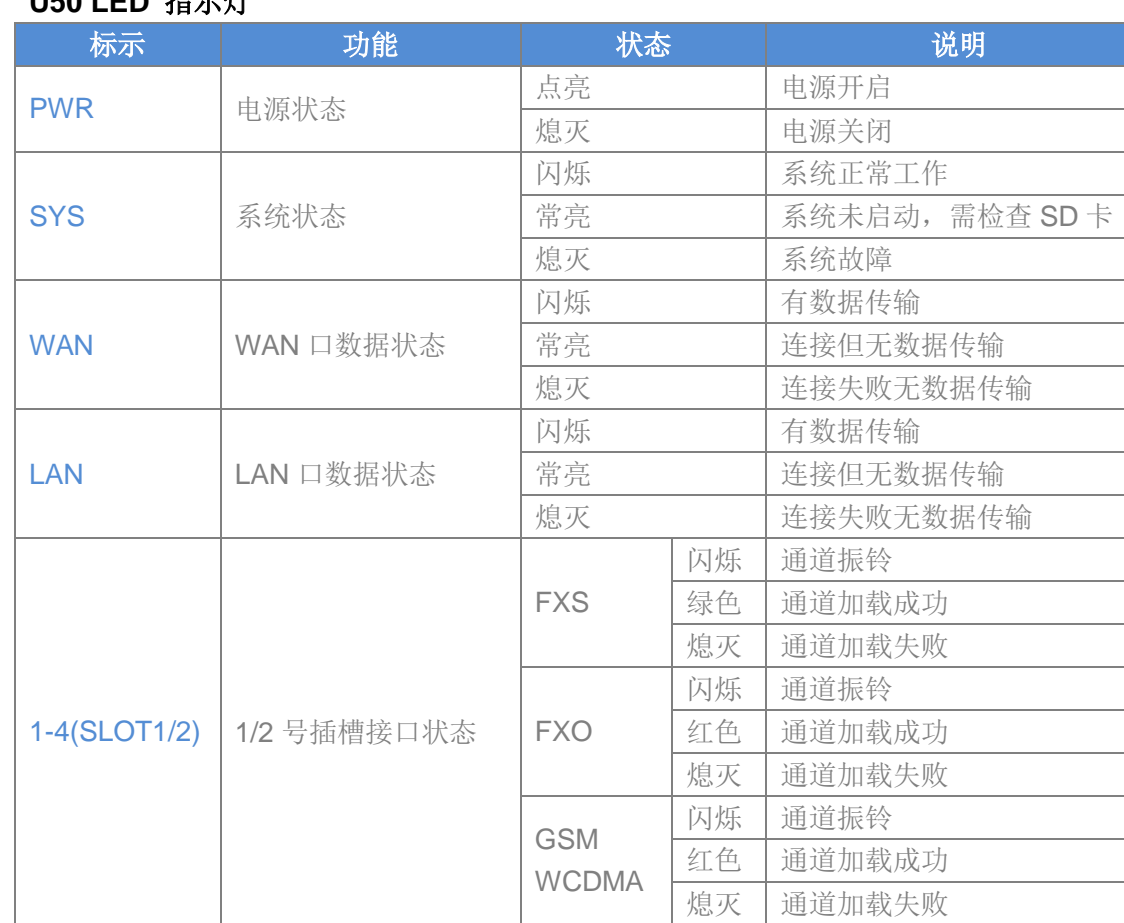

### **U50 LED** 指示灯

## <span id="page-12-0"></span>1.5 硬件信息

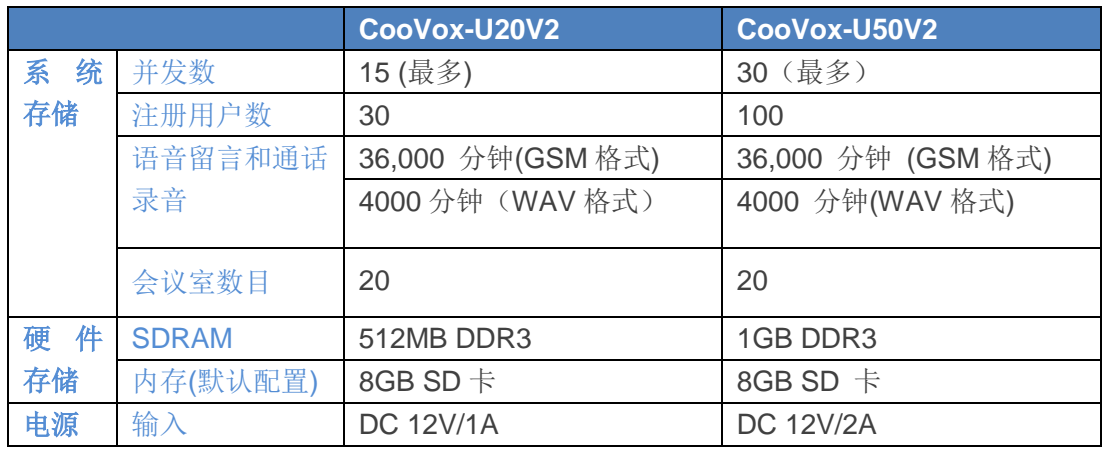

## <span id="page-12-1"></span>1.6 环境要求

- 工作温度: 0 °C -40 °C
- 储存温度: -20 °C -55 °C
- 湿度: 5-95% 无结露

### <span id="page-12-2"></span>1.7 装箱单

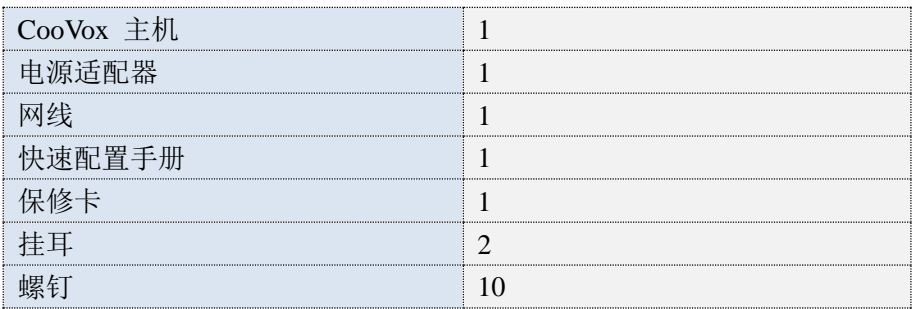

## <span id="page-12-3"></span>1.8 可兼容终端

- 任何支持 SIP/IAX2 的 IP 话机(桌面电话和基于 Windows, Linux, iOS, Android 的软电话) 桌面电话包括: 智科通信 CooFone 和 ZP 系列 IP 话机, 思科, 潮流, 亿联, 宝利通, SNOM,睿云联,亿景,方位,汉隆等 IP 话机。 软电话包括:3CX, CooCall, Linphone, X-Lite, Zoiper 等。
- 普通模拟话机和传真机
- 网页分机 (WebRTC)

# <span id="page-13-0"></span>第2章 基本配置

本章开始将以 CooVox-U50V2 为例详细介绍如何使用本产品每项功能。 阅读本手册后您可以熟悉本产品的很多常见功能的配置和应用。

## <span id="page-14-0"></span>2.1 连接 CooVox IPPBX 到局域网

## <span id="page-14-1"></span>2.1.1 登录设备

CooVox系列IPPBX 的WAN口支持三种IP地址获取方式:静态IP地址、动态(DHCP)、 拨号(PPPoE)。 如果你的局域网设置的网段与 IPPBX 默认地址不在同一网段,当接入 IPPBX 到局域网,需要修改 IP 地址保持跟局域网在同一网段。

请使用你的电脑直接连接 IPPBX 的 WAN 口并将电脑的 IP 地址修改成 192.168.1.101, 子网掩码 255.255.255.0。

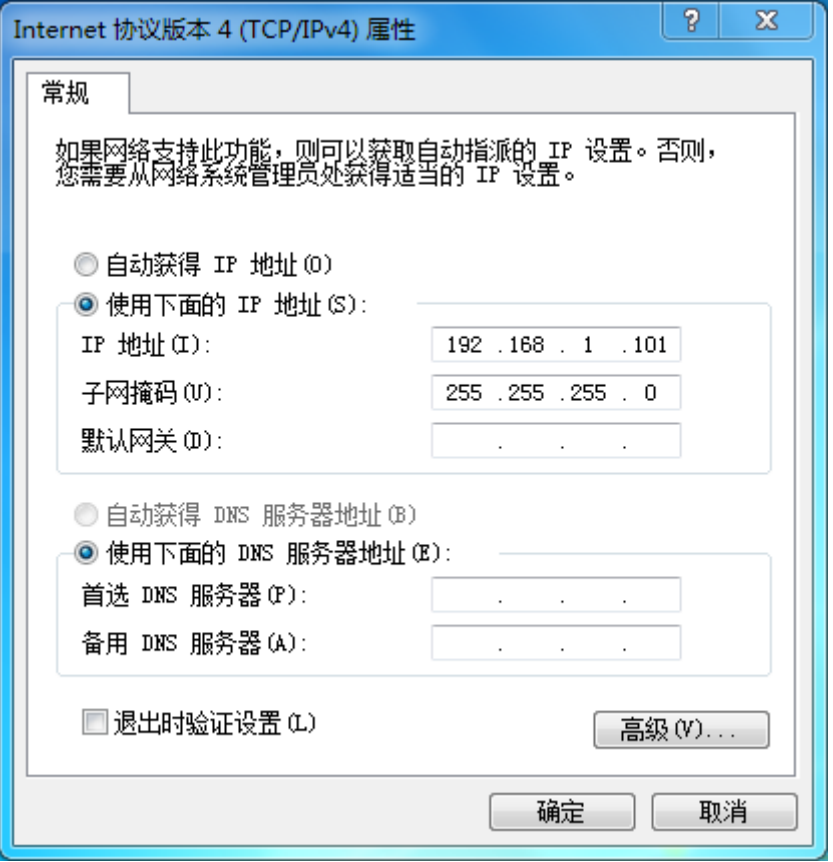

现在你可以在浏览器地址栏输入 https://192.168.1.100:9999 访问 Web 界面。你将会看 到网页安全证书提示如下图,请点击"继续访问此网站",然后你将直接进入登录界面。请 确认你的 IE 浏览器版本至少为 IE7.0, 不然可能造成不能访问 Web 界面。

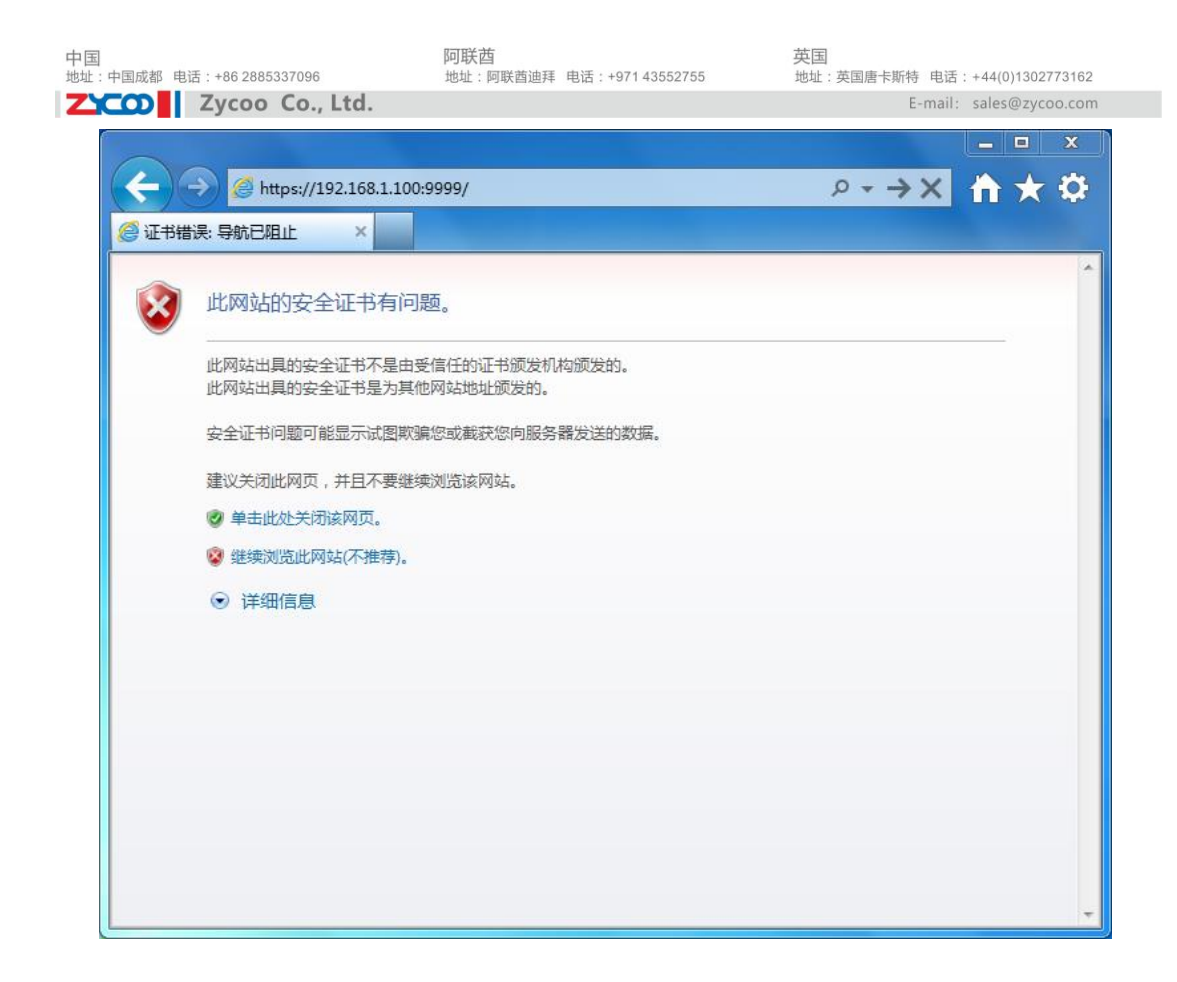

登录界面如下

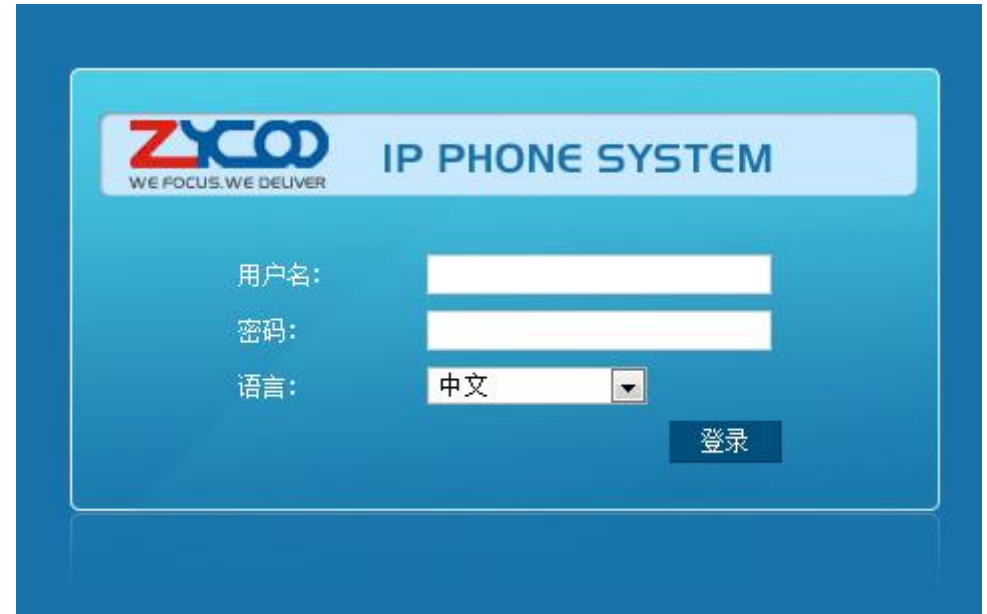

默认的用户名和密码都是:admin 。成功登陆之后,你将会被提示去修改默认管理员密码。 请根据提示操作,保证设备的安装性,管理员密码必须足够复杂,所以最好请使用字母,数 字以及特殊符号组合密码。

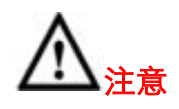

- 1) 请使用 IE(7.0 或更高版本)、Firefox 浏览器。
- 2) 如果输入默认 IP 地址和端口后没有出现上面界面信息,请检查你登录电脑的 IP 地址是 否与设备 IP 地址属于同一个网段。

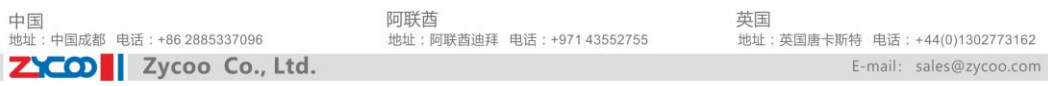

- 3) 为了设备的安全, 登录成功后请先修改登录用户名或密码。可以通过【系统配置】→【系 统管理】页面进行修改。
- 4) 在默认情况下,用户成功登录后 1 分钟内未进行任何操作,系统认定为超时。若需要继 续操作,需要重新登录。

### <span id="page-16-0"></span>2.1.2 配置网络

菜单路径: 网络选项→网络配置→IPV4。

CooVox IPPBX WAN 口可以配置成静态,DHCP 和 PPPoE 三种类型。大多数的情况下使 用静态 IP 地址。DHCP 和 PPPoE 将会在第五章介绍。

配置你的 CooVox 系统使用静态 IP,你需要分配一个可用的静态 IP 地址和与之对应的子网 掩码, 网关, DNS。例如,你设置的 IP 地址为 192.168.1.254, 子网掩码为 255.255.255.0, 网关为 192.168.1.1,DNS 为 8.8.8.8,备用 DNS 为 4.4.4.4。

网络配置

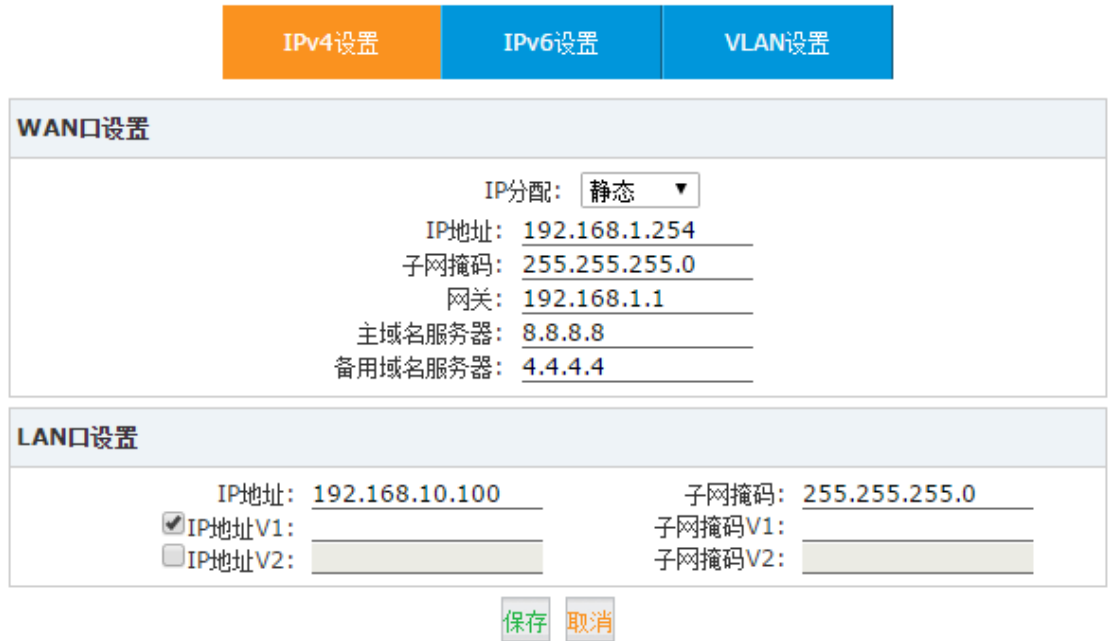

修改完成后,点击保存按钮。你将会看到弹窗提示询问是否重启使修改生效。请选择重启系 统,重启完成后,你可以将设备连入你的局域网并且使用修改后的 IP 地址登陆 Web 管理界 面。

## <span id="page-16-1"></span>2.2 用户分机

菜单路径: 基本设置→用户分机。 这个页面列出 CooVox IPPBX 上所有的用户分机。在这里你不仅可以添加/批量添加,删除、 批量删除用户分机,还可以修改/批量修改用户分机的属性。 出厂默认配置有10个分机,分机号码为800至809。

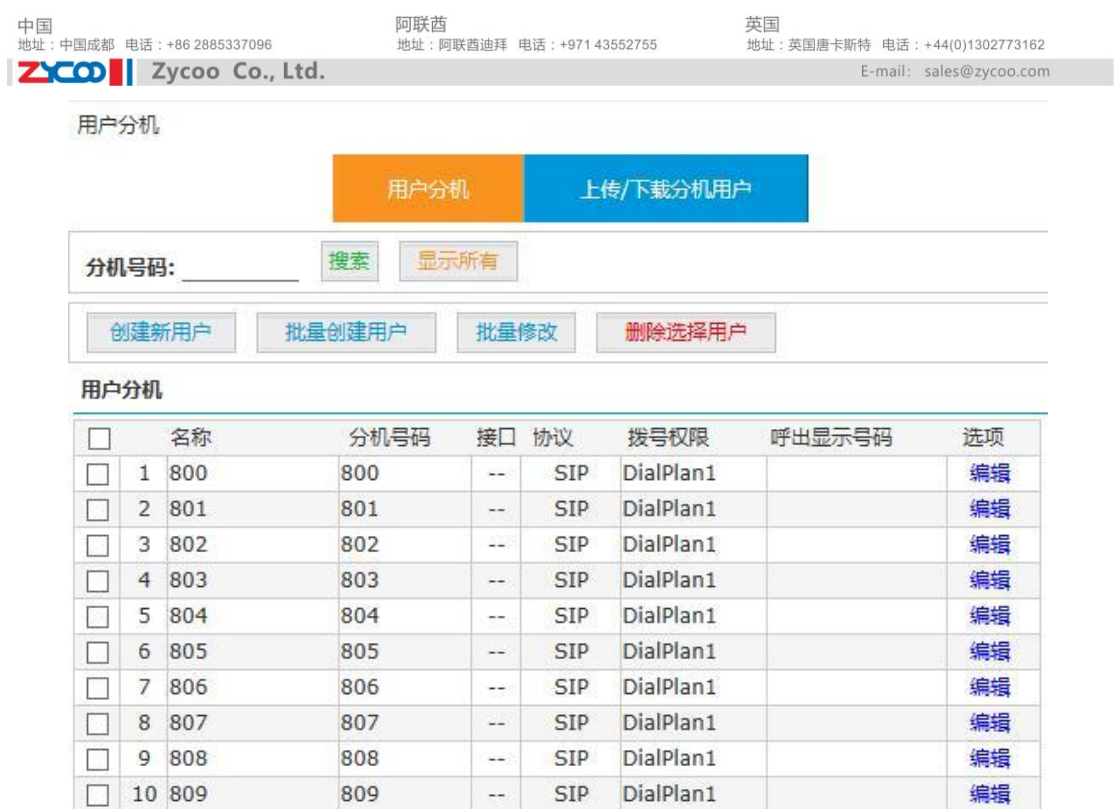

### <span id="page-17-0"></span>2.2.1 新建分机

通过点击"创建新用户"按钮逐个添加分机,或者点击"批量创建用户"来批量添加分机, 在弹窗中填写信息如下图。

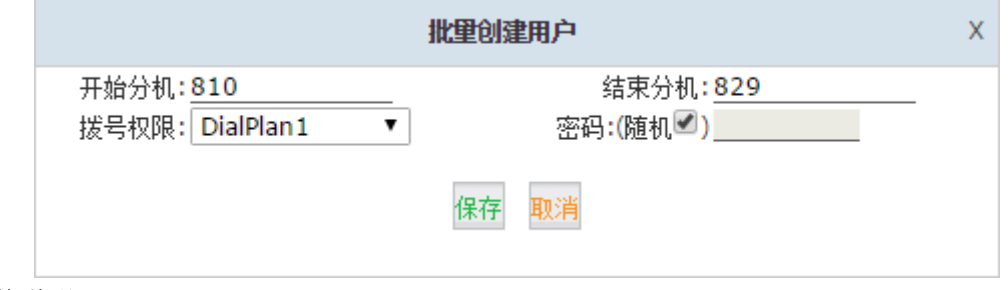

参数说明:

- 开始分机/结束分机:这两个选项用来确定新建分机范围。
- 拨号权限:选择一个拨号方案给新建分机。
- 密码:你可以选择"随机"使用随机密码。随机密码包含数字,字母和特殊符号。另外 你也可以设置一个统一的密码给所有新建分机。请确保你使用密码的安全性。

### <span id="page-17-1"></span>2.2.2 其他分机范围

在默认情况下,CooVox IPPBX 用户分机号码范围是 800-899.如果你需要更多的号码或者 使用其他的分机号码范围,可以在创建分机之前,先修改分机范围。 菜单路径:高级配置→选项→基本设置。

在"分机号码参数"你可以修改分机号码范围。

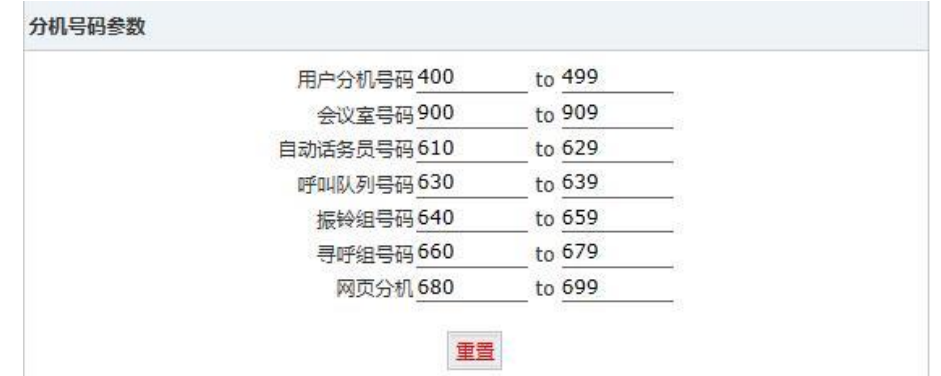

## <span id="page-18-0"></span>2.3 IP 电话注册

### <span id="page-18-1"></span>2.3.1 桌面式 IP 电话机

下面将举例说明如何将智科 Coofone IP 电话注册到 VooVox IPPBX 系统。 第一步: 使用话机上的"状态"按键,查看话机的 IP 地址。 第二步: 在浏览器中输入该 IP 地址, 打开 IP 话机的 Web 管理界面。 第三步: 输入用户名密码登入,默认登陆账户密码都为 admin 。 第四步: 成功登陆后, 在 VOIP->SIP 页面, 注册分机号码, 如下图所示。

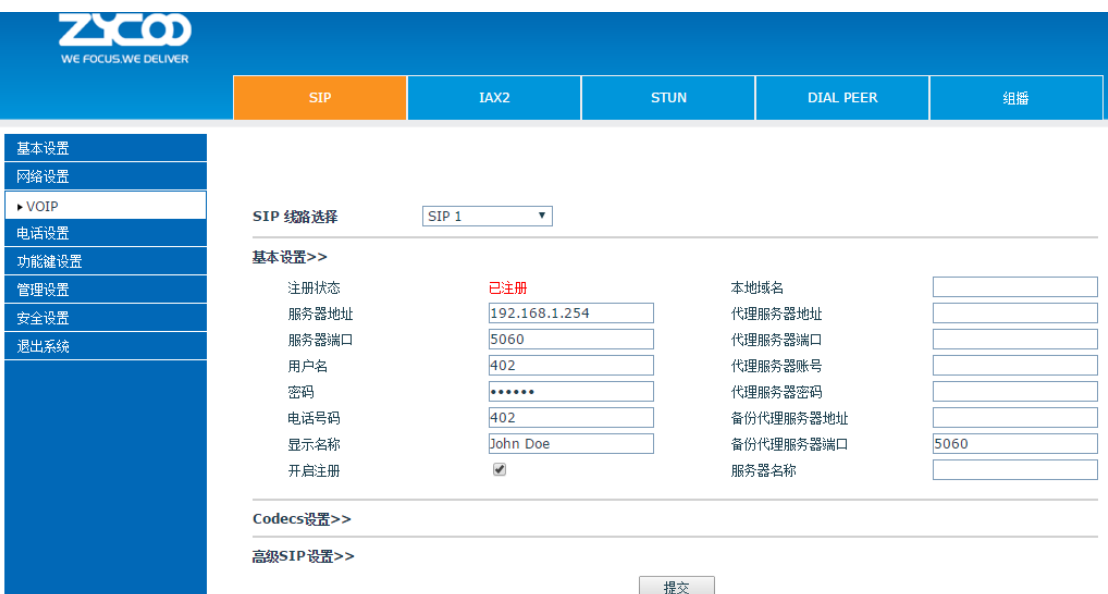

参数说明:

- 服务器地址:CooVox IPPBX 的 IP 地址。
- **●** 服务端口: SIP 服务端口号, 默认为 5060 不需要修改。
- 认证用户名:CooVox IPPBX 用户分机中的用户分机号码。

ZICO | Zycoo Co., Ltd. 认证密码:用户分机的密码。

中国<br>地址: 中国成都 电话: +86 2885337096

- **SIP 用户: 与认证用户名保持一致。**
- 显示名:分机用户的名字,仅限英文字符。
- 开启注册:只有勾选了这个选项,分机才会向 CooVox IPPBX 发送注册请求。

阿联酋

### <span id="page-19-0"></span>2.3.2 软电话

软电话包括 3CX , Bria, Zoiper 等软电话都可以正常的工作在 CooVox V2 IPPBX 上。下面 将使用 Zoiper 举例说明如何使用软电话注册分机到 CooVox IPPBX。

第一步:

下载 Zoiper , 下载地址 [http://www.zoiper.com/.](http://www.zoiper.com/)

第二步:

安装并运行 Zoiper, 安装步骤略过。

第三步:

点击菜单"Settings"并选择"Create a new account"再选择"SIP"协议后点击"Next"。 第四步:

完成注册信息如下图

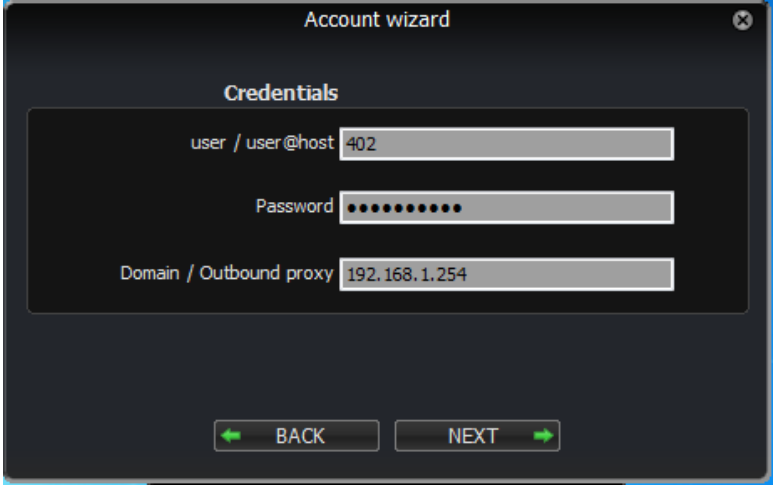

第五步: 点击"NEXT"完成注册。

### <span id="page-19-1"></span>2.3.3 安卓手机, iPhone 和 ipad 上的软电话

你可以下载软电话应用到你的手机上,并注册 SIP 分机到 CooVox IPPBX。 下面用 Zoiper 举例说明如何使用手机软电话注册分机到 CooVox IPPBX 。 第一步:

在手机上运行 Zoiper 并点击 settings 按钮。 第二步: 占击Accounts 按钮。

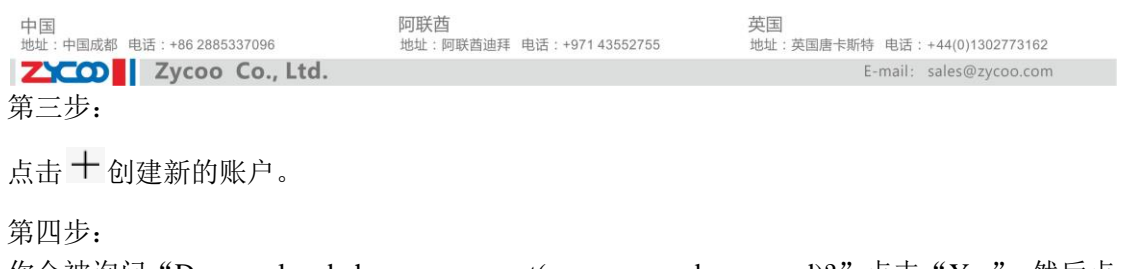

你会被询问"Do you already have an account(username and password)?"点击"Yes",然后点 击"Manual configuration"继续。

第五步:

点击 3 SIP account 配置账户, 如下图所示。

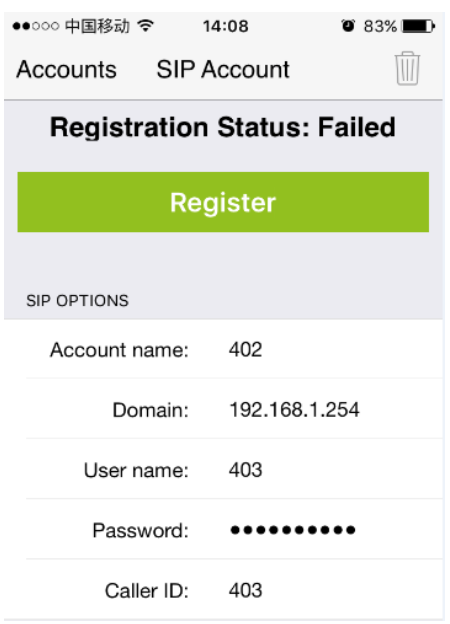

第六步:

在完成输入注册信息之后,点击"Register"注册到 CooVox IPPBX。

### <span id="page-20-0"></span>2.4 话机自动配置

如果你打算配置大量的 IP 电话, 话机自动配置会是一个不错的选择。这个功能可以大大减 少你的工作量,为你节约时间。话机自动配置有两种方式,DHCP 和 PnP.

### <span id="page-20-1"></span>2.4.1 PnP 话机自动配置

菜单路径:高级配置→话机自动配置。 在这个页面你会看到"PnP 设置", PnP 是即插即用的缩写。通过使用这种技术你不再需要 对 IP 电话做任何配置,而是在 IPPBX 系统中做最简单的配置。配置完成之后,你可以接入 话机到你有局域网,将 IP 电话连入你的局域网并开机之后会自动注册到 IPPBX。 在配置 IP 电话信息之前, 点击"PnP 设置", 勾选"开启"以启用 PnP 功能。

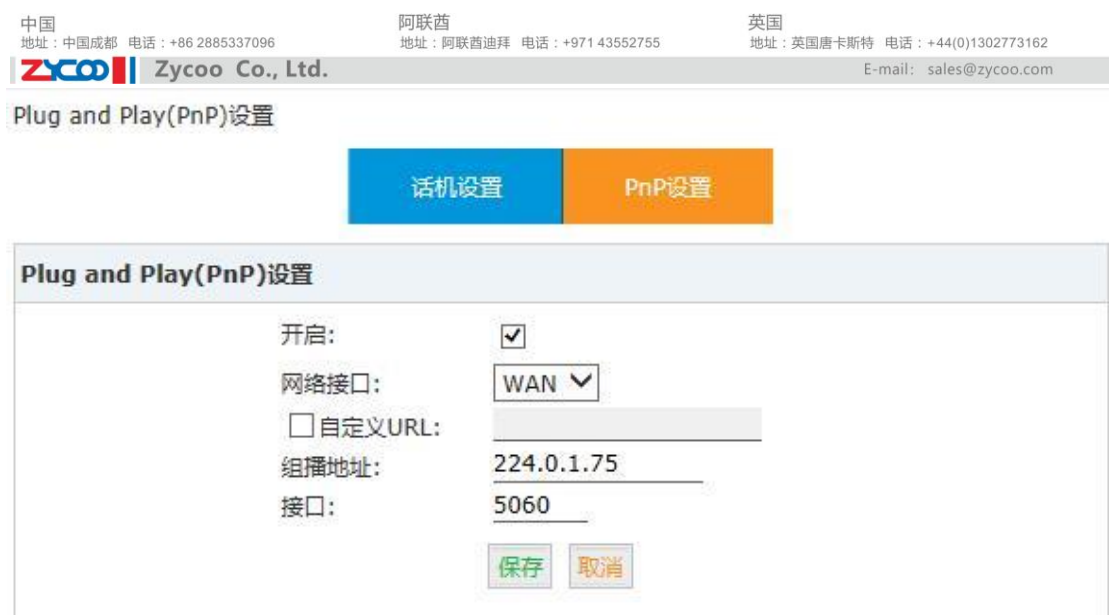

参数说明:

- 网络接口: 选择 WAN 口或 LAN 口 , 取决于你接入到局域网所使用的接口。
- 自定义 URL: 这个地方需要输入提供给 IP 话机下载自动配置文件的链接。你需要通过 阅读 IP 电话说明书了解该话机自动配置需要哪种类型的文件,然后你可以创建并上传 这些文件到 FTP/TFTP/HTTP 服务器。这个 URL 可以是 IP 地址或域名。举例: [http://192.168.1.2/phone/\\${MAC}.conf](http://192.168.1.2/phone/$%7bMAC%7d.conf)。使用这个自定义链接后,你不再需要通过"话机 设置"去添加电话。
- **●** 组播地址: 支持 PnP 的 IP 电话机可以通过监听广播的形式来获得注册服务器地址。监 听广播的注册服务器是通过监听著名的"全部 SIP 服务器"广播地址"sip.mcast.net"  $(224.0.1.74)$
- **接口: SIP 端口, 默认 5060 。**

#### 注意:

话机自动配置只能用于与 *CooVox IPPBX* 同一局域网内的 *IP* 话机。

在开启 PnP 功能之后,点击"话机设置"按钮,点击"添加话机"去生成话机的配置文件, 并添加到 IPPBX 系统。

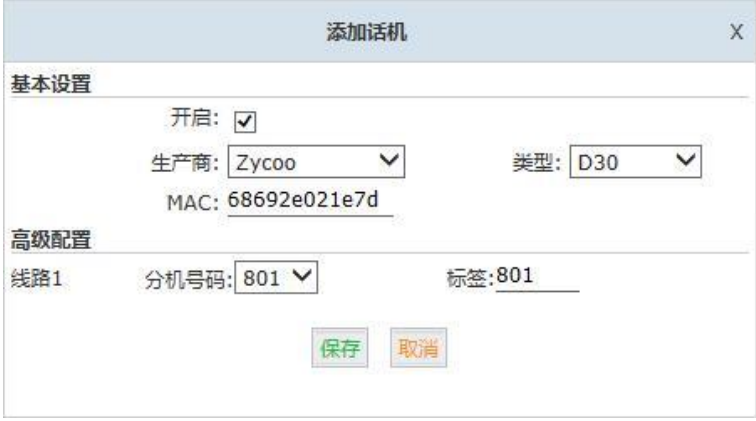

参数说明:

- 生产商:IP 电话的生产商,当前 Coovox V2 IPPBX 话机自动配置功能支持以下生产商: 智科,潮流,亿联,亿景,睿云联,汉隆,思科,MOCET,方位。
- **类型:输入 IP 话机的型号。**
- MAC: Coovox IPPBX 使用 MAC 地址在本地局域网内区分话机,所以请准确无误的输 入 IP 话机的 MAC 地址。
- **●** 分机号码: 给 IP 话机选择想要使用的分机号码。

中国<br>地址: 中国成都 电话: +86 2885337096

ZICOD Zycoo Co., Ltd. **● 标签: IP 话机的用户名。** 

当按照上述流程添加 IP 电话后,配置文件将会在 IPPBX 系统中生成。你可以连接你的话机 到此局域网,话机会在开机后自动下载配置文件,完成注册。

### <span id="page-22-0"></span>2.4.2 DHCP 话机自动配置

如果你想要使用 DHCP 自动配置 IP 话机, 请先确认话机支持 DHCP option 66 。 菜单路径: 网络选项→DHCP 服务器。

先开启 DHCP 服务。详细介绍请看章节 5.4 DHCP [服务器。](#page-83-0)

当开启了 DHCP,你可以按照之前介绍的通过 PnP 自动配置话机的步骤添加话机。 注意:

如果你想要在 Coovox IPPBX 上开启 DHCP 服务,请先确认同一个局域网内没有其他的 DHCP 服务器。如果条件允许,最好是将 CooVox IPPBX 和 IP 话机放置在一个独立的虚拟 局域网内(VLAN)。

### <span id="page-22-1"></span>2.5 模拟分机

如果你的 CooVox IPPBX 配备了 FXS 接口,那么你可以配置模拟分机到你的 IPPBX 系统中。 这个设备可以是一般的模拟话机,也可以是一台收发传真的传真机。绿色的 LED 代表 RJ11 接口是 FXS 口, 你应该连接模拟电话/传真机到 IPPBX 的 FXS 口。

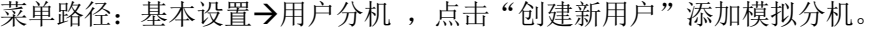

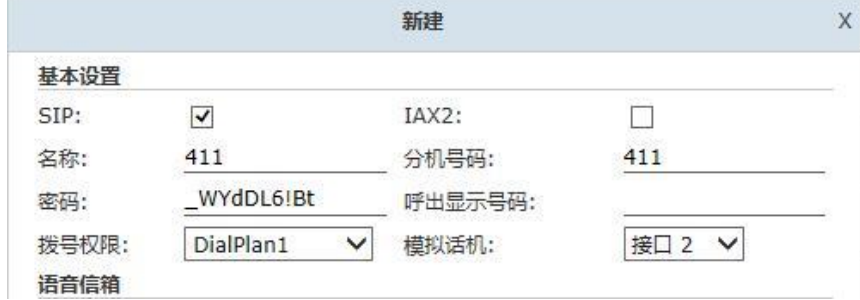

在"模拟话机"下拉列表,选择模拟分机要使用的 FXS 口。创建成功之后,模拟分机直接 使用电话线接到该 FXS 口,不需要其他额外配置,CooVox IPPBX 上的其他分机将能和这个 模拟分机互拨,模拟分机也能像 IP 分机那样接打电话。

## <span id="page-22-2"></span>2.6 分机状态

通过以上配置之后, 你可以在"线路状态"页面, 检查所有分机的状态。

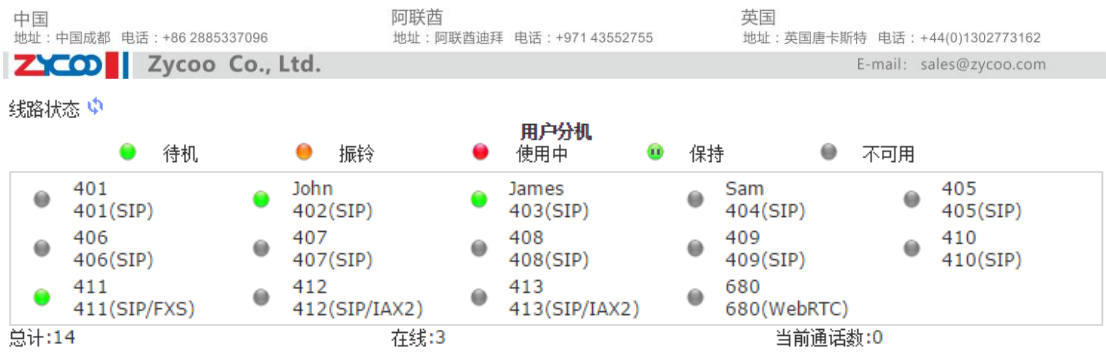

这个页面中,你可以看到所有分机的实时状态,包括待机、振铃、使用中、保持、不可用。

## <span id="page-23-0"></span>2.7 分机高级配置

### <span id="page-23-1"></span>2.7.1 编辑分机属性

菜单路径: 基本设置→用户分机。

通过点击分机后面的"编辑"按钮你将可以修改该分机的参数。

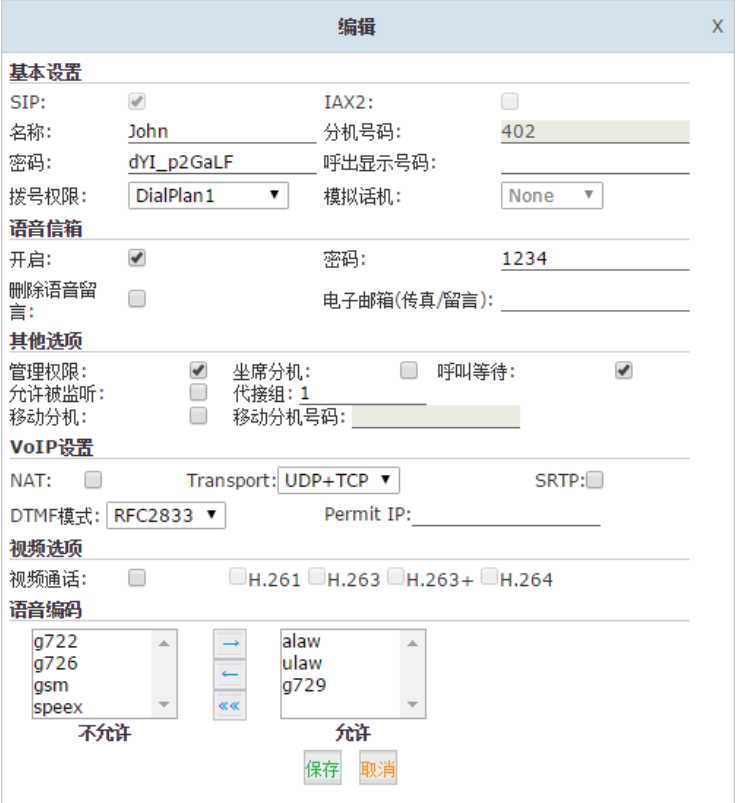

以下是分机配置选项的说明:

- SIP:勾选使用 SIP 协议。
- IAX:勾选使用 IAX2 协议。
- 名称:分机用户名称
- 分机号码:该用户分机的号码,分机注册和呼叫该用户都使用该号码。
- 密码: 支持自定义和随机生成密码方式, 自定义密码至少 6 位, 例如: "12u3b6",随机 密码为10位数字、大小写字母以及符号的组合,例如: "F4L48\*\_KmX"

中国<br>地址: 中国成都 电话: +86 2885337096 ZICO | Zycoo Co., Ltd.

- 呼出显示号码: 只有通过 SIP 中继呼出时, 将使用该号码覆盖原有的内部显示号码。
- 拨号权限:选择已在"呼出路由"菜单中定义了的拨号方案。
- 模拟电话: 模拟电话所对应的 FXS 端口。

语音信箱

- 开启:选中该选项,为用户开启语音信箱账号。
- 密码: 设置用户的语音信箱密码, 例如: "1234"。
- 删除语音留言:选中该选项,将语音留言发送到邮箱后,从系统中删除该留言。
- 电子邮箱(传真/留言):用户的电子邮箱地址,用于接收传真或语音留言(你需要设置 SMTP 以启用传真到邮件或语音信箱功能)。

其他选项

- 管理权限:选中该选项,用户可以登录分机管理界面来管理分机的语音留言、通话录音、 呼叫转移等设置。
- 坐席分机:选中该选项,设置该用户分机为呼叫队列坐席成员。
- 呼叫等待:选中该选项,为用户开启呼叫等待功能,只对模拟分机有效,IP 分机需要 在 IP 电话中设置。
- 允许被监听:选中该选项,用户允许被监听。
- 代接组: 指定该用户所在的代接组, 组号可以是 0-63。
- 移动分机:选中该选项后,需设置移动分机号码。启用移动分机功能后,当用户使用该 号码呼入到 CooVox IPPBX 系统之后,呼叫者将自动拥有该分机的所有权限,如: 拨 打外线、拨打分机号码、听取语音留言。
- 移动分机号码:当开启了移动分机功能,在此输入你的外部电话号码。
- VOIP 设置
- NAT: 网络地址转换, 当 CooVox IPPBX 在局域网中需要和局域网外的分机或 IPPBX 通信时需要勾选该选项。
- Transport:设置传输协议,可选项为 UDP、TCP、TLS。
- SRTP: Secure Real-time Transport Protocol (安全实时传输协议), 启用后语音数据将 会被加密传输,启用前请确保你的 IP 电话支持该功能。
- **●** DTMF 模式:这里指定的是用户的 DTMF 模式,如果有需要可以修改。默认使用 rfc2833。
- Permit IP:设置允许注册该分机账号的 IP 地址或网络地址,例如:192.168.1.77 或 192.168.10.0/255.255.255.0,其他 IP 或网络将无法注册该分机帐号。 视频选项
- 视频通话:为当前选择的分机开启/关闭视频通话功能。视频编码支持 H.261, H.263, H.263+, H.264。

语音编码

选择是否允许使用的语音编码。支持 G.711(ulaw/alaw), G.722, G.726, G.729, GSM, SPEEX。

### <span id="page-24-0"></span>2.7.2 搜索分机

如果在分机页面有很多分机,很难找到指定分机去编辑,可以在搜索栏输入分机号码,点击 "搜索"按钮以找到该分机。

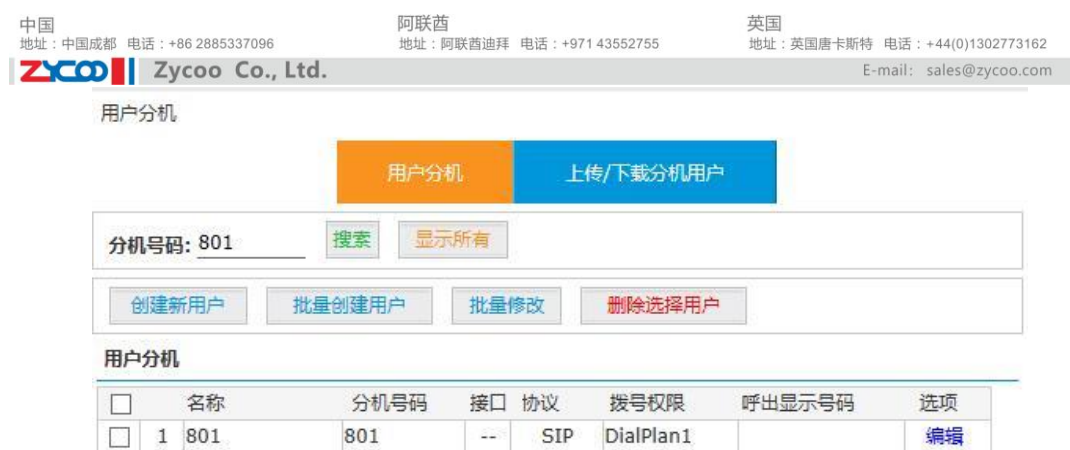

### <span id="page-25-0"></span>2.7.3 批量修改分机

在分机列表页面,先在对应分机号码前勾选需要修改的分机,然后点击"批量修改"按钮。

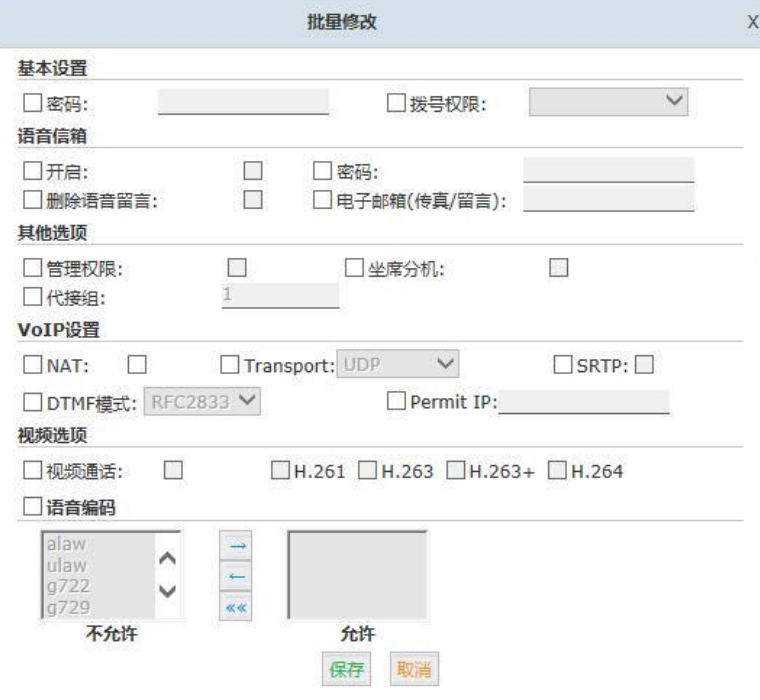

在这里修改属性后,选中的分机都会被修改成新的属性。

#### 注意:

如果选中的分机都是从同一个 IP 地址注册到 CooVox IPPBX 之上, 那么 Permit IP 可以指定 相同的一个 IP 地址, 比如: 一台语音网关上同时注册了 CooVox IPPBX 的这些分机号, 或 者是分支机构的 IP 话机通过同一公网地址远程注册到该 CooVox IPPBX 上的情况下。 或者是出于安全考虑可以把 Permit IP 指定一个网络地址, 例如 192.168.1.0, 这样选中的分 机号码只会接受本地局域网的终端设备的注册请求。

### <span id="page-25-1"></span>2.7.4 上传/下载分机

上传/下载分机功能可以被用来备份现有的分机列表或使用文本文件批量添加分机。支持文 件格式为 CSV 和 TXT。

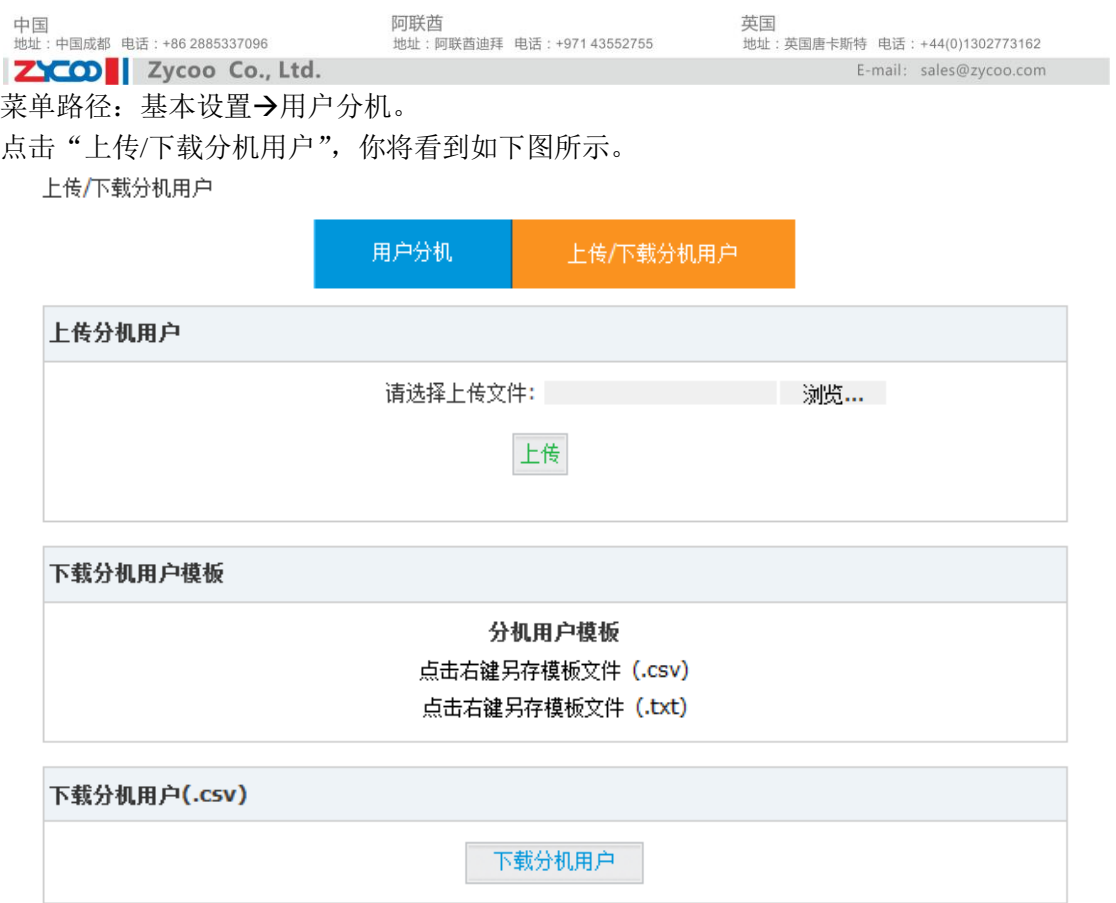

#### 批量添加用户分机:

在"下载分机用户模板"版块中下载一个分机模板,按照模板中的示例格式增加分机号并保 存。然后在"上传分机用户"版块中选择需要上传的文本文件即可。

备份/批量修改分机用户:

通过"下载分机用户(.csv)"版块可以下载当前分机信息用于备份;下载后也可以做批量修 改。

# <span id="page-26-0"></span>第 3 章 IPPBX 基本功能设置

## <span id="page-26-1"></span>3.1 外部线路

CooVox IPPBX 提供两类外部线路:自定义 VoIP、模拟/GSM/WCDMA 中继线路。下面介 绍每种外部线路如何创建。

### <span id="page-26-2"></span>3.1.1 VoIP 线路

VoIP 中继线路允许你创建一个 VoIP 中继注册到 VoIP 运营商的服务器,通过页面菜单"基 本设置"→"外部线路",点击"VoIP 中继"标签,点击 "新建 VoIP 中继线路",将出现 新建 VoIP 中继的对话框。请根据 VoIP 运营商提供的账户信息完善对话框中的注册内容。如 下图所示。

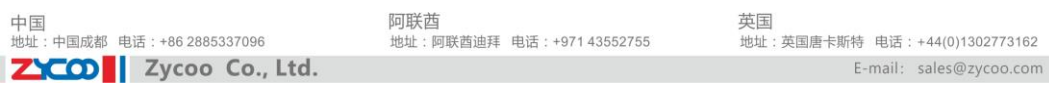

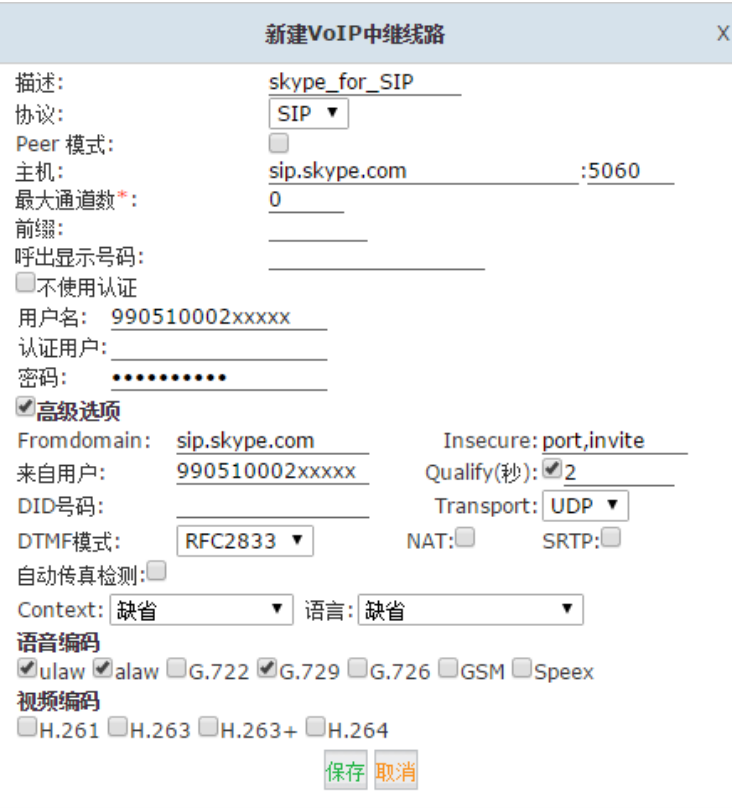

#### 参数说明:

- 描述:为自定义 VoIP 定义描述信息便于识别。
- 协议: 选择该 VoIP 中继使用的协议, SIP 或 IAX2。
- 主机地址: 设置服务器地址(由 VoIP 服务提供商提供)。
- 最大通道数:设置该中继的最大同时通话数。该参数只对呼出有效。0 表示没有限制。
- 前缀:当使用该中继时,前缀号码将自动添加在你拨打的号码前.
- 呼出显示号码:用户拨打外部电话时,将在被叫端显示该号码。该功能需要运营商支持。
- 不使用认证:如果你连接服务器不使用认证时,请选中该选项。
- **●** 用户名: VoIP 服务提供商提供的用户名。
- 密码: VoIP 服务提供商提供的密码。

高级选项

- Fromdomain:你的服务提供商的域名。
- Insecure:默认参数为"port,invite"; "port" 指允许通过 IP 地址对等匹配不通过端 口号匹配。"invite"指对进入的邀请不要求认证。
- **来自用户: 你的用户名, 很多 SIP 服务提供商会需要该参数来认证外呼请求。**
- Qualify:Asterisk 周期性的发送 SIP 指令去检测设备是否一直在线。默认值为 2(秒)。
- **●** DID 号码: 自定义, 可以运用于设置号码 DID 做呼入路由控制。
- Transport:设置在该 VoIP 中继上使用的传输协议,UDP,TCP 或 TLS,通常情况下都是 默认使用 UDP 协议。
- DTMF 模式: 用于设置系统如何检测 DTMF 按键, 选项有 inband, RFC2833, SIP info。 默认使用 RFC2833.
- NAT:一般情况下不需要启用该参数,当 IPPBX 和服务商之间设置了防火墙时需要启用。
- Context:用户使用这个中继的拨号方案,默认使用缺省的拨号方案。
- 语言:给此中继呼入的电话播放的系统语音提示选择语言种类。
- 语音编码: 洗择服务商支持的语音编码。
- 视频编码:如果 ITSP 支持视频通话电话,你可以在这里为视频电话开启视频编码。

上面这些关于你的服务提供商和你账户的详细配置,如果你不熟悉它们,请保持默认。 在 SIP 中继成功创建之后,在线路状态页面 VoIP 外部线路版块你将可以看到创建的 VoIP 中继的注册状态。成功注册状态如下图所示。

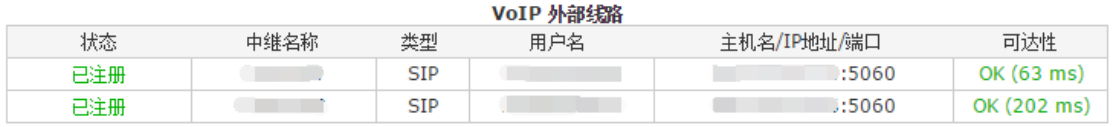

#### <span id="page-28-0"></span>3.1.2 FXO 和 GSM 中继

#### FXO 中继

在 IPPBX 的前面板,红色的 LED 代表 RJ11 接口是 FXO。你可以接入电信运营商的电话线到 FXO 口。连接成功后, 你可以在"线路状态"中看到该 FXO 口的连接状态为"已连接"。

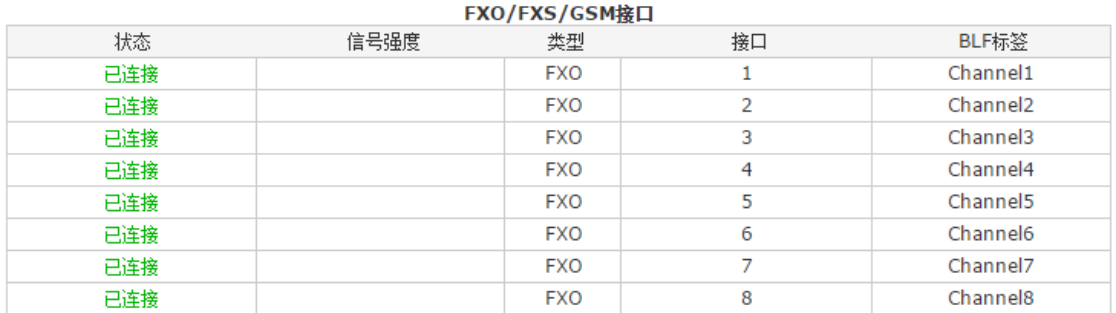

要通过 FXO 口拨打外部号码,首先要创建中继。

网页菜单"基本设置"→"外部线路"→"FXO/GSM 中继线路"。点击"新建 FXO/GSM 中继线路", 你将看到如下图所示对话框。

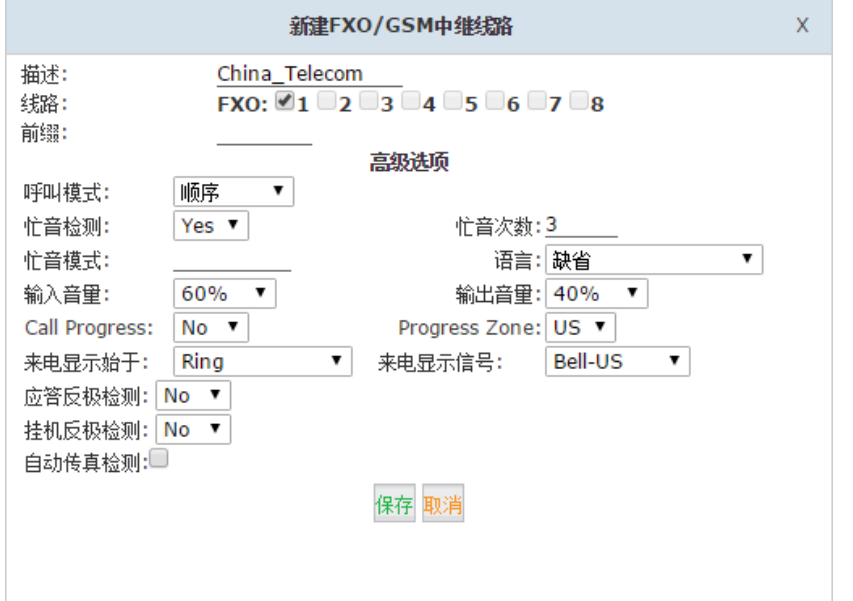

输入该中继的名称,然后选择一条或多条线路,其他参数可选配,详细参数说明如下:

- 描述:为该中继指定描述信息。
- 线路:可选择使用的 FXO 模拟接口。
- 前缀:当使用该中继时,前缀号码将自动添加在你拨打的号码前。
- 呼叫模式:当你为该中继同时选用几个模拟口时,你可以调整使用它们的顺序。

ZYCO | Zycoo Co., Ltd. 忙音检测:用于检测远端的挂机或忙音信号。

- 忙音次数:如果开启忙音检测,你可以在这里设置在挂机前需要等待多少次忙音信号, 默认为 3。
- 输入音量:用于修改该中继的输入音量级别。通常该设置不需要修改。
- 输出音量:用于修改该中继的输出音量级别。通常该设置不需要修改。
- Call Progress:如果启用该参数,设备将会在模拟线路上检测应答,忙,振铃等信号。 该参数具有高度的实验性,一般情况下如果不当使用将会导致电话异常断线等问题。一 般情况下不建议使用。
- Progress Zone:该参数有助于模拟线路通道的挂断,只有当 Call Progress 启用时才配置。
- 忙音模式:如果开启忙音检测,你可以在这里设置忙音模式。具体参数要以当地电信运 营商提供的为准。
- 语音:指定该中继使用系统语音的语言。
- 应答反极检测:检测呼出电话的应答反极信号。
- 挂机反极检测:检测挂机反极信号。

以上参数除中继描述和线路选择外一般都不需要特别配置,使用默认值或置空即可。

#### **GSM** 中继线路

如果你 CooVox 50V2 IPPBX 配备了 GSM 或 WCDMA 模块,用户分机可以使用移动网络的 手机号码拨打和接听电话。

首先,你需要插入 SIM 卡到 GSM/WCDMA 模块上;然后,将模块插入到 U50 IPPBX 的卡 槽中。天线应该被安装并放置在一个能较好的接收移动通信网络信号的地方。完成上述步骤 之后, 插上 U50V2 IPPBX 电源, 按照配置 FXO 线路同样的方式配置 GSM 线路。

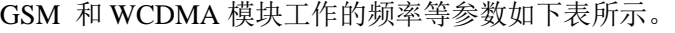

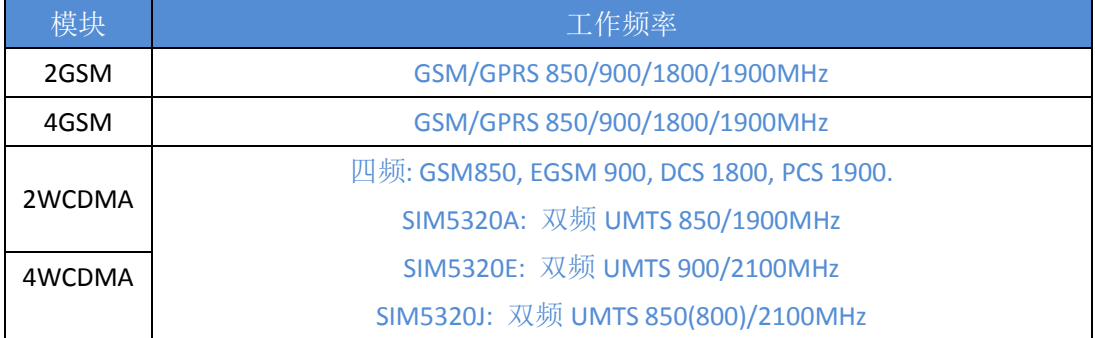

## <span id="page-29-0"></span>3.2 呼出路由

呼出路由允许你制定一组拨号规则以告知 CooVox IPPBX 通过哪个或哪些中继线路拨打外 线号码。最简单最典型的配置是让 CooVox IPPBX 通过一个拨号规则将所有的外线号码全部 通过一个中继线路送出。然而,很多情况下你可能需要制定多个拨号规则以呼叫紧急电话, 本地号码,长途号码还有可能是国际长途。

以上需求则需要配置几个不同的中继,不同的拨号规则,还要将不同的拨号规则分配到不同 的拨号计划当中。

### <span id="page-30-0"></span>3.2.1 拨号规则

一个拨号规则可以包含一个或一个以上的中继线路,根据该规则拨打的外线号码将会通过第 一个可用中继送号出局,如果该中继中所包含的通道或线路不可用则会通过第二个可用中继 送号出局。

打开该配置页面"基本设置"→"呼出路由"→"拨号规则",默认情况下,在 IPPBX 中没 有拨号规则, 你需要点击"新建拨号规则"来添加一个拨号规则。

拨号规则

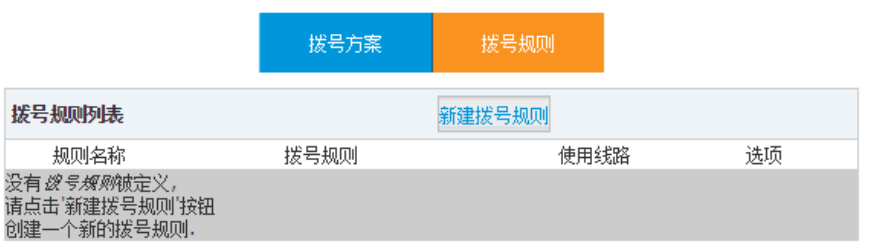

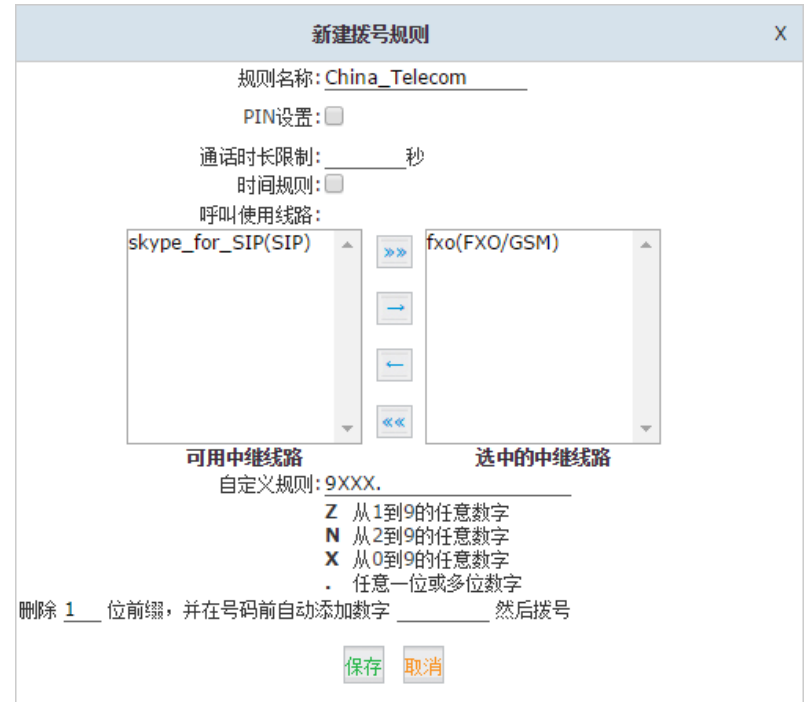

参数说明:

- 规则名称:拨号规则的名称。
- PIN 设置: 在该拨号规则中开启 Pin 码验证呼出功能。详见章节 4.13 PIN [设置。](#page-61-0)
- 记录到通话日志: 将呼叫的分机号码, 使用的 PIN 码以及被呼叫的号码记录到通话日 志中。
- 通话时长限制:限制通话时间,单位秒。
- 时间规则:为此呼叫规则可以使用的时间进行限制。
- 呼出使用线路:选择用于呼叫的外部线路。
- 自定义规则:在这里定义拨号规则,不同的拨号规则间保持独立,不能有包含关系。 X 代表 0-9 任意一位数字。 N 代表 2-9 任意一位数字。 Z 代表 1-9 任意一位数字。 . 代表一位或一位以上的任意数字。

删除\_\_\_\_\_位前缀,并在号码前自动添加数字\_\_\_\_\_然后拨号:第一个空格是在 IPPBX 送号前删除前缀,比如你设置了前缀 9, 则在送号前需要删除 1 位前缀,否则电信运营 商无法识别该号码,前缀 9 只是作为选线用途,不是实际号码的一部分。 第二个空格是在拨号前添加前缀,比如长途号码加 17951 可以省话费,那么可以在这设 置 17951 , 如果你拨打的号码为 913800138000, 那么呼出的电话号码经过该拨号规则 出局最终送出的号码为 1795113800138000。

### <span id="page-31-0"></span>3.2.2 拨号方案

拨号方案是直接分配给分机的拨号权限设置,拨号方案包含了一个或多个拨号规则,如果一 个拨号方案包含了三个拨号规则,而且该拨号方案被某个分机使用,那么该分机将会有三种 方式拨打外线号码。

打开配置页面"基本设置"→"呼出路由"→"拨号方案",默认情况下本页会有一个默认 的拨号方案"DialPlan1",而且所有分机默认使用该拨号方案。点击"新建拨号方案"你将 能创建一个新的拨号方案。点击拨号方案上的"编辑"你将能编辑该拨号方案。 拨号方案

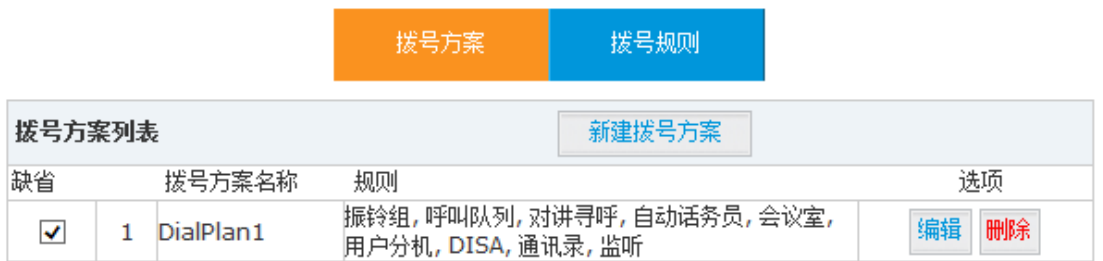

在编辑模式下你将可以在该拨号方案中启用已经添加的拨号规则。或者是启用或禁用内部的 一些呼叫规则,列入对该拨号方案禁用对讲寻呼等功能。

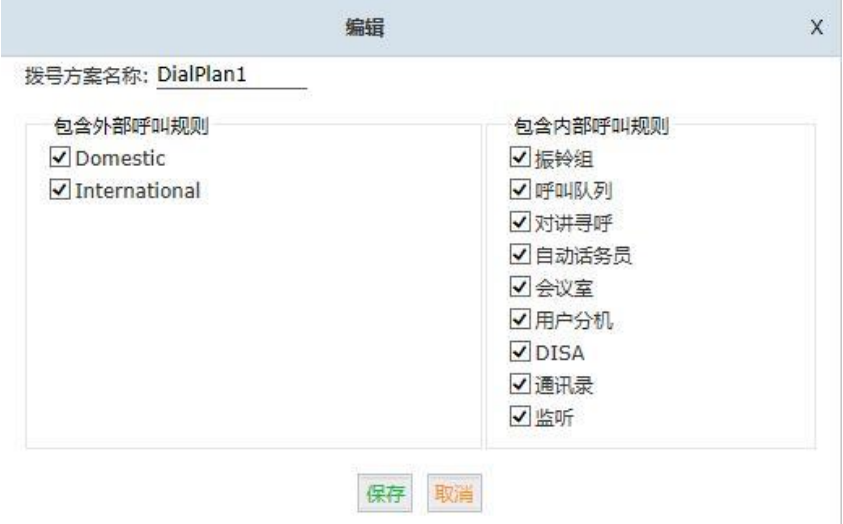

上图中左侧的拨号规则是你添加的用于外呼的规则,如果你想给不同的用户不同的拨打权限, 你可以通过建立多个拨号方案,每个方案中选择不同的拨号规则,并给分机分配不同的拨号 方案来实现。

右侧的规则为内部的呼叫规则,也可以通过添加多个拨号方案,每个拨号方案使用不同的内 部拨号规则来区分不同用户的内部拨号或功能使用的权限。

## <span id="page-32-0"></span>3.3 呼入控制

呼入路由可以控制外部呼入的电话到 IPPBX 系统之后接通到哪些目的地。一个典型的例子 是,你可以设置你的 CooVox IPPBX 上的某个 O 口或 GSM 端口上打进的所有电话直接到达 某个指定的分机,振铃组,语音信箱等。其他未作特别设定的线路可以使用全局的呼入路由 进行呼入控制。

### <span id="page-32-1"></span>3.3.1 呼入目的地

在 CooVox IPPBX 系统中,呼叫的目的地默认是到自动话务员(IVR),然后通过自动话务员 的语音导航菜单到达指定好的分机,振铃组,呼叫队列,高级功能等。也可以直接设定呼入 电话到分机,振铃组,呼叫队列,高级功能等目的地。 下面是呼入路由中可以设置的目的地列表:

- 分机
- 语音信箱
- 自动话务员
- 振铃组
- 寻呼组
- 电话会议室
- 呼叫队列
- $\bullet$  DISA
- 时间规则
- 传真
- 通过名称拨号
- 挂断

### <span id="page-32-2"></span>3.3.2 自动话务员

自动话务员提供语音自动应答并完成与主叫方交互的功能,主叫方通过自动语音的提示选择 需要呼叫的目的地。使用此功能可以帮助呼叫者自助选择所需的服务,提高公司客服的办事 效率。

#### 自动话务员提示音

在设置自动话务员菜单之前,你需要录制你需要使用的自动话务员提示音,当电话呼入后, 系统将自动播放这段提示音,电话发起人根据提示音输入按键接通目的地。录制的语音提示 必须要符合你将要创建的自动话务员菜单的结构,例如:欢迎致电 XX 公司,销售请拨 1, 技术支持请拨 2,如需帮助请按 0。那么接下来你要设置的自动话务员菜单必须跟语音提示 相吻合。

打开网页菜单"呼入控制"→"自动话务员提示音",点击"新建语音"按键将弹出以下对 话框。

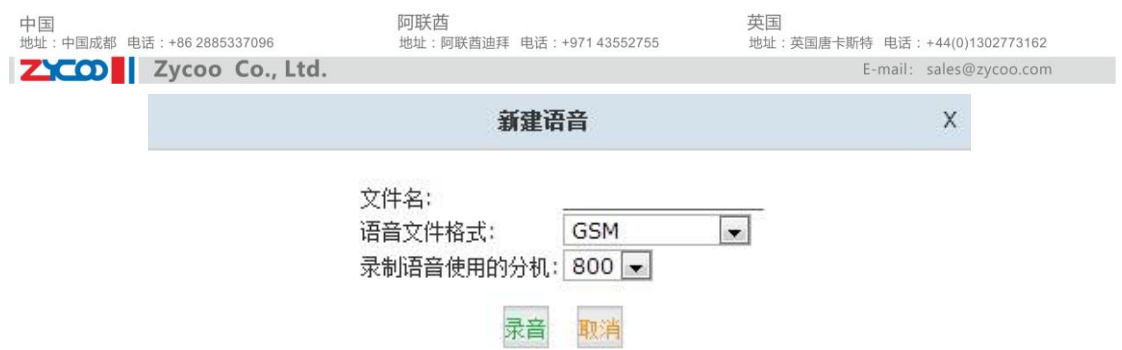

在这个窗口中,你可以设置录音文件名,录音文件格式以及录制语音使用的分机。录音文件 格式可以是 GSM 或 WAV 格式。

点击"录音"按钮,分机将会响铃,接通后开始录音。当你录音结束后,该语音提示文件将 出现在"自动话务员提示音"列表中。

另一种添加提示音的方式是上传预先录制好的语音文件,点击"上传自动话务员提示音"标 签你将会看到以下对话框。

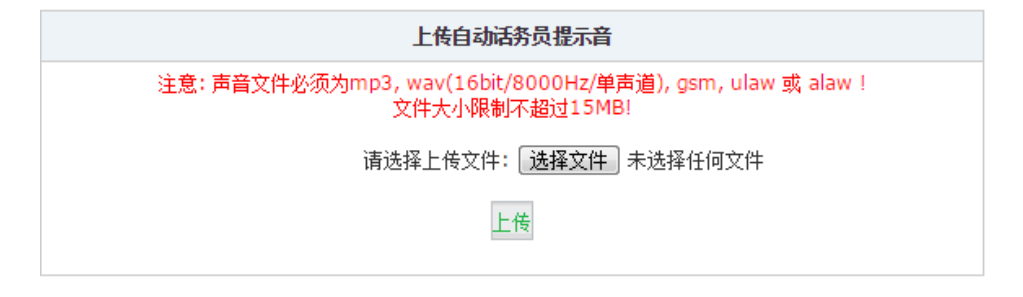

通过点击"选择文件"按钮浏览本地电脑上的语音文件,选择文件之后点击"上传"按钮, 将文件上传到 CooVox IPPBX 上。上传成功后,该文件会出现在"自动话务员提示音"列 表中。

#### 注意:

上传自动话务员录音文件支持 MP3,WAV,GSM,ulaw,alaw 格式。其中 WAV 格式需要符合 16 位编码,8 千赫兹频率以及单声道的标准,否则文件将不能被 CooVox IPPBX 系统解码。

#### 自动话务员菜单

当自动话务员提示音录制或上传完成之后,自动话务员菜单就可以创建了。 打开网页菜单"呼入控制"→"自动话务员"标签将看到以下内容。

自动话务员

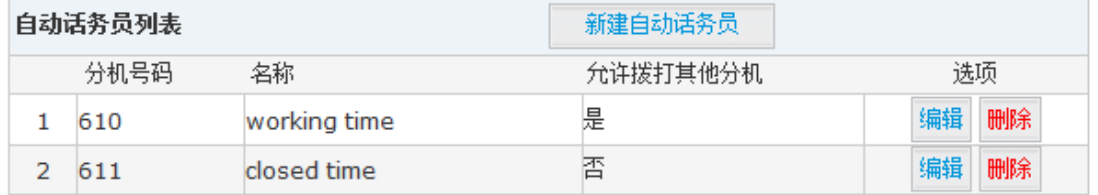

列表中是系统默认自带的两个自动话务员菜单的示例。你可以在这两个示例的基础上修改菜 单结构以符合你的要求,或者可以删除示例并创建新的菜单。

点击"新建自动话务员"按钮,弹出如下新建自动话务员菜单的对话框。

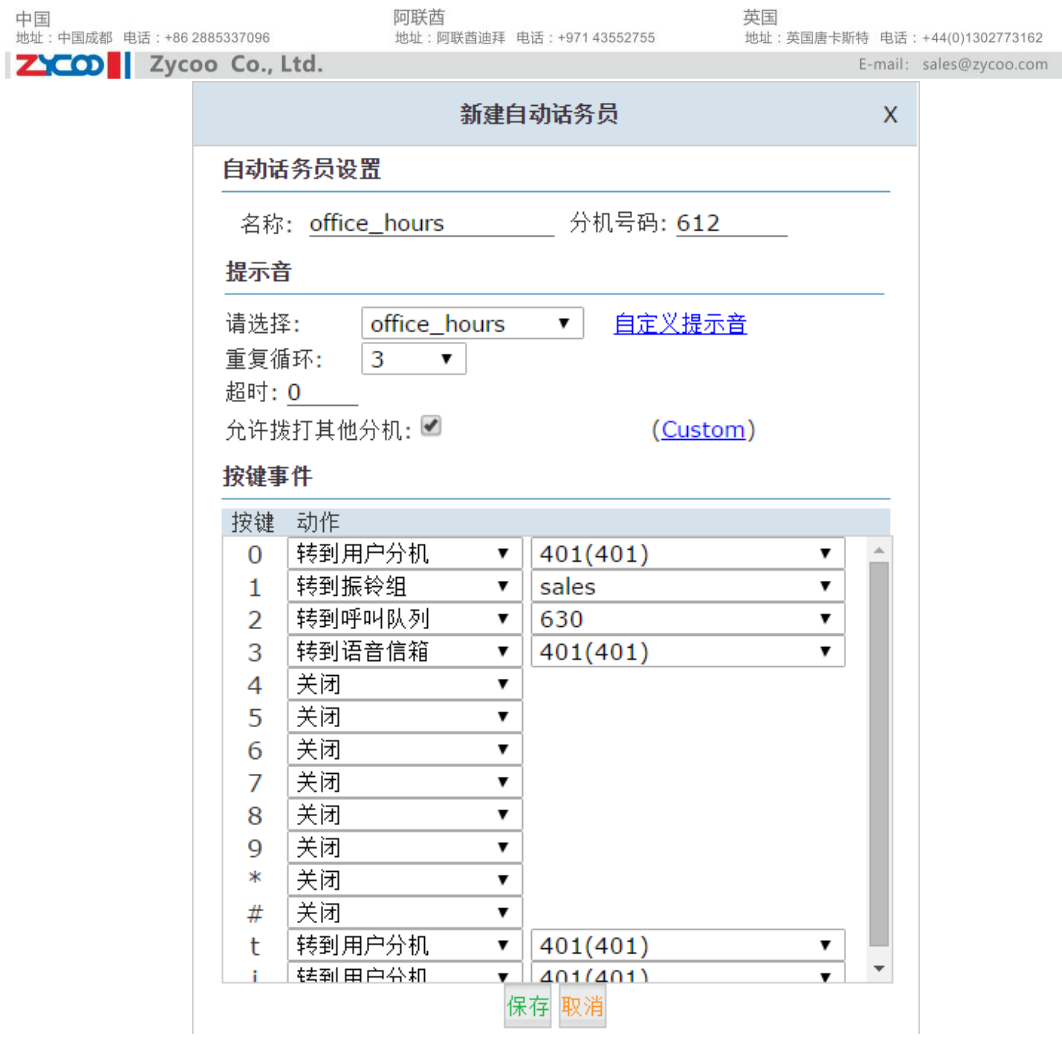

在这里可以根据提示音设定好按键对应的目的地。如图中所示,按"0"到用户分机 401, 按"1"到销售部振铃组,按"2"到技术支持的呼叫队列 630 等。跟之前录制的语音提示吻 合。

自动话务员菜单设置参数说明:

- 名称:为该自动话务员菜单指定一个名称。
- 分机号码:内部分机用户可以拨打该分机号码听取语音菜单的内容,测试语音菜单的正 确性。
- 请选择:选择自动话务员提示语音文件。
- 重复循环:语音菜单播放的次数。
- 超时:设置每次语音菜单播放的超时时间。
- 允许拨打其他分机:允许主叫方在语音菜单播放过程中直接拨打内部用户分机号码。
- Custom: 通过点击"Custom"可以设定一个拨号方案, 呼入用户可以遵循这个拨号方 案拨打其他号码,包括外线号码。该参数除特殊用途外不建议用户设置。
- 按键事件: 定义用户输入不同的电话按键后对应的事件。注意, 选项"i"代表输入错 误,"t"代表超时。

### <span id="page-34-0"></span>3.3.3 振铃组

振铃组是一组分机的集合,当有呼叫进入振铃组时,所有属于该振铃组的分机根据设置不同 的振铃方式振铃,当用户分机的振铃时长超过设定的秒数后进行其他用户设定的处理。

打开网页菜单"呼入控制">"振铃组",点击"新建振铃组"按钮将弹出以下新建振铃组 的对话框。

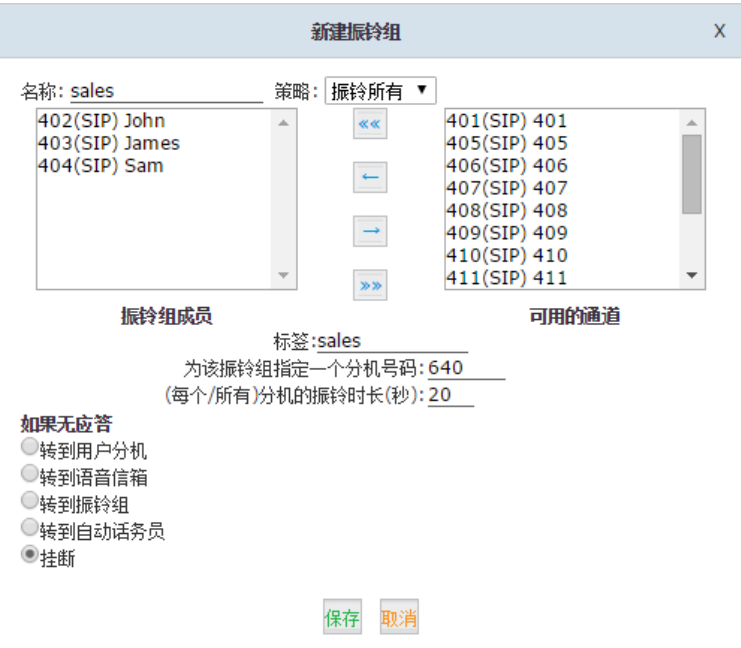

所有的可用通道中的分机都可以添加到振铃组成员中。

- 名称:为该振铃组自定义一个名称。
- 策略:选择全部响铃或逐个响铃模式。
- 振铃组成员: 在可用的通道中选择振铃组成员,可按住 Ctrl 键多选, 然后点击上 按钮 将选中分机号添加到振铃组中。
- 标签:为该振铃组定义一个标签。该标签将会随打到该振铃组的电话号码一同显示在成 员的话机频幕上。这样如果一个成员同时属于多个振铃组就可以区分电话是来源于哪个 振铃组。
- 为该振铃组指定一个分机号码:通过拨打该分机号码便可使所有振铃组成员分机响铃。
- 每个/所有分机的振铃时长(秒):设定振铃组内的成员分机振铃时长。
- 如果该振铃组无应答:你可以选择将呼叫转到分机、分机的语音邮箱、其他振铃组、自 动话务员或做挂机处理。

### <span id="page-35-0"></span>3.3.4 呼叫队列

呼叫队列可以在分机已经接听其他电话的情况下,会对其他呼入电话进行排队,并把队列中 的呼入号码安排到空闲的分机。当开启了呼叫队列,可以对指定分机使用独特的问候语,信 息以及等待音乐。

打开网页菜单"呼入控制"→"呼叫队列",将会看见 3 个默认呼叫队列, 你可以点击"编 辑"去修改这些队列,也可以点击"新建队列"去创建新的队列。CooVox-U20V2 和 CooVox-U50V2 最多支持 20 个队列。
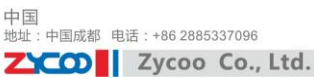

阿联酋<br>地址 : 阿联酋迪拜 电话 : +971 43552755

英国<br>地址 : 英国唐卡斯特 电话 : +44(0)1302773162 E-mail: sales@zycoo.com

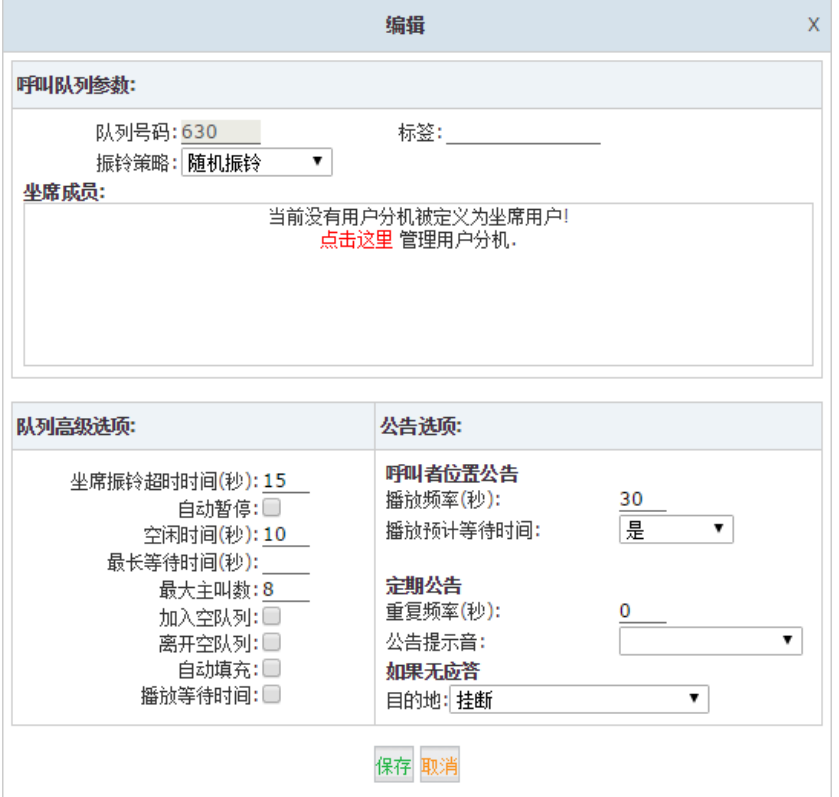

此时在坐席成员列表中暂无可选坐席成员分机,通过点击"点击这里"跳转到分机列表页面 预先选定分机作为坐席成员。

比如在本例中,如下分机将会被选定为坐席成员:

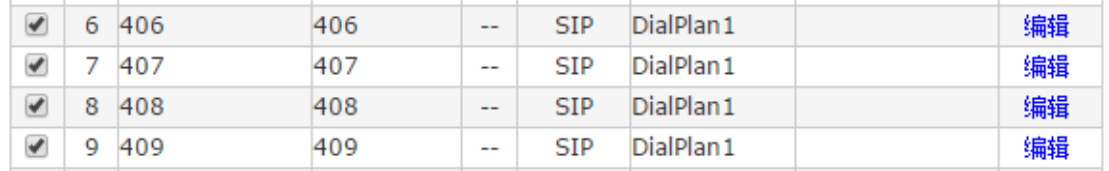

选中之后点击页面上方的"批量修改"按钮。然后在弹出的修改对话框中选定"坐席成员" 选项:

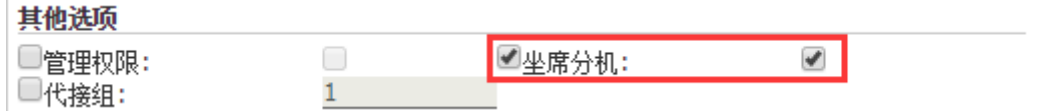

此时再回到队列配置页面编辑或添加一个队列,你将会看到这些分机为可选成员。如下图所 示。

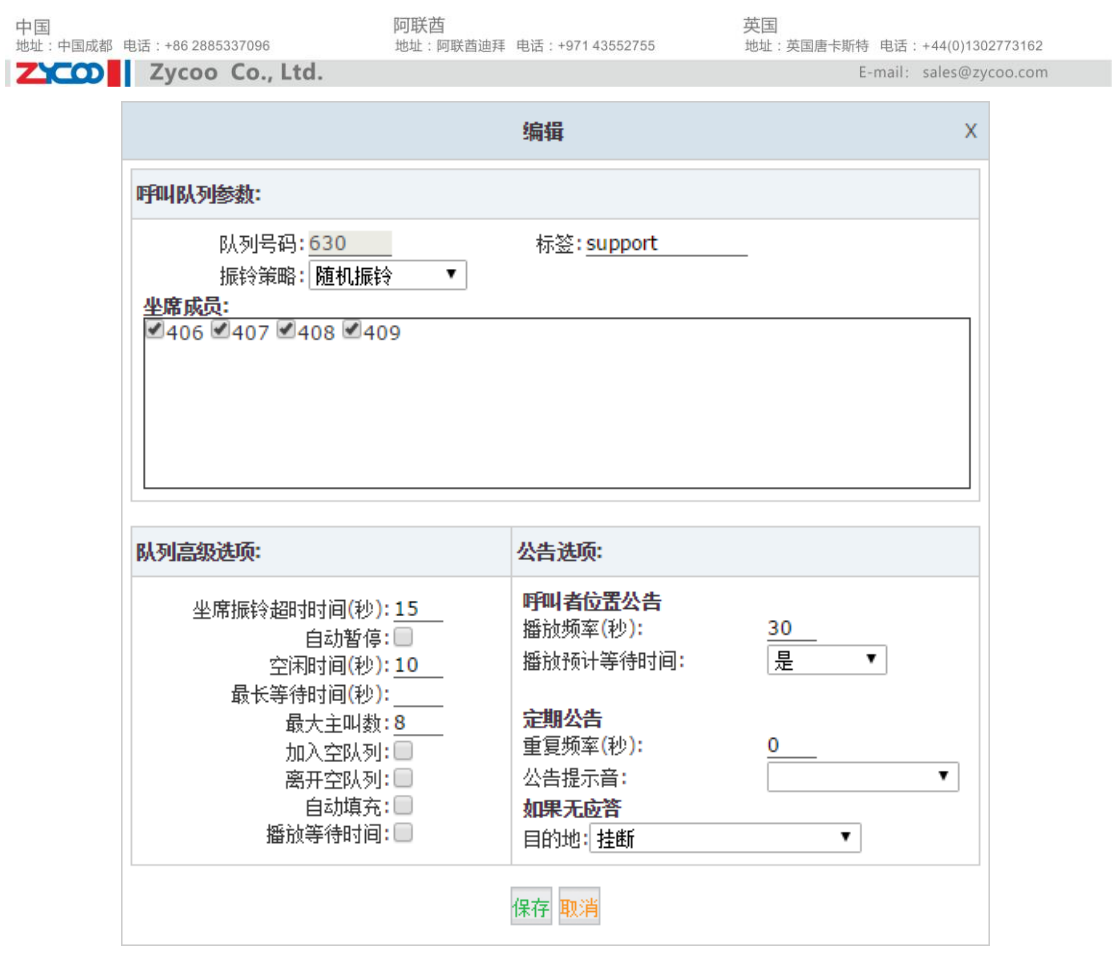

呼叫队列配置参数说明:

- 队列号码:为队列指定一个可以呼入的分机号码。
- 标签:自定义队列标签。
- 振铃策略: 振铃所有 -- 振铃所有可用的坐席(缺省设置)。
	- 逐个依次振铃 -- 轮流振铃每一个可用的坐席。
	- 振铃最少呼叫 -- 振铃队列中最少被呼叫的坐席。
	- 振铃最少接通 -- 振铃队列中最少接通的坐席。
	- 随机振铃 -- 随机振铃一个坐席。
	- 轮流振铃 -- 逐个振铃,并记住上次应答的坐席,将其置于下次逐个振铃 的末尾。

逐个振铃 – 跟逐个依次振铃相似,逐个振铃将会从上一位最后接听电话 的坐席的下一位坐席开始逐个振铃。

- 坐席成员:该选择框中显示所有在用户分机页面中被指定为坐席的用户。选择需要的用 户为队列中的坐席成员。
- 坐席振铃超时时间:坐席每次振铃的超时时间。
- 自动暂停:当坐席未能成功应答一次呼叫时,将其置为暂停。
- 空闲时间: 坐席在成功应答一次呼叫后, 到下一次呼叫接入的闲置时间(默认为空闲 10 秒)。
- 最长等待时间:呼叫者在队列中等待的最长时间。
- 最大主叫数:队列中允许等待的最大用户数(默认为 8)。
- 加入空队列:允许用户加入没有坐席成员的队列。
- 离开空队列:当新的呼叫者无法加入队列时,移除队列中的所有呼叫者,该选项不能与 "加入空队列"同时使用。
- 自动填充:自动分配给坐席。
- 播放等待时间:在坐席应答呼叫时,为坐席成员播放呼叫者等待时间。

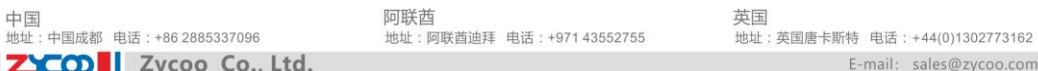

播放频率:设置为呼叫者播放在队列中位置的间隔时间(0 为不播放)。

播放预计等待时间:播放呼叫者预计等待的时间。设置为"是"则播放,"否"则不播 放,"播放一次"则只播放一次预计等待时间。等待时间小于一分钟则不会播放。

 $+44(0)1302773162$ 

- 重复频率:播放预计等待时间,播放(是),不播放(否) 或只播放一次(播放一次),等待 小于 1 分钟时不会播放。
- 公告提示音:在自动话务员提示音菜单中选择一个提示音作为公告提示音。

### 3.3.5 时间规则

CooVox IPPBX 可以设置时间规则来区分工作时间段和非工作时间段,对不同时段的来电进 行不同方式的处理。

例如:开始时间--9:00am, 结束时间--17:00, 开始星期到结束星期设置为周一至周五;日 期选择 01 至 31(日期必选,否则无法保存); 开始月份到结束月份设置为 1 月至 12 月。

- 如果时间匹配,那么来电目的地可设置为"自动话务员—工作时间"。
- 如果时间不匹配,那么来电目的地可设置为"自动话务员—休息时间"。

打开网页菜单"呼入控制"→"时间规则",点击"新建时间规则"将出现如下对话框:

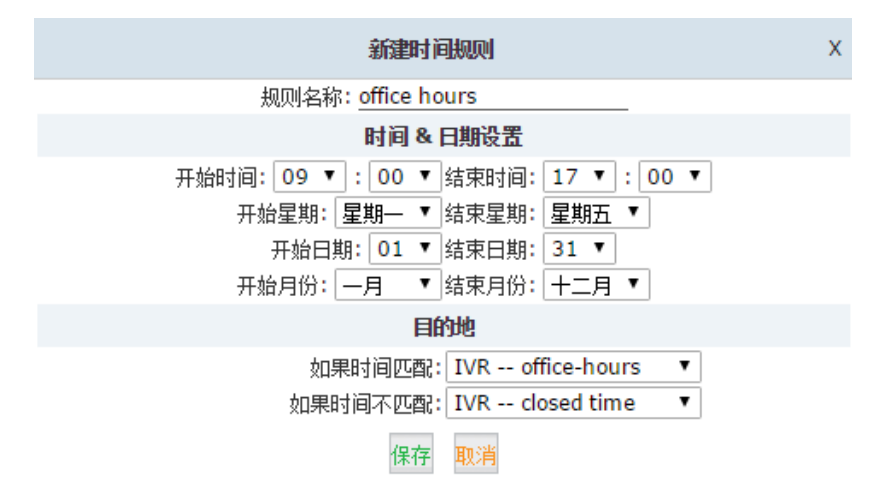

你可以根据你公司的实际情况来设置时间规则。匹配不同的来电目的地。

## 3.3.6 开启下班时间

这个功能是对时间规则的一个扩展。企业在很多时候会有计划外的商务活动或其他事宜,不 能包含在一个固定的时间表上,这需要打破之前制定的时间规则,这时可以通过开启下班时 间的功能键临时设置 IPPBX 将来电转到其他的目的地进行处理。

时间规则

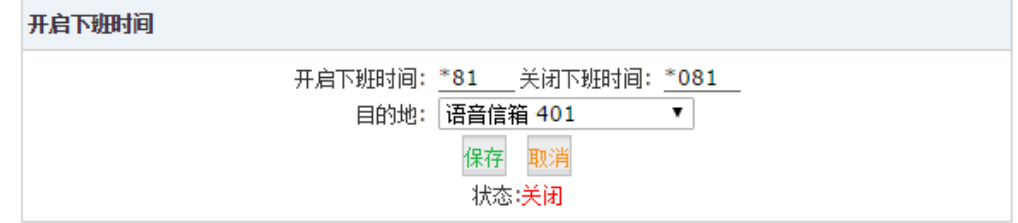

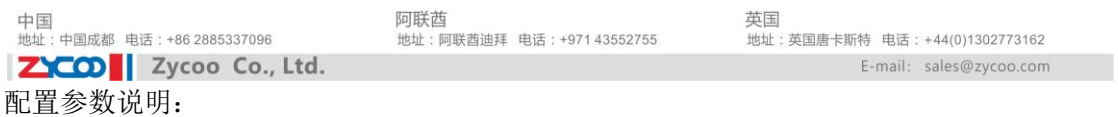

- 开启下班时间:通过在电话上拨打功能键(默认\*81)开启下班时间。
- 关闭下班时间:通过在电话上拨打功能键(默认\*081)关闭下班时间。
- 目的地:设置当你开启下班时间后,所有来电将到达的目的地。

### <span id="page-39-0"></span>3.3.7 呼入路由

### 基本设置

对通过 FXO 线路和 VoIP 线路的来电,你可以设置不同的目的地。如果你不想来电总是到 自动话务员(IVR),振铃组或者分机,你可以使用时间规则根据来电的时间条件来管理来 电。

打开网页菜单"呼入控制"→"呼入路由"→"基本设置",如下图所示。

基本设置

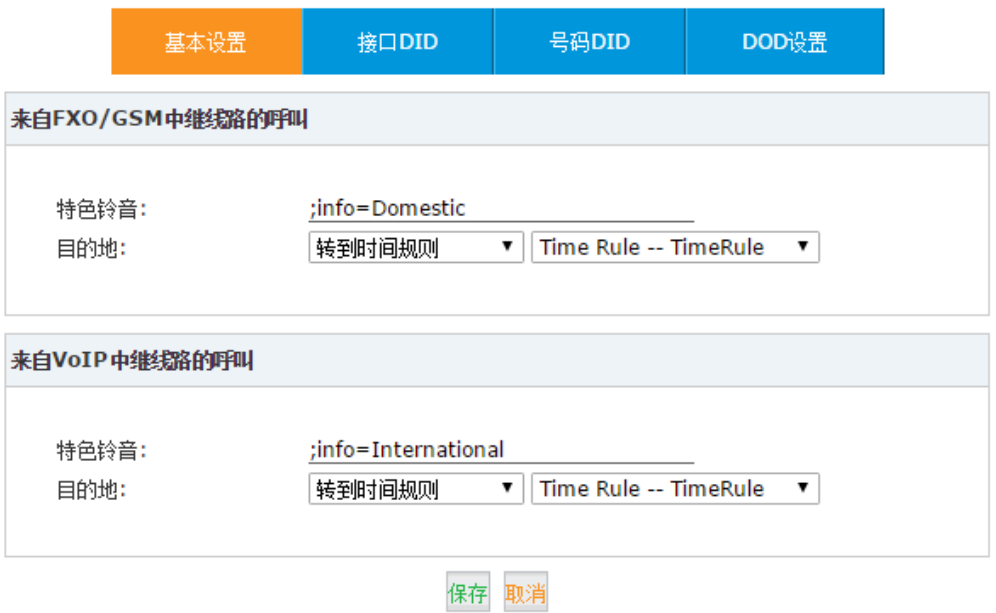

基本设置包括两项内容,FXO/GSM 中继和 VoIP 中继的全局呼入控制。接口 DID,号码 DID 和 DOD 中单独设置的规则将不受全局设置的影响。

### 接口 **DID**

通过配置接口 DID 能够使 CooVox IPPBX 的某一个外部线路(模拟线路或 GSM 线路)上 的所有来电直接接入到指定的用户分机、呼叫队列、电话会议、自动应答(IVR)等目的地。 点击"接口 DID"标签页,点击"新建接口 DID"按钮将弹出以下对话框。选择一条有特殊 用途的线路,并指定来电接听的目的地。

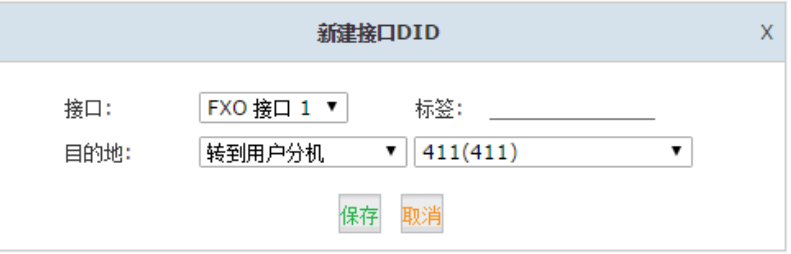

中国<br>地址: 中国成都 电话: +86 2885337096

阿联酋 地址:阿联酋迪拜 电话: +971 43552755

接口:选择设备的外部模拟线路通道。

ZICO V Zycoo Co., Ltd.

- 标签:当通过该通道呼入时,该标签信息将会显示在用户分机屏幕上
- 目的地:选择直接拨入的用户分机、呼叫队列、电话会议、自动应答(IVR)等目的地。

### 号码 **DID**

号码 DID 可以使拨打 VoIP 中继某一 DID 号码的所有来电来直接接入到指定的用户分机、呼 叫队列、电话会议、自动应答(IVR)。

点击"号码 DID"标签页,点击"新建号码 DID"按钮将弹出以下对话框,这里需要填入 VoIP 中继其中的一个 DID 号码。然后指定拨打该号码的电话所到的目的地。

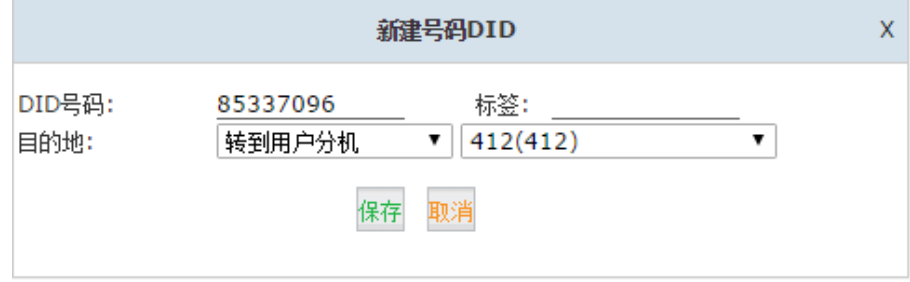

配置参数说明:

- DID 号码: 设置 DID 号码 (直接呼入号码)
- 标签: 当通过该 DID 号码通道呼入时,该标签信息将会显示在用户分机屏幕上
- 目的地:选择直接拨入的用户分机、呼叫队列、电话会议、自动应答(IVR)等。

### **DOD** 设置

DOD 功能将会使某一特定的外部号码的来电直接接入到指定的用户分机、呼叫队列、电话 会议、自动应答(IVR)等目的地。

点击"DOD 设置"标签,点击"新建 DOD"按钮将弹出以下对话框:

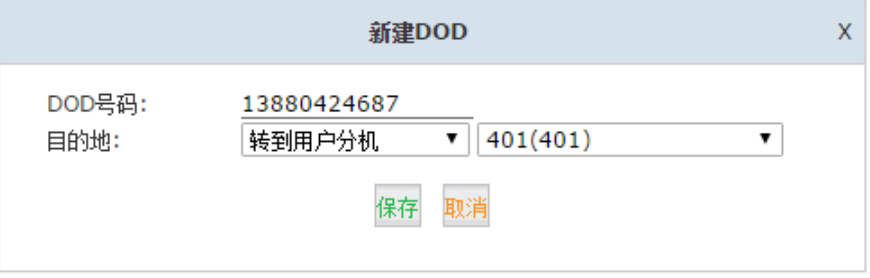

这里你可以指定某一外部联系人的号码,当该号码呼入 CooVox IPPBX 系统之后将会直接 到达指定的目的地。

配置参数说明:

- DOD 号码:外部联系人的电话号码,也就是该联系人呼入的来电显示号码,CooVox IPPBX 如果对来电进行匹配,正确匹配该号码之后该来电将会进行特殊处理。
- **●** 目的地: 当 DOD 号码匹配成功之后。来电将会直接拨入这里设置的用户分机、呼叫队 列、电话会议、自动应答(IVR)等目的地。

中国<br>地址: 中国成都 电话: +86 2885337096

阿联西 |- <del>, .、<br>地址:阿联酋迪拜 电话:+971 43552755</del> 革国 →→→<br>|地址・英国庚卡斯特||由活・+44(0)1302773163 E-mail: sales@zycoo.com

# 4.高级配置

ZICO V Zycoo Co., Ltd.

## 4.1 IPPBX 全局配置

## 4.1.1 基本设置

IPPBX 全局配置将会应用到整个系统中,打开网页菜单"高级配置"→"选项"→"基本设 置"标签你将看到如下页面:

### 基本设置

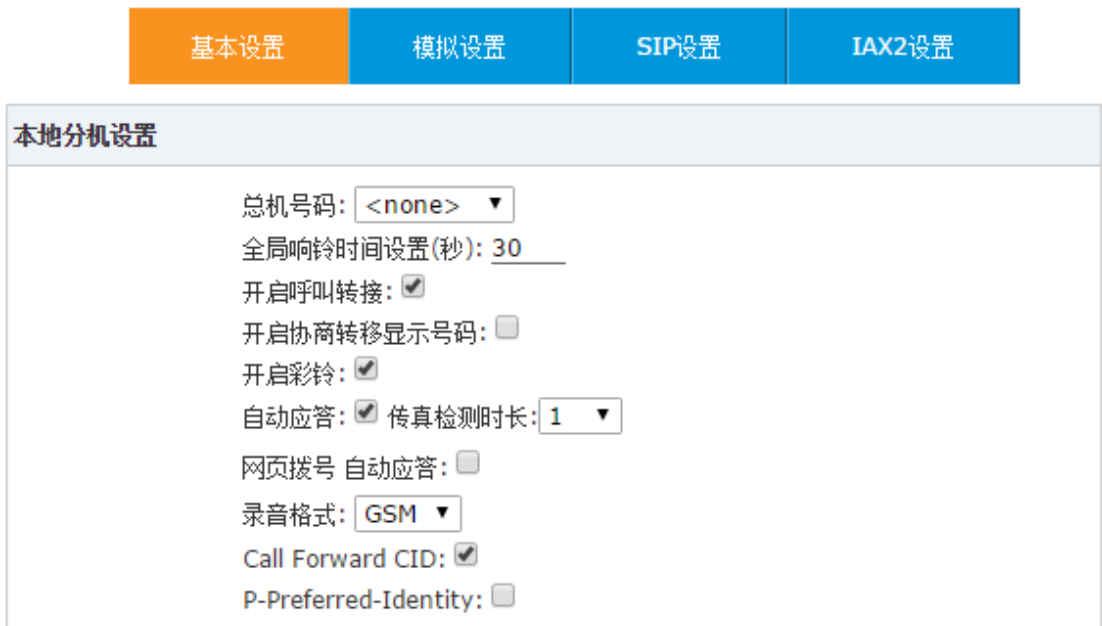

配置参数说明:

- 总机号码:设置系统总机号码,在某些特定情况下来电可以直接转到总机号码。
- 全局响铃时间设置(秒):设置每一台分机的全局响铃时间。
- 开启呼叫转接:开启呼叫转移功能键。
- 开启协商转移显示号码:当使用协商转移将一个来电转移到其他分机时,被转移分机收 到的来电显示号码是内部分机号码,开启该功能将会把真正的来电显示号码传给被转移 分机。
- 开启彩铃:选中该选项,开启彩铃功能。
- 自动应答:有时你需要开启自动应答。例如:自动传真检测。
- 传真检测时长:如果开启了自动应答, 你可以在这里设置传真检测时间。
- 网页拨号自动应答:当分机用户使用分机号登录网页界面,并通过界面上的网页拨号功 能拨打某号码时,该用户的分机会自动应答,并且开始拨号。
- 录音格式:选择录音文件的格式,有 GSM 和 WAV 两种选择。
- Call Forward CID: 运行 IPPBX 系统在进行呼叫转移的时候将来显号码传给被转移方。 需要 VoIP 中继的支持,该功能不适用于模拟线路。
- P-Preferred-Identity:P-Preferred-Identity 用于 SIP Invite 请求的头域中,被用在用户端末 和受信任的代理之间,希望给被叫显示自身标识信息。

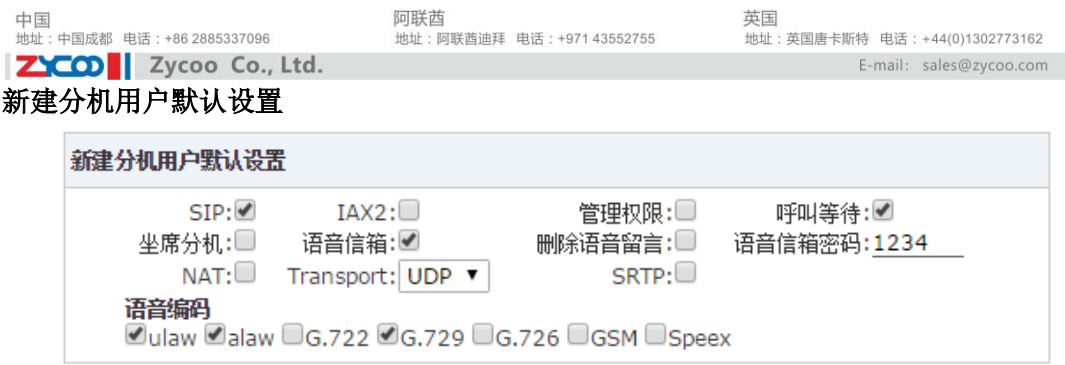

在这里你可以设置新建分机默认属性。当你在这里修改后,新建的所有分机会按照这个属性 来创建。

### 分机号码参数

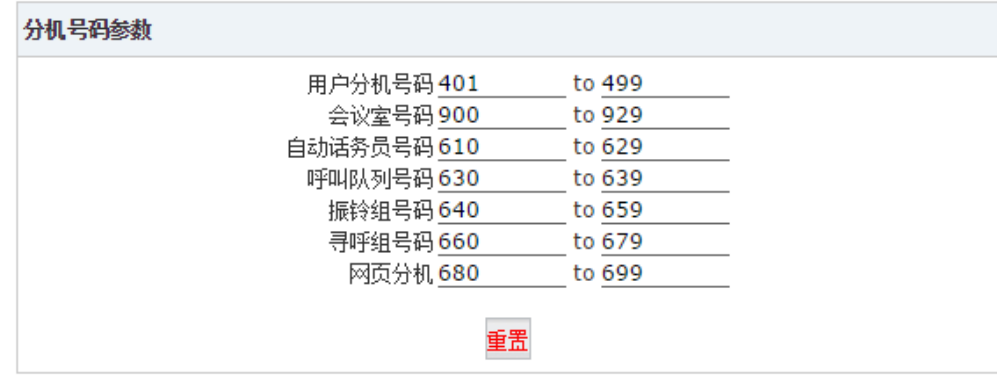

在这里设置用户分机号码以及系统其他号码的范围。

### 4.1.2 模拟设置

模拟设置可以配置 CooVox V2 IPPBX 更好的兼容用户当地电信运营商的电话线路,打开网 页菜单"高级配置"→"选项"→"模拟全局设置"标签进行配置。

### 来电显示检测

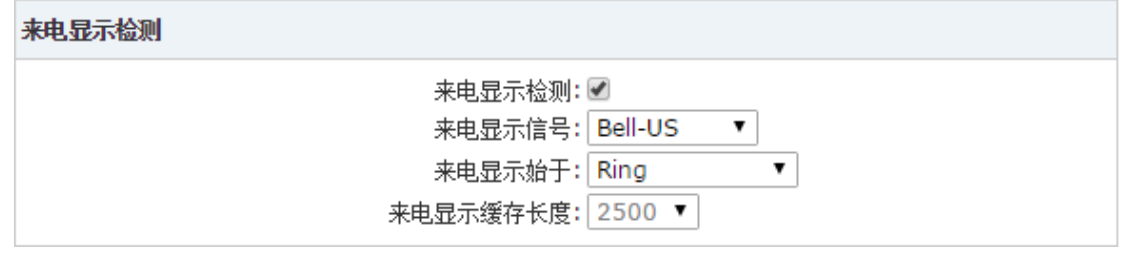

这个部分用于设置 IPPBX 检测模拟(FXO)口呼入电话的来电显示号码的参数。 配置参数说明:

- 来电显示检测:开启或关闭来电显示检测。
- 来电显示信号: 设置来电显示信号类型。Bell--US 即 FSK 模式, 在美国, 中国及其他大 部分国家使用;DTMF--来电显示号码为 DTMF 模式。(例如: 丹麦,瑞典和荷兰等国家使 用.);V23--在英国使用;V23-Japan--在日本使用。
- 来电显示始于: 设置来电显示开始于振铃时、振铃前或极性反转时。Ring—来电显示信 号在收到振铃信号后开始; Polarity—来电显示信号在反极信号开始时; Polarity(india)--可以在印度使用; Before Ring—来电显示信号在响铃之前。
- 来电显示缓存长度:来电显示缓存长度默认为 2500。在 DTMF 模式下可修改。

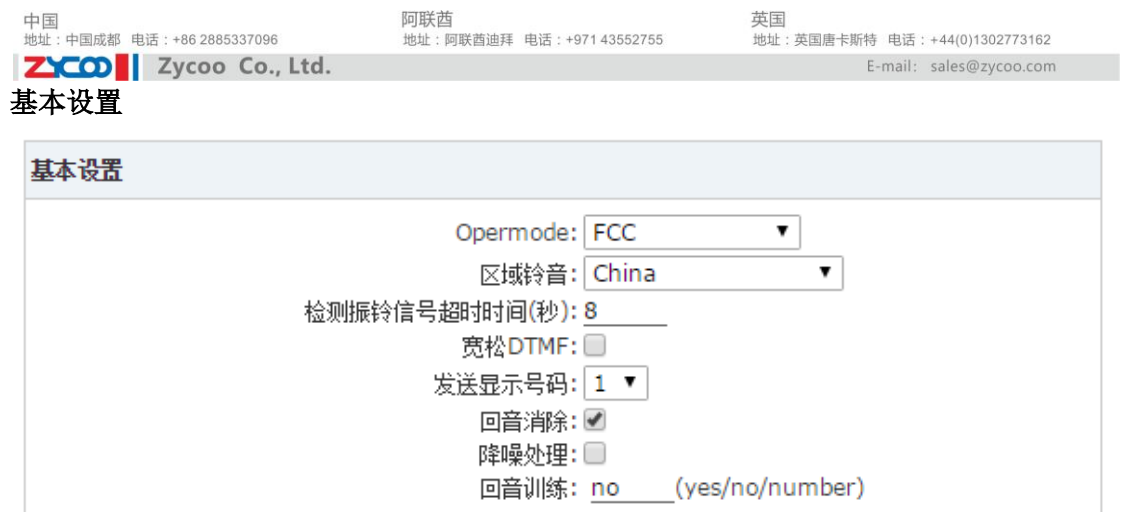

配置参数说明:

- Opermode: 设置设备模拟接口的电话线路模式。
- 区域铃音:选择设备所在的国家的信号音标准。
- 检测振铃信号超时时间:设置响铃超时时长。
- 宽松 DTMF: 用于放宽 DTMF 信号音的检测, 当 DTMF 信号音检测不到或不准确时可 以尝试该参数。
- 发送显示号码:响铃多少次后发送来电显示号码。
- 回音消除:开启或关闭软件回音消除算法,开启软件回声消除将会消耗一定的系统资源。
- 回音训练:回声训练可以为软件回声消除算法预判线路上的真实回声情况。

以上参数一般不需要配置,使用默认值即可。

### 4.1.3 SIP 设置

在"SIP 设置"中可以针对 IPPBX 系统中 SIP 的基本选项和高级选项进行全局配置。 基本设置

 $\sim$ 

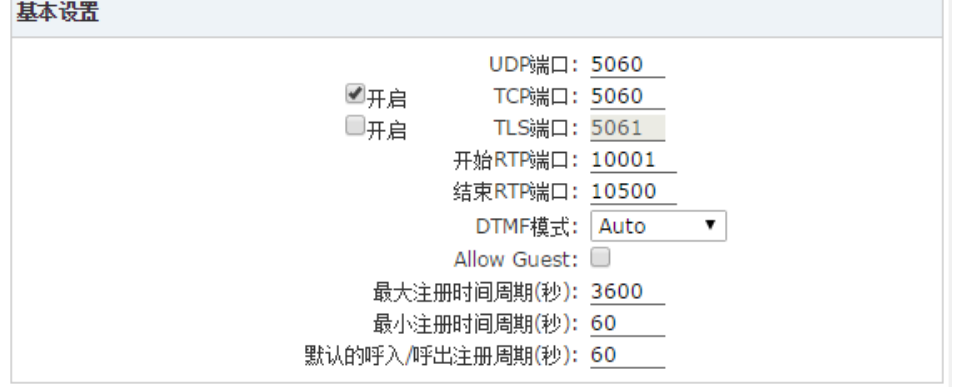

- UDP 端口: SIP 信令的 UDP 传输端口。默认: 5060。
- TCP 端口: SIP 信令的 TCP 传输端口。 默认: 5060。
- TLS 端口: SIP 信令的 TLS 传输端口。 默认: 5061。
- 开始 RTP 端口: RTP 语音流传输端口的起始端口号。
- 结束 RTP 端口: RTP 语音流传输端口的结束端口号。
- DTMF 模式: 设置发送 DTMF 信号的缺省模式.。默认: Auto (自动协商)。
- Allow Guest: 这个选项为允许匿名呼入到 CooVox IPPBX 系统, 出于安全考虑, 不建议 开启此选项。

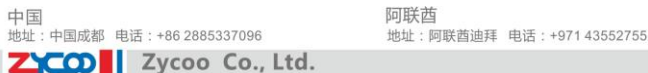

最大注册时间周期(秒): SIP 注册的最长刷新时间。默认: 3600 秒。

- 最小注册时间周期(秒): SIP 注册的最短刷新时间。默认。60 秒。
- 默认的呼入/呼出注册周期(秒):呼入/呼出默认注册时间周期。

### **NAT** 设置

当 CooVox IPPBX 工作在一个 NAT 设备之后,需要与外网建立连接时,需要配置 NAT 设置。 举例说明,如果你想远程注册一台分机到 IPPBX,分机和 IPPBX 处在两个不同的网络内则 需要配置 NAT 设置。

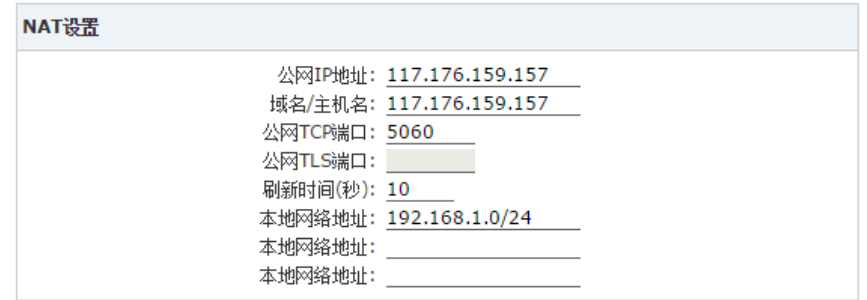

配置参数说明:

- 公网 IP 地址:如果系统位于 NAT 之后,请在此处设置你的公网 IP 地址或域名。
- 域名/主机名: 同样这里需要填写你的公网 IP 地址或域名, 系统会在以下"刷新时间" 所设置的时间间隔刷新一次该地址。
- 公网 TCP 端口: SIP 信令公网 TCP 传输端口。
- 公网 TLS 端口: SIP 信令公网 TLS 传输端口。
- 刷新时间(秒):设置系统定期执行地址查询的时间。
- 本地网络地址: 当系统位于防火墙或 NAT 之后, 你可以在此设置本地网络地址, 格式 为: "192.168.1.0/255.255.255.0", "10.0.0.0/255.0.0.0"或 "172.16.0.0/12"。

### 注意:

如果你的分机通话存在单通或者双方均无声音的问题,大多数是因为 NAT 设置不正确引起 的。如果遇到以上问题,请仔细检查你的 NAT 设置或联系智科通信技术支持寻求帮助。

### **ToS** 设置

ToS 是应用层数据包的服务类型标记。Asterisk 支持大量应用层不同传输协议的信令和媒体 的服务质量标记,能够更好的控制数据流分类,即使在网络拥堵的情况下也能保证传输质量。

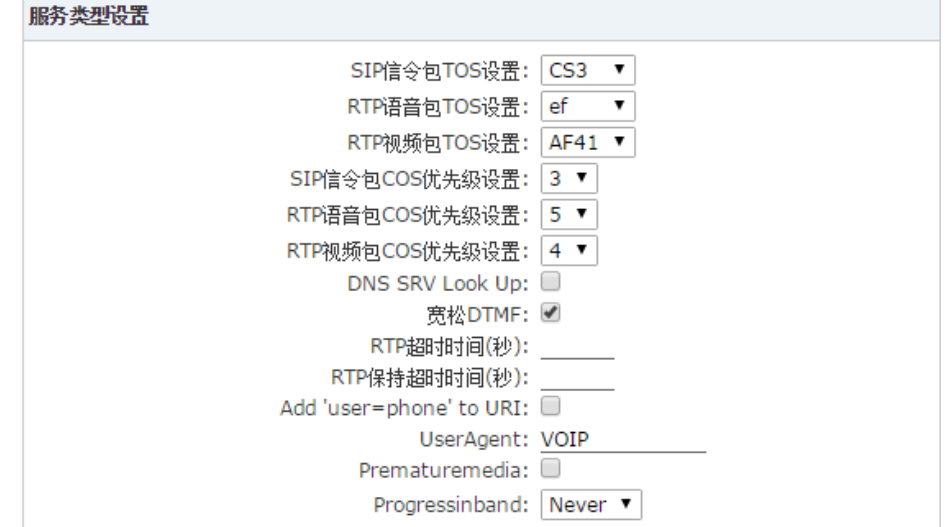

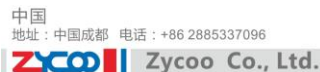

阿联西 |- <del>, .、<br>地址:阿联酋迪拜 电话:+971 43552755</del>

ToS 参数说明:

中国

- SIP 信令包 TOS 设置: 设置 SIP 信令包的 TOS 参数。
- RTP 语音包 TOS 设置: 设置 RTP 语音包的 TOS 参数。
- RTP 视频包 TOS 设置: 设置 RTP 视频包的 TOS 参数。
- SIP 信令包 COS 优先级设置: 设置 SIP 信令包的 802.1p 优先级。
- RTP 语音包 COS 优先级设置: 设置 RTP 语音包的 802.1p 优先级。
- RTP 视频包 COS 优先级设置: 设置 RTP 视频包的 802.1p 优先级.
- DNS SRV Look Up: 对呼出电话开启 DNS SRV Look up。
- 宽松 DTMF: 开启宽松 DTMF 检测。
- RTP 超时时间(秒): 默认如果 60 秒没有 RTP 包的活动, 将结束该通话。
- RTP 保持超时时间(秒): 默认如果 300 秒被保持的通话没有活动的 RTP 包, 将结束该 通话(该值必须大于 RTP 超时时间)。
- Add'user=phone'to URI: 如果 VoIP 虚拟运营商需要 "user=phone"被添加到 URI 中则 启用该参数。
- UserAgent:该参数可以修改 user agent 字符串。默认情况下 user agent 字符串中包含了 Asterisk 版本号等信息,如果你不想这些信息传送给对端可以修改此参数。
- Prematuremedia: 如果启用该参数, SIP 通道将不会发送 183 session progress 提示回话建 立的进度信息。若要启用该参数请确保 Progressinband 参数的值设置为 Never。
- Progressinband: 设置 SIP 通道是否使用带内信号。

### 发送 **SIP** 注册

这里配置 CooVox IPPBX 系统当作为客户端向其他 SIP 服务器注册时的 SIP 注册行为。

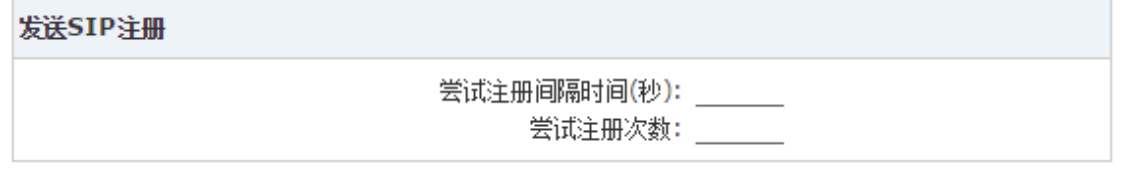

● 尝试注册间隔时间(秒): 设置尝试注册的间隔时间(默认 20 秒)。

尝试注册次数: 设置 SIP 尝试注册次数; 0 表示一直尝试。

SIP 全局设置的很多参数具有很高的专业性,如果你对这些参数没有足够的了解请使用默认 配置,如果需要修改某些参数请咨询智科通信技术支持。

## 4.1.4 IAX 设置

IAX 设置提供了关于 IAX (IAX2) 信令的一些全局设置选项。打开网页菜单"高级配置" → "选项"→ "IAX2 设置"标签你将会看到以下配置选项。

基本设置

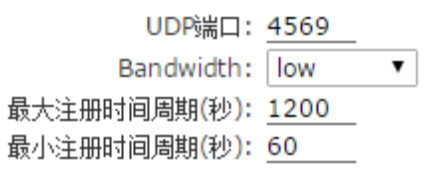

- UDP 端口: IAX2 信号和媒体传输端口, 默认 4569。
- Bandwidth: 设置 low (低), medium (中) 或 high (高) 带宽可以告诉 CooVox IPPBX

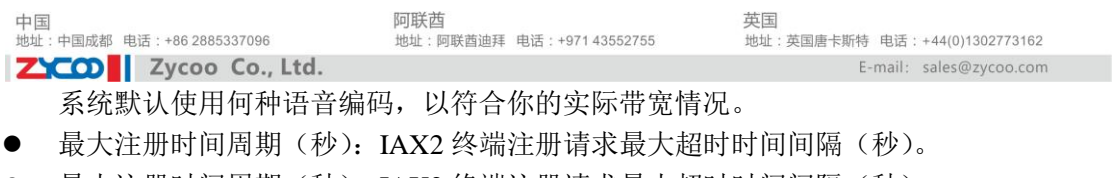

最小注册时间周期(秒):IAX2 终端注册请求最小超时时间间隔(秒)。

## 4.2 虚拟传真

虚拟传真是一项经济有效的现代传真方式,可以帮助企业实现无纸化办公,既节约成本又绿 色环保。CooVox 系列采用了 HylaFAX 传真模块,可以有效稳定地收发传真。 打开网页菜单"高级配置"→"虚拟传真"页面可配置虚拟传真的相关参数。

#### 虚拟传真

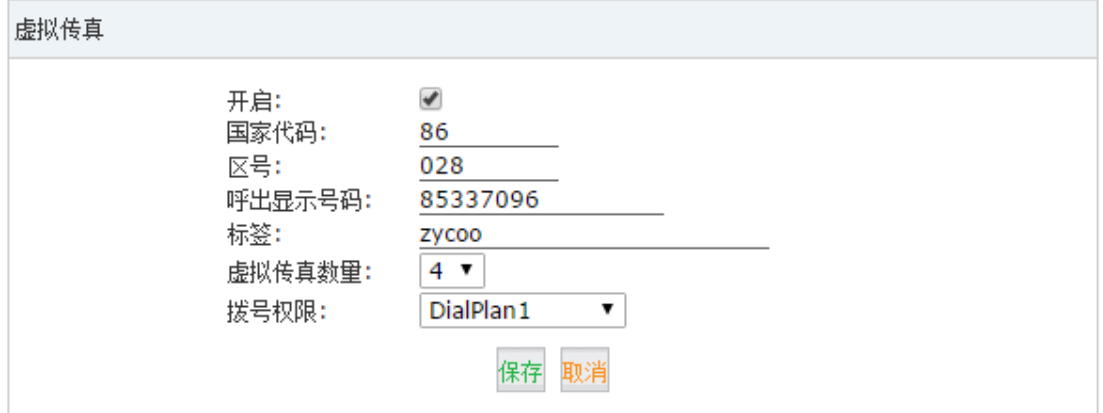

配置参数说明:

- 开启:勾选开启虚拟传真功能。
- 国家代码:传真号所属国家代码。
- 区号:传真号所属地区区号。
- 呼出显示号码:仅当传真通过 VoIP 中继发送时,对端接收传真时看到的来显号码是这 里设置的呼出显示号码。
- 标签:传真发出后显示的页眉信息(目前仅支持英文字符)。
- 虚拟传真数量:选择允许多少人同时发传真。
- 拨号权限:为虚拟传真选择拨号方案。

## 4.2.1 接收传真

CooVox IPPBX 可以直接通过中继线路自动检测传真。配置传真自动检测请打开网页菜单"基 本设置"→ "外部线路"。编辑外线中继。

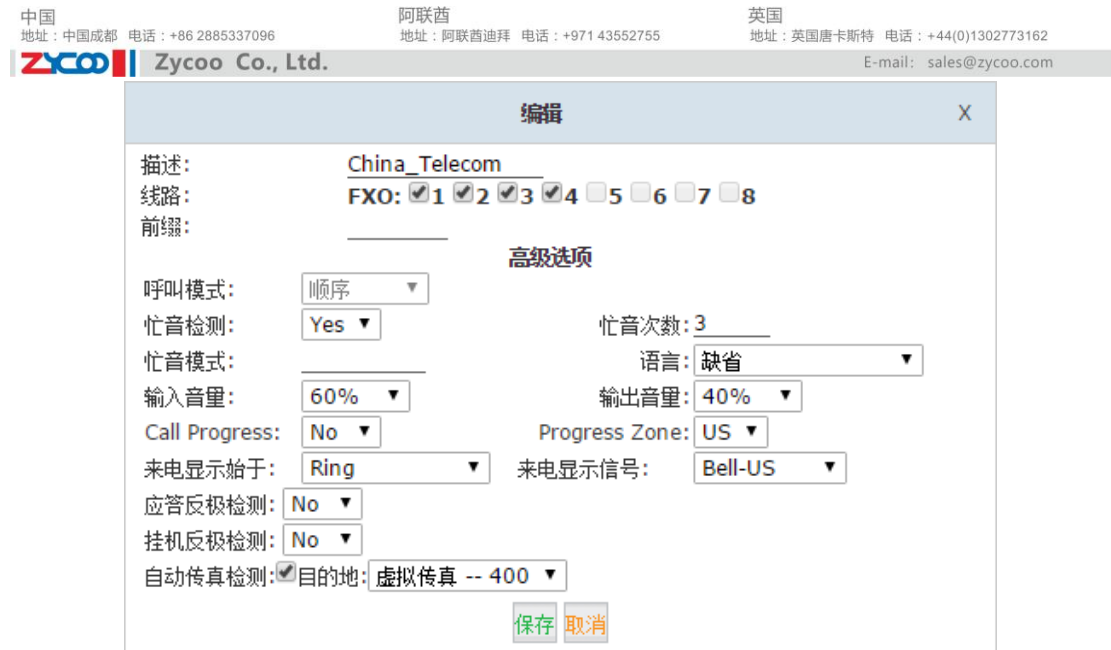

勾选"自动传真检测",在弹出的下拉菜单中选择接收传真的目的地。

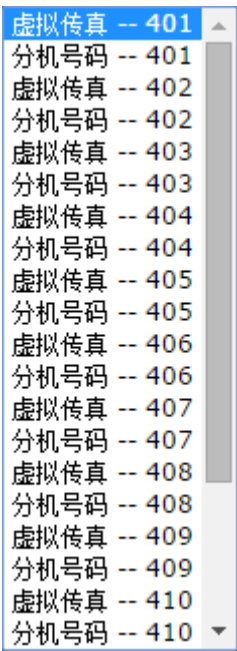

如果你想 IPPBX 系统发送接收的传真到邮箱, 请选择"虚拟传真 -- xxx"。然后打开"基本 设置"→"用户分机"页面,编辑该分机并在"电子邮箱(传真/邮箱)"中添加邮件地址。 如果你想把接收的传真存储在系统中,你可以直接选择"虚拟传真 -- xxx"而不用设置邮箱 地址。

最后,如果你想把收到的传真用传真机处理,请选择"分机号码 -- xxx",该号码需要对应 模拟接口并且配备了传真机。

### 注意:

如果你配置了传真到邮件,你还需要配置 SMTP 服务。请参照 4.3.4 。

### 4.2.2 发送传真

通过 CooVox IPPBX 发送传真,你需要使用分机号码和该分机的注册密码登录到 CooVox

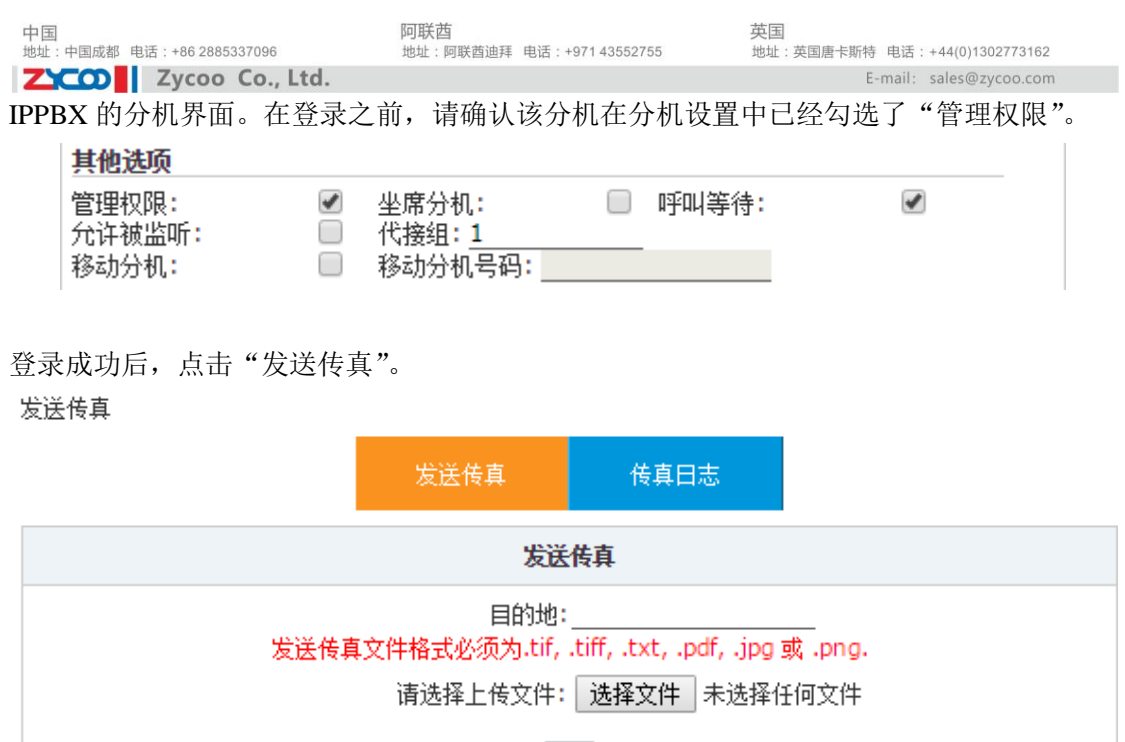

输入对端的传真号码,上传传真文件,传真文件格式请按照提示上传。上传成功后,即可发 送传真。

上传

## 4.3 语音信箱

### 4.3.1 语音信箱基本设置

当 CooVox IPPBX 系统的分机用户无法接听来电时,主叫方将会被转到该用户的语音信箱进 行留言。

语音信箱的相关设置可以在"高级配置"→"语音信箱"页面完成。

### 语音信箱参数

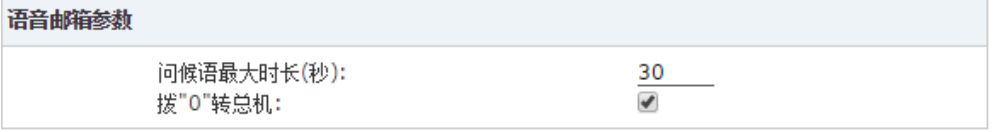

参数说明:

- 问候语最大时长(秒):分机用户录制的问候语最大时长。
- 拨"0"转总机:呼叫者拨"0"可取消留言并返回到总机。

### 语音留言设置

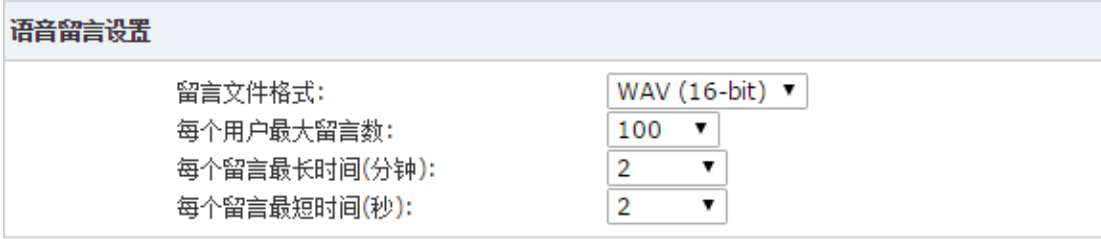

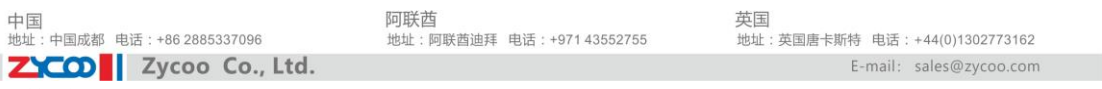

参数说明:

- 留言文件格式:用于设置语音留言的文件保存格式。目前支持 wav 与 gsm。
- 每个用户最大留言数:在下拉菜单中选择,指定用户的最多留言数量。
- 每个留言最长时间(分钟):在下拉菜单中选择,指定用户的最长留言时间(分钟)。
- 每个留言最短时间(秒):在下拉菜单中选择,指定用户的最短留言时间(秒),默认时 间为留言不足 2 秒将会被系统丢弃不保存。

### 留言播放设置

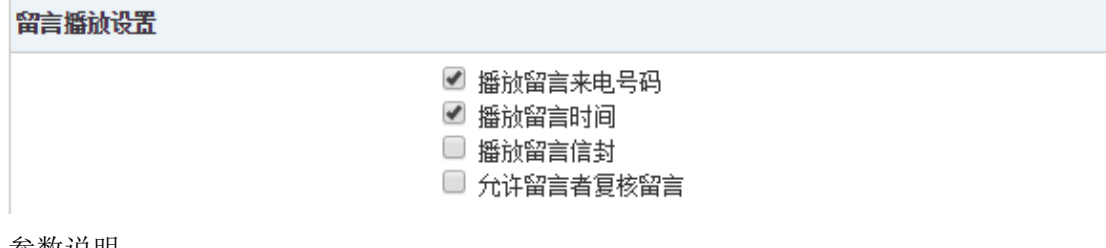

参数说明:

- 播放留言来电号码: 选中该选项, 播放留言信息前将播放留言(来电)号码。
- 播放留言时间:选中该选项,在播放语音留言信息之前将播放语音留言的时间。
- 播放留言信封:信封包括日期,时间和呼叫者号码。
- 允许留言者复核留言:选中该选项,将允许留言者对留言进行复核。

### <span id="page-49-0"></span>4.3.2 分机查看语音信箱

打开网页菜单"高级配置"→"功能键"页面。在该页面,你可以找到语音信箱的功能键如 下。

### 语音信箱

#### 语音信箱主菜单: \*60 查看分机语音信箱: \*61

功能键说明:

- \*60: 拨打\*60 可以进入语音信箱菜单, 然后根据语音提示输入查询分机号码和语音信 箱密码进行登录,登录后可以查询该分机的语音信箱留言。
- \*61:拨打\*61 直接查询本机的语音信箱,根据语音提示输入本机的语音信箱密码登录, 登陆后可以查询本机的语音留言。你也可以为自己的分机语音信箱配置一些高级选项, 如问候语等。

### 4.3.4 语音留言到邮箱

将收到的语音留言发送到用户的电子邮箱,需要先配置 SMTP,邮件格式以及为用户分机指 定电子邮件地址。

第一步:

### **SMTP** 设置

打开"高级配置"→"SMTP 设置"页面。 定义系统发送语音留言所使用的电子邮箱账号。

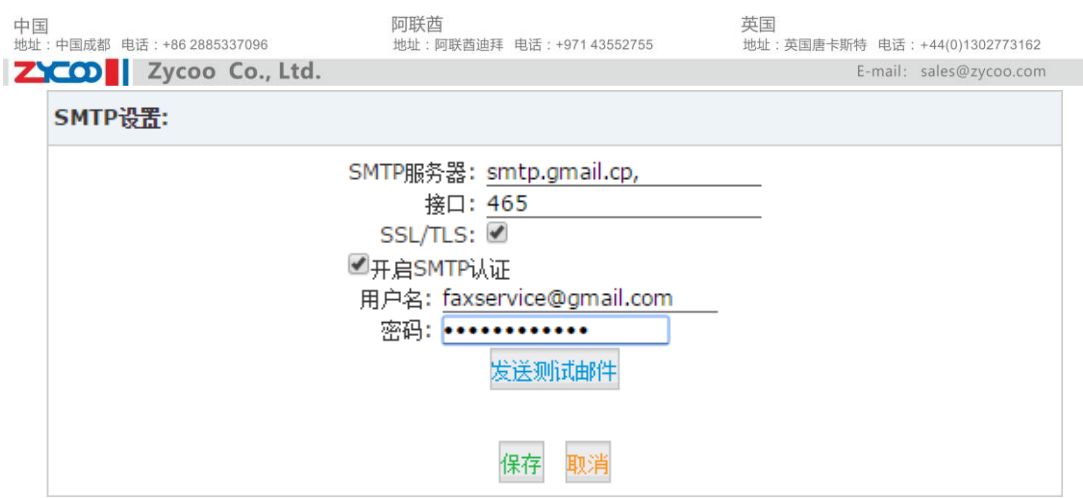

参数说明:

- SMTP 服务器: 设备可以连接的 SMTP 服务器地址或域名,用于发送你的语音留言到 Email。
- 接口:SMTP 服务器使用的端口,通常为 25.如果 SSL/STL 加密,使用端口 465。
- SSL/TLS:开启使用 SSL/TLS 加密。
- 开启 SMTP 认证: 如果你的 STMP 服务器需要认证,请开启 SMTP 认证设置,并配置下面 的信息。
- 用户名:输入你的电子邮箱用户名。
- 密码: 输入你的电子邮箱密码。
- 发送测试:点击"发送测试邮件"来验证 SMTP 是否工作。

第二步:

### 电子邮件设置

打开"高级配置"→"语音信箱"→"邮箱设置"页面。 在这个页面你可以定义发送给分机用户邮箱的电子邮件内容。

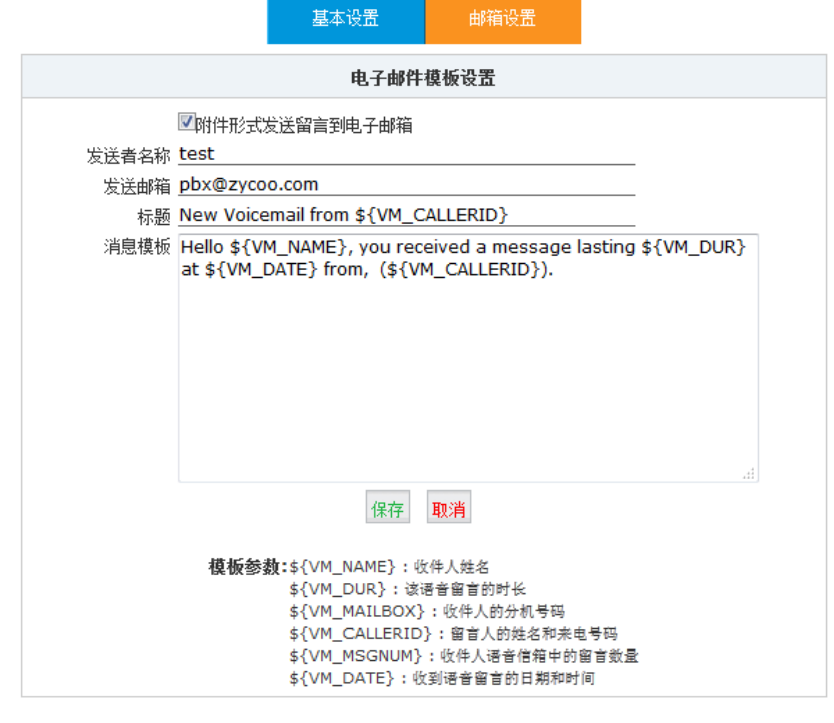

配置参数说明:

- 附件形式发送留言到电子邮箱:该选项定义是否将留言以附件形式发送到用户电子信箱。
- 发送者名称:设置当你收到一封邮件后显示的发送者名称。

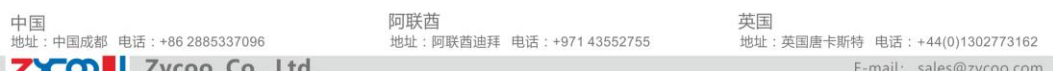

- **发送邮箱:**设置发送邮件的邮箱,与 SMTP 设置中的邮箱相同。
- 标题:设置邮件的标题。
- 消息模板:输入你的邮件内容模板。
- 模板参数: 这些变量用于从 CooVox IPPBX 系统中获取语音留言的具体信息, 以添加到 邮件正文中对收到的留言加以说明。

第三步:

### 设置电子邮件地址

进入编辑分机属性界面,指定该分机的电子邮件地址。

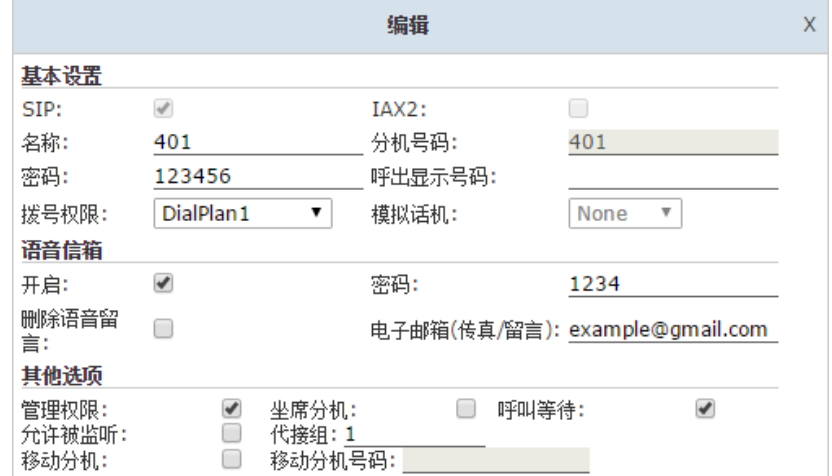

完成以上三步设置之后,当分机 401 收到新的语音留言 CooVox IPPBX 系统就会将新留言以 附件的形式发送到 example@gmail.com 邮箱。

### 4.3.5 在网页配置界面中播放语音留言

首先需要分机开启"管理权限",然后使用分机号和分机密码登录。 打开"语音邮件列表"页面,在该页面上你将可以查看所有的新旧留言信息。 语音信箱 ゆ

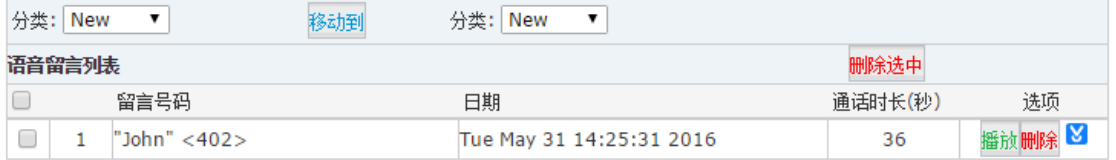

点击"播放"按钮后,会弹出如下对话框。

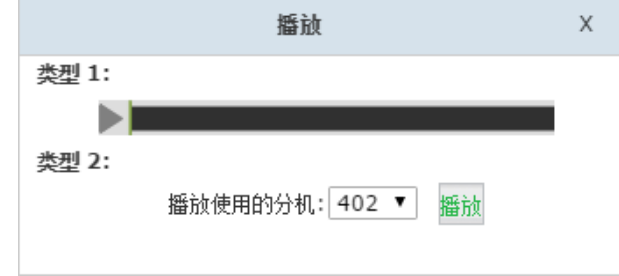

通过点击 按钮,你可以在网页界面直接播放语音留言。选择分机号码,点击"播放"按钮 则通过指定分机播放。

## 4.4 会议室

如果需要几个用户分机或外线电话建立一个电话会议,可以通过功能键盘输入会议室分机号 码 900,再输入会议室默认密码 1234(管理员默认密码是 2345)通过后方可进行电话会议, CooVox IPPBX(U20V2,U50V2)系统支持 20 个电话会议室。

## 4.4.1 静态会议

打开网页菜单"高级配置"→"会议室"标签。你可以点击"新建会议室"按钮创建新的会 议室或者点击"编辑"按钮,修改已有会议室的参数。

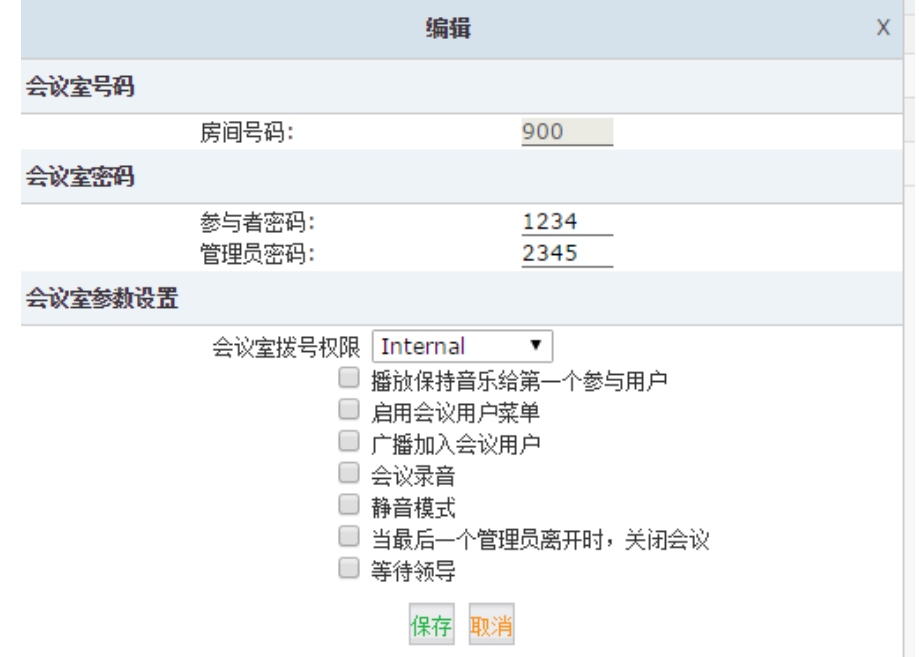

配置参数说明:

### 会议室号码

● 房间号码: 用户进入电话会议需要拨打的系统分机号码。

### 会议室密码

- 参与者密码:普通用户进入电话会议使用的密码,例如:'1234',可修改。
- 管理员密码:管理员通过该密码进入会议,可对对会议进行管理。

### 会议室参数设置

- 会议室拨号权限: 当你在会议中邀请其他参与者时使用该拨号方案可以邀请外线号码。
- 播放保持音乐给第一个参与用户:选中该选项,系统将为第一个参与会议的用户播放音 乐直到其他用户进入会议。
- 启动会议用户菜单: 选中该选项, 允许用户在他们的拨号盘上按'\*'键来访问会议语 音菜单。
- 广播加入会议用户:选中该选项,给所有正在参加电话会议的参与者播放其他参与者已 经加入会议的提示。
- 会议录音: 启用会议录音。会议室录音可以在"报告"→"录音列表"→"会议室"页 面查看,见章节 6.3.2 [会议录音。](#page-90-0)
- 静音模式:这个选项是启用静音模式。如果这个选项被选中,系统将不会播放与会者加

中国<br>地址: 中国成都 电话: +86 2885337096

入或退出会议的通知。

ZICO V Zycoo Co., Ltd.

- 当最后一个管理员离开时,关闭会议:开启后,当管理员全部退出会议室该会议将会自 动关闭。
- 等待领导:等待直到会议领导(管理员用户)进入后开始会议,其他普通成员加入会议 都将处于等待状态。

### <span id="page-53-0"></span>4.4.2 动态会议

CooVox IPPBX 系统支持在通话过程中通过使用功能键直接创建会议室的功能。 打开网页菜单"高级配置"→"功能键",在该页面上你可以看到电话会议室相关的功能键, 其中\*0 则是创建动态会议室的功能键。

会议室

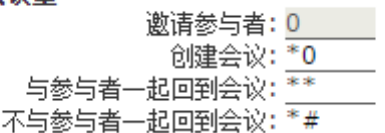

功能键说明:

- 邀请参与者:在会议中,管理员可以拨 0 邀请其他人员进入会议。当你拨 0 后你将听到 拨号音,允许拨打号码来进行邀请。在接通之后,可以拨\*\*邀请被叫进入会议或拨\*# 挂断当前电话,自己返回会议。
- 创建会议:当你与另一方在通话中时,通过拨\*0 可以创建一个动态会议,并可以邀请 他人加入此会议。当按下\*0 时对方将被立即转移到会议室中并且等待音乐开始播放, 此时你将被要求输入会议室密码,通常情况下该会议室密码是系统中第一个空闲会议室 号码的密码。
- 与参与者一起回到会议:在会议中,管理员可以拨 0 邀请其他人员进入会议。当你拨 0 后你将听到拨号音,允许拨打号码来进行邀请。再接通之后,可以拨\*\*邀请被叫进入会 议或拨\*#挂断当前电话,自己返回会议。
- 不与参与者一起回到会议:在会议中,管理员可以拨 0 邀请其他人员进入会议。当你拨 0 后你将听到拨号音,允许拨打号码来进行邀请。再接通之后,可以拨\*\*邀请被叫进入 会议或拨\*#挂断当前电话,自己返回会议。

注意:

当创建了动态会议之后,事实上你进入了静态会议室(默认使用系统中第一个空闲会议室)。 你可以使用会议管理者菜单邀请他人,或者其他人也可以拨打 900 进入会议室。

## 4.5 音乐设置

音乐设置可以管理呼叫保持音乐、彩铃音乐、呼叫队列音乐所使用的文件。 打开"高级配置"→"音乐设置"页面,在该页面你将可以为呼叫保持,彩铃,队列等待音 乐选择不同的音乐文件夹。

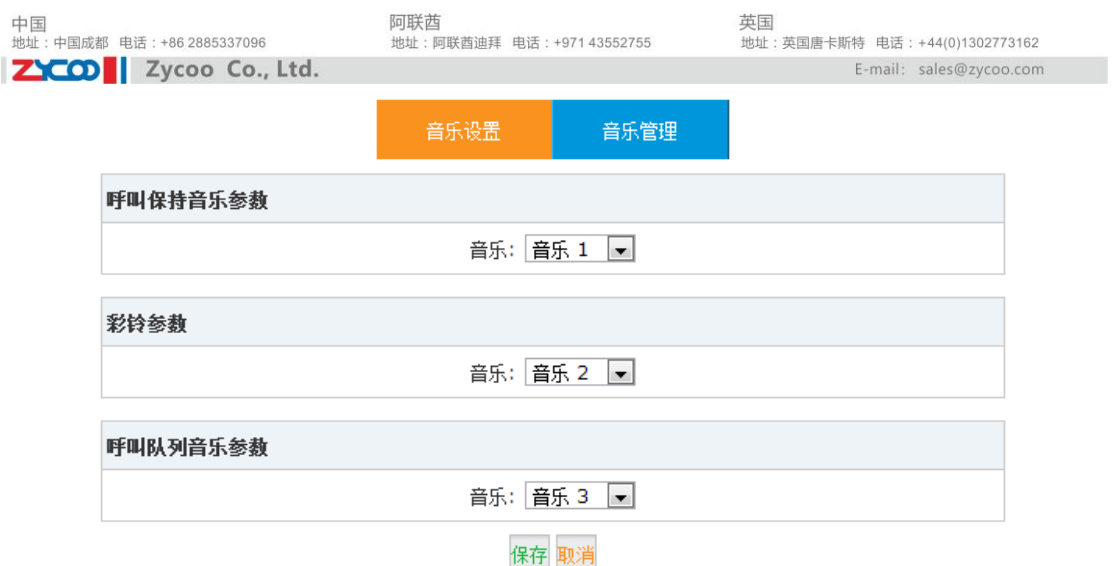

CooVox IPPBX 系统中保存了 10 个不同的音乐文件夹,其中前 3 个文件夹自带一个或多个 音乐文件。你可以从这这 3 个文件夹中选择一个作为某项功能的音乐文件。单个文件的将会 单独循环播放,多个文件的将会随机播放其中 1 个音乐文件。

- 参数说明:
- 呼叫保持音乐参数:当分机用户按下电话上的 Hold(呼叫保持)时,系统将会给对方 播放的音乐。
- 彩铃参数:当 CooVox IPPBX 系统中的分机被呼叫时将会播放该音乐而不是回铃音。
- 呼叫队列音乐参数:当呼叫者处于呼叫队列中等待坐席应答时将播放该音乐文件夹下得 文件。。

当然 CooVox IPPBX 支持用户上传的音乐文件, 如果你想上传自己的音乐文件, 请点击"音 乐管理"标签。

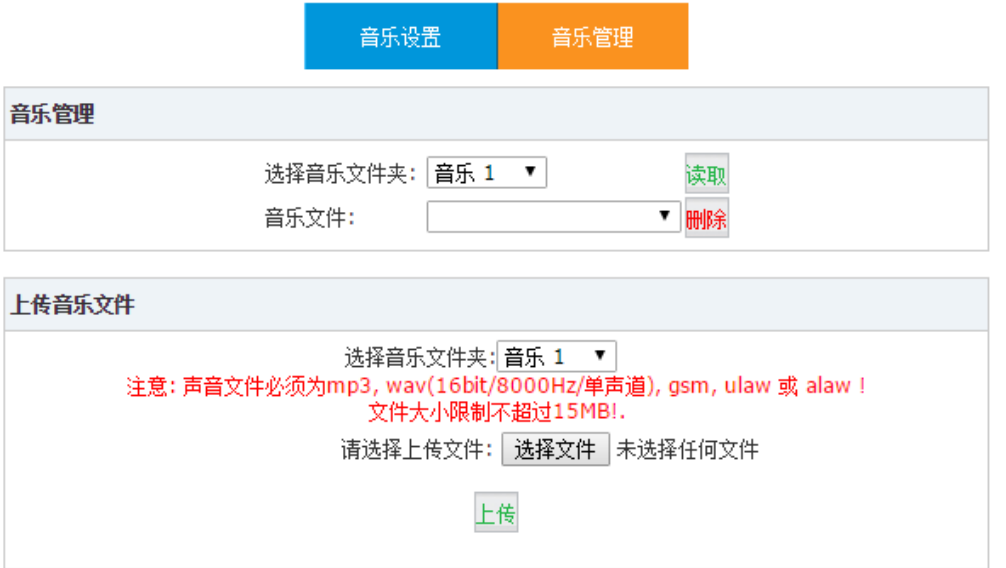

在音乐管理板块,你可以查看音乐文件夹中已有的音乐文件,还可以根据需要对文件进行删 除操作。

在上传音乐文件板块,你可以选择一个音乐文件夹并选择你电脑上的音乐文件,点击"上传" 按钮,上传音乐到该文件夹。

### 注意:

CooVox IPPBX 系统可以支持 MP3, WAV(16bit, 8000Hz, mono), GSM, ulaw 和 alaw 音 频文件格式。如果格式不正确将会导致音乐文件不能播放。

## 4.6 DISA

DISA 功能允许外线号码拨入 CooVox IPPBX 系统,通过验证后该外线号码用户可以使用 IPPBX 系统的一些功能, 或者是利用 CooVox IPPBX 的外线拨打电话等。例如: IPPBX 的外 线可以拨打国际长途,某同事在外出差却需要联系国外客户,那么可以先用手机拨打公司的 外线号码,然后拨打 DISA 号码,通过密码认证后便可从设备外线拨打国外客户号码建立通 话。

 $DISA$  功能需要预先配置,打开页面"高级配置" $\rightarrow$  "DISA",点击"新建 DISA"按钮,将 弹出如下对话框:

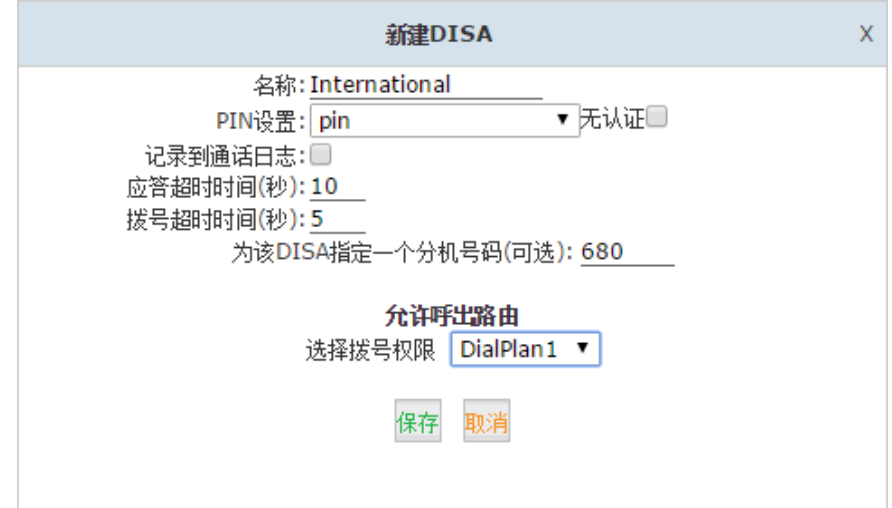

配置参数说明:

- 名称: 为 DISA 设置一个名称。
- PIN 设置: 选择一个 PIN 码集, 启用 PIN 码认证。
- 无认证:如果选择了这个选项,就不会使用 PIN 码验证,存在安全风险,不建议这样使 用。
- 记录到通话日志:选中将把呼叫者输入的 PIN 码记录在通话日志中。
- 应答超时时间:如果用户拨打的号码不完整或无效时,最长等待时间。默认为 10 秒。
- 拨号超时时间:当用户拨打分机时,允许拨打号码间隔的最长时间。默认为 5 秒。
- 为该 DISA 指定一个分机号码(可选): 如果你想要这个 DISA 通过一个分机号码访问, 也可以为它分配一个分机号码,如果不指定号码,那么当从外部呼入时将不能拨打该号 码来访问 DISA 功能。
- 选择拨号权限:选择可以使用的拨号规则。

### 注意:

在 DISA 号码创建后,DISA 号码可以在呼入路由中设置为呼入的目的地。但是这种方式会 让所有来电都有可能访问 DISA 功能,这样存在安全风险,所以不推荐使用。一个更好的选 择是给 DISA 配置一个 DOD 号码 (章节 3.3.7 [呼入路由\)](#page-39-0), 这样能匹配你设置的外部号码才 能访问 DISA 功能。

## **4.7** 一号通

一号通功能可以让你分机上的来电在响铃超时之后转移到多个号码,包括内部其他分机号码 或者是外线号码。如果分机在指定的时间内无人接听,来电将逐个转移到"一号通号码"列 表中的号码。

打开配置页面"高级配置"→"一号通",点击"新建一号通"按钮后显示如下对话框:

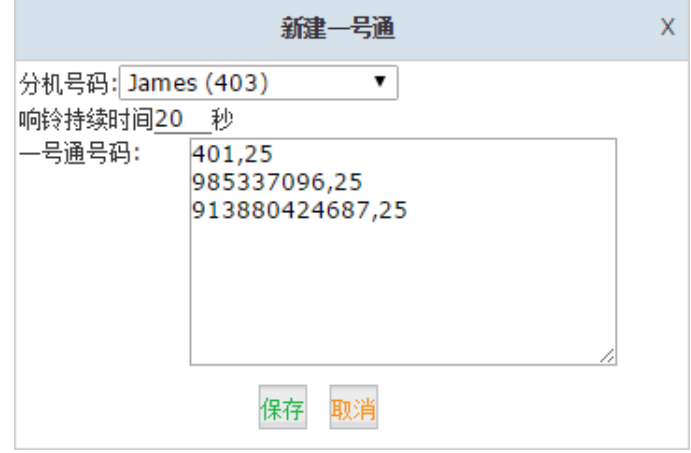

配置参数说明:

- 分机号码:选择一个要设置一号通转移的分机号码。
- 响铃持续时间:设置该分机的响铃持续时间。(秒)
- 一号通号码:转移的号码列表,一行为一个,注意如果转移到外线号码,并且 IPPBX 拨打外线需要使用前缀,则该外线号码前还应该添加拨打外线使用的前缀。逗号后设置 响铃时间(秒),响铃时间不能太短,因为拨打外线可能需要一定的时间,如果时间太 短有可能会造成该号码还未接通就跳转到下一号码。

## 4.8 呼叫转移

### 4.8.1 网页配置呼叫转移

呼叫转移功能可以将来电自动转移到一个内部分机号码或外部号码。可以根据情况不同设置 总是转移(无条件转移),遇忙转移,或无应答转移。

你可以设置 IPPBX 系统在转移前给主叫方播放一段语音提示,语音提示完成之后则开始转 移,这个提示音可以自行录制或上传录制好的语音文件,语音文件的录制和上传需要在"呼 入控制"→"自动话务员提示音"页面完成,和设置自动话务员提示音相同。

语音提示设置好后,可以打开"高级配置"→"呼叫转移"页面,开启系统在转移之前播放 提示音功能。

呼叫转移

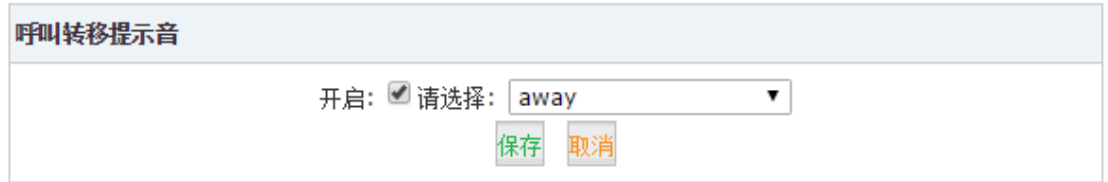

在语音提示设置后,点击"新建呼叫转移"按钮并选择某分机为其配置呼叫转移功能。

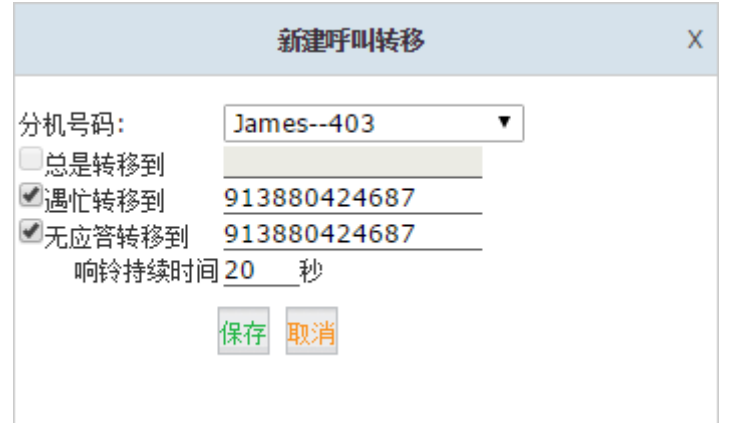

配置参数说明:

- 总是转移到:所有呼叫无条件转移到指定号码。
- 遇忙转移到:当分机忙时转移到指定号码。
- 无应答转移到:当分机无应答时转移到指定号码。
- 响铃持续时间:当设置无应答转移的时候可以设置响铃超时时间(秒)。

### 注意:

- 1. 如果你设置的呼叫转移号码为外线号码,请确定该号码符合你设置好的拨号规则。
- 2. 遇忙转移和无应答转移可以同时配置。而总是转移却已经包含了这两种情况。

### <span id="page-57-0"></span>4.8.2 话机上配置呼叫转移

打开"高级配置"→"功能键"页面。 你可以看到呼叫转移的功能键如下图所示。

#### 呼叫转移

开启转移所有呼叫: \*71 关闭转移所有呼叫: \*071 开启遇忙转移: \*72 关闭遇忙转移: \*072 开启无应答转移: \*73 关闭无应答转移: \*073

在话机上可以直接使用这些功能键去设置该分机的呼叫转移功能。

举例,你的 CooVox IPPBX 拨号规则设置了 9 为前缀,你想呼叫转移到外线号码 85337096。 对应以上功能键的设置方法如下:

- 开启总是转移所有呼叫: 拨号\*71985337096 , 按照语音提示最终按 1 确认。
- 关闭总是转移所有呼叫: 拨号\*071, 听到提示音"哔"则成功取消无条件转移。
- 开启遇忙转移: 拨号\*72985337096, 按照语音提示最终按 1 确认。
- 关闭遇忙转移: 拨号\*072, 听到提示音"哔"则成功取消遇忙转移。
- 开启无应答转移: 拨号\*73985337096, 按照语音提示最终按 1 确认。
- 关闭无应答转移: 拨号\*073 , 听到提示音"哔"则成功取消无应答转移。

中国<br>地址: 中国成都 电话: +86 2885337096 ZICO V Zycoo Co., Ltd. 阿联西 |- <del>, .、<br>地址:阿联酋迪拜 电话:+971 43552755</del>

## <span id="page-58-0"></span>**4.9** 呼叫转接

呼叫转接用来将正在进行的的电话转移到其他的目的地。目前有两种转接方式,盲转接和协 商转接。

在"高级配置"→"功能键"页面可以看到呼叫转接的功能键如下。

#### 呼叫转接

盲转接:# 协商转接: \*2 断开通话: 1 呼叫转移应答超时时间(秒): 15

参数和转接操作说明:

- 盲转接:在与另一方通话时,在电话拨号盘上按下盲转移功能键#,系统播放语音提示 "电话转接中",然后你将听到拨号音,对端将会处于呼叫保持状态,此时拨打第三方 的号码后,你将会被挂断,对方将和第三方连线。
- 协商转接: 在与另一方通话时, 你按下协商转移功能键\*2, 系统播放语音提示"电话转 接中",然后你将听到拨号音,对端将会处于呼叫保持状态,此时拨打第三方号码后, 你将会与第三方接通,询问对方是否接受该电话转接后,如果对方接受转接,此时你挂 机后,呼叫方将立即与第三方直接接通,如果对方拒绝该转接电话,你按下\*键断开与 对方的通话回到与呼叫方的会话中。
- 断开通话:断开当前的呼叫转移通话(适用于协商转移)。
- 呼叫转移应答超时时间(秒): 设置忙转接的应答超时时间, 如果响铃超时, 被转接电 话将回拨到转接方。

## **4.10** 一号多机

一号多机功能是 ZYCOO IPPBX 所独有的一种高级功能。该功能可以让一个用户在不同的地 方拥有多个分机,且这些分机可以拥有一个"相同"的分机号码呼入和呼出。

在一号多机的配置界面,可以将多个分机添加到一个组内,然后在这些分机中选择一个号码 为主号。当来电呼叫主号号码时,该组内的所有分机都会响铃。当用该组内的任意分机号码 打内部分机号码时,显示号码均为主号号码。

打开"高级配置"→"一号多机"页面,点击"新建一号多机"按钮可以创建一个一号多机 组,如下图所示。

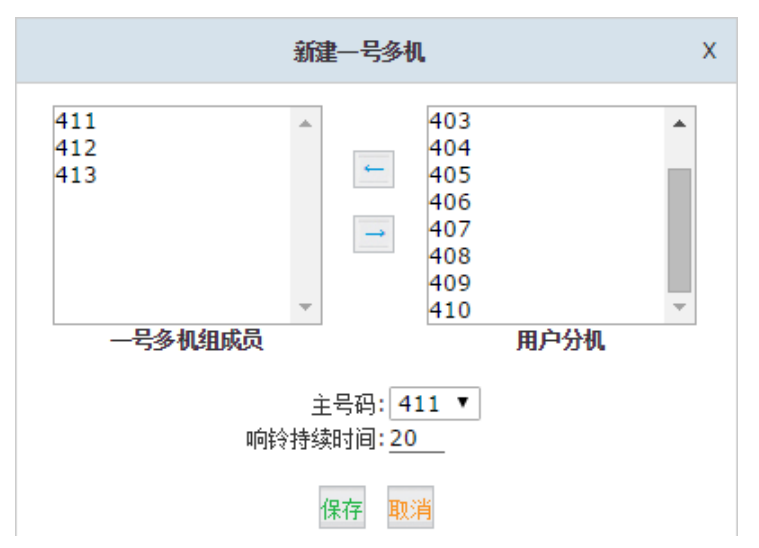

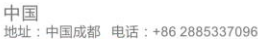

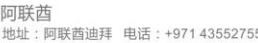

ZICOD Zycoo Co., Ltd. 在接起一路呼叫后,同一组的其他话机可以摘机使用功能键(默认为\*1)互相通话分机,选

择你需要使用的话机与主叫方对话。

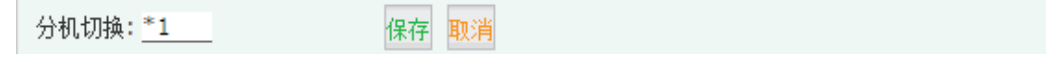

该功能键可根据使用习惯进行修改,但是不能和系统其他功能键冲突。

## 4.11 对讲寻呼

通过对讲寻呼功能某分机用户可以呼叫一个寻呼号码,并对该号码所对应的组成员发起一则 简短的通知,或进行一个即时电话会议。该功能需要组内成员分机均支持自动应答功能,目 前市面上的 IP 话机大多数都支持该功能,模拟电话和软件电话均不支持自动应答功能,故 不能成为寻呼组的成员。而发起呼叫的分机可以是模拟分机或软电话分机。

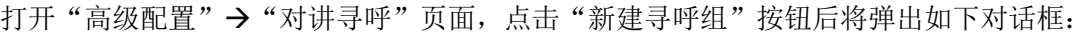

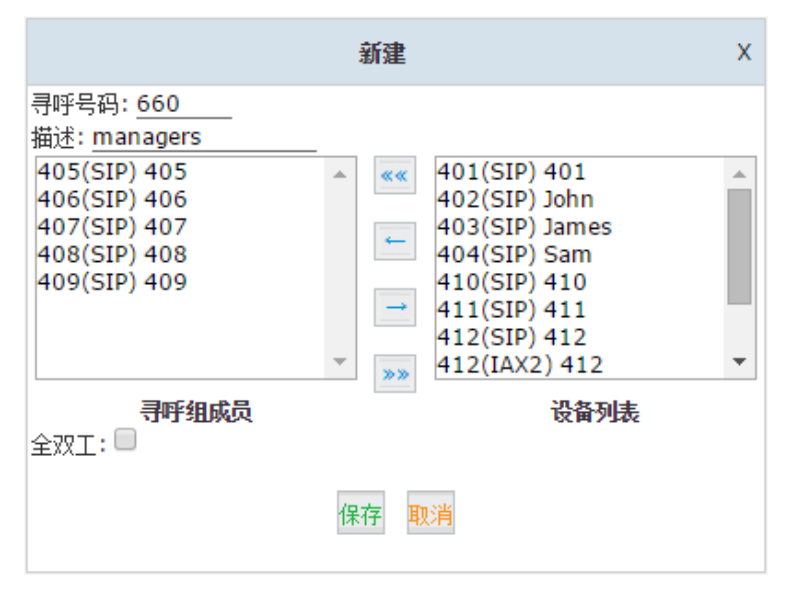

配置参数说明:

- 寻呼号码:为该寻呼组设置一个号码。
- 描述:为该寻呼组设置一个名称。
- 全双工:寻呼通常只是一种通知方式,即为只听模式,当选中全双工,呼叫该寻呼组将 会变成对讲模式,允许寻呼组中的每一位成员能听到也能发言,可以使用这种方式替代 会议。

## 4.12 网页分机(WebRTC)

网页分机是 CooVox-V2 IPPBX 引入的一个全新的功能,该功能利用 Web 浏览器的 WebRTC (Web Real-Time Communication)技术,在不使用任何插件的情况下实现网页浏览器的实时 通信。

### 注意:

IE 浏览器暂时不支持 WebRTC。

在 CooVox-V2 IPPBX 上使用网页分机进行实时通信只需要以下几个步骤。

中国<br>地址: 中国成都 电话: +86 2885337096

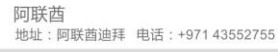

ZICO | Zycoo Co., Ltd. 第一步:

### 创建网页分机

打开"高级配置"→"网页分机"页面,点击"创建新用户"按钮后将弹出如下对话框:

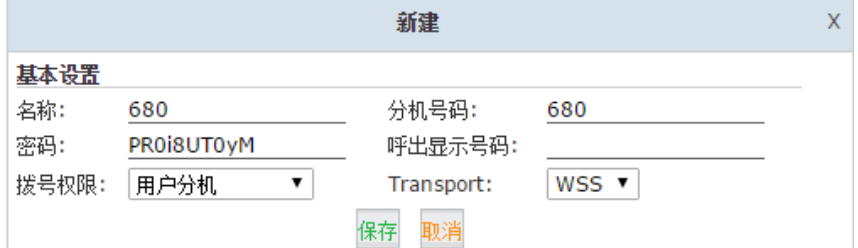

配置参数说明:

- 名称:设置网页分机的用户名称,默认为分机号,可自定义。
- 分机号码:网页分机的分机号码。
- 密码:网页分机的注册密码。
- 呼出显示号码: 如果网页分机需要通过 VoIP 中继呼出, 可以设置呼出显示号码。
- 拨号权限:定义网页分机的呼叫权限。
- Transport: 设置传输协议使用 WS 或 WSS。
- WS: WebSocket 的缩写, WS 是基于 TCP 协议的一个独立协议, 通过一个单独的 TCP 通道可以建立一路全双工的实时通信。
- WSS: WebSocket over SSL/TLS 的缩写, WSS 会对传输的数据进行加密, 就像 HTTPS 协议一样。处于安全考虑,建议使用 WSS 协议。

第二步:

### 升级 **WebRTC** 补丁

通过以下链接下载 WebRTC 补丁: U20V2[: http://zycoo.com/html/U20\\_V2.html](http://zycoo.com/html/U20_V2.html) U50V2[: http://zycoo.com/html/U50\\_V2.html](http://zycoo.com/html/U50_V2.html)

第三步:

### 注册网页分机

当升级补丁成功后,你可以在浏览器中输入地址 <https://192.168.1.254:9999/webrtc> (192.168.1.254 为你的 IPPBX 的 IP 地址)登陆到网页分机的注册界面。

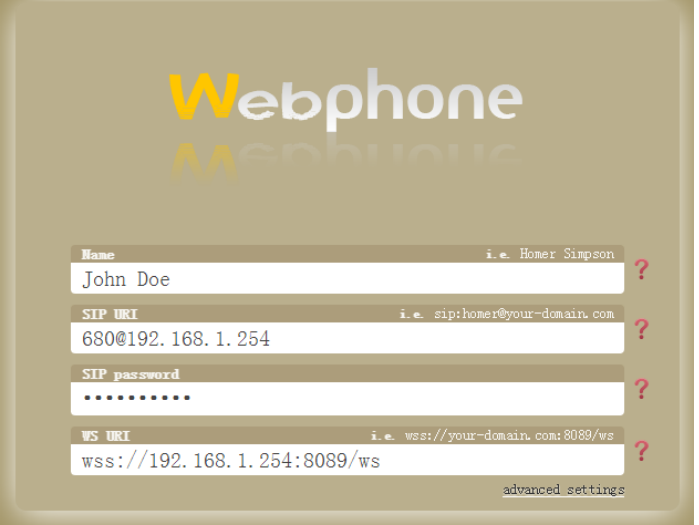

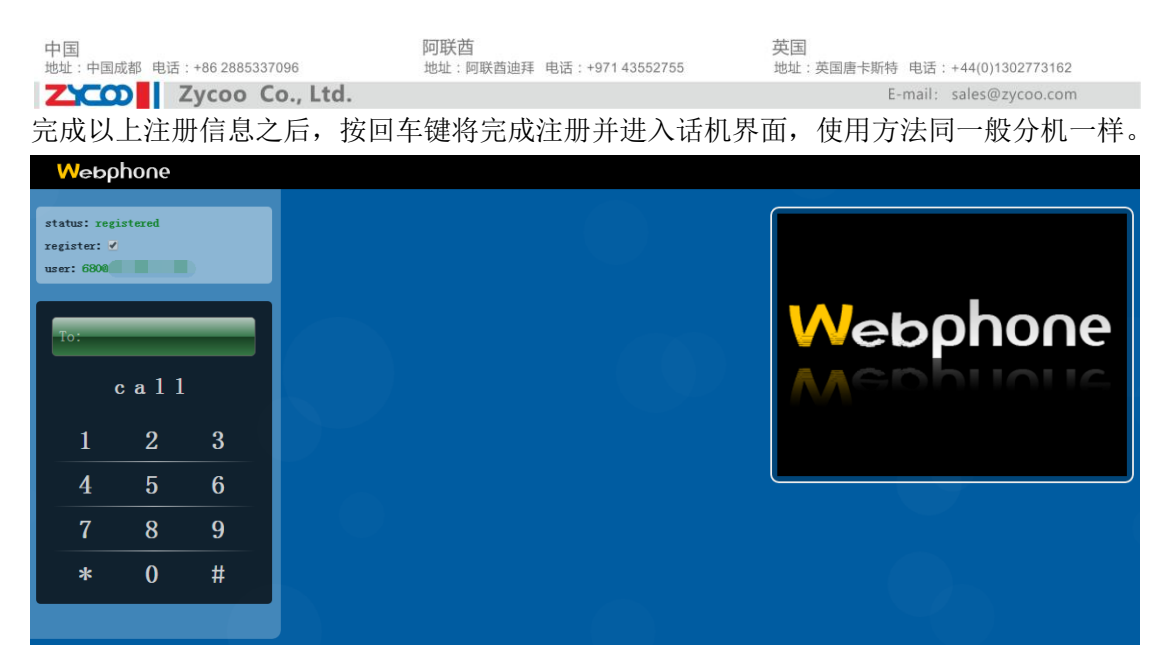

除此之外,网页分机为企业用户提供了一个直接与客户沟通交流的免费平台。客户可以通过 企业网站直接与企业人员通话寻求支持。具体实现方法参见 WebRTC 使用手册。

## 4.13 PIN 设置

PIN 设置(呼出密码认证)可以应用于外呼拨号规则和 DISA 之上, 只有通过 PIN 认证才能 外呼或使用 DISA 功能。

打开网页菜单"高级配置"→"PIN 设置"页面,点击"新建 PIN Set"按钮将弹出如下对 话框:

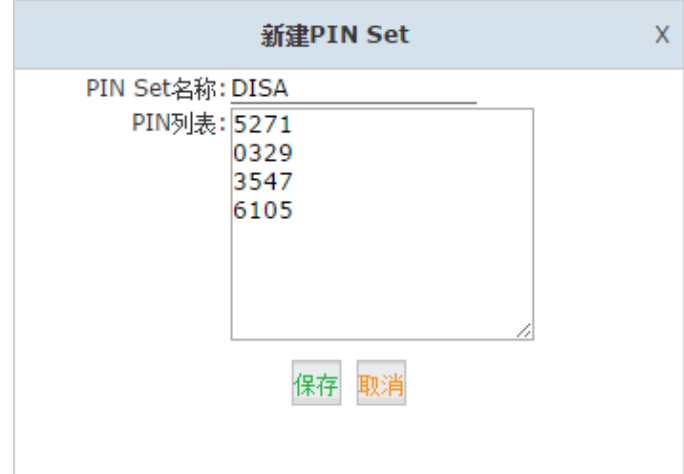

为该 PIN Set 指定一个名称, 然后在 PIN 列表中逐个添加 PIN 码, PIN 码的长度不限, 但是 必须为纯数字,每个 PIN 码占一行,按下回车换行之后添加第二个 PIN 码。

**4.14** 通话录音

ZICO V Zycoo Co., Ltd.

## 4.14.1 全部录音

通话录音功能可以对指定的用户分机的电话进行录音。你同时可以指定总是录音或者是一天 中的某个时间段录音,还有可以指定只对呼入或呼出的电话进行录音或者是呼入和呼出都录 音。

打开"高级配置"→"通话录音"配置页面,点击"新建通话录音"按钮将弹出如下对话框, 在这里可以根据需要开启对某个或某些分机的录音功能:

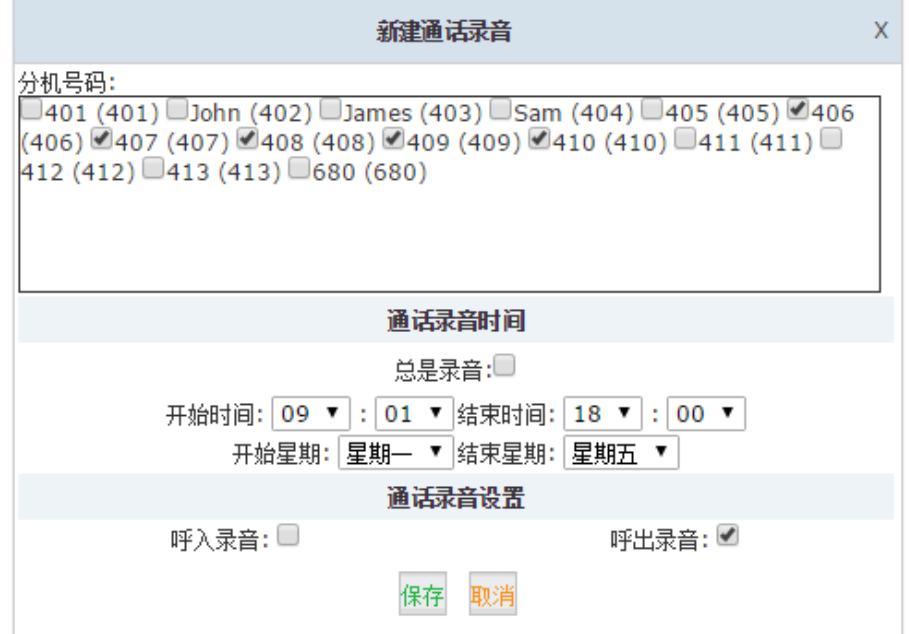

配置参数说明:

- 分机号码:选定需要录音的分机号码。
- 通话录音时间:设置录音的时间段。
- 呼入录音:选中表示对呼入的通话进行录音。
- 呼出录音:选中表示对呼出的通话进行录音。

录音文件可以在"报告"→"录音列表"→"通话录音"页面查询。 详见章节 [6.3.1](#page-90-1) 通话 [录音。](#page-90-1)

### 4.14.2 一键录音

如果某分机未设置通话录音,当在通话中过程中需要使用录音功能时,你可以使用一键录音 的功能键,只对当前通话进行录音。

打开"高级配置"→"功能键"页面,你可以看到一键录音的功能键如下图所示。

### 一罐录音

一键录音的使用方法是,在通话过程中,用户按下\*1 功能键,则 CooVox IPPBX 开始将当 前通话内容进行录音。一键录音的录音文件也可以在"报告"→"录音列表"→"一键录音" 页面进行查询。

一键录音: \*1

中国<br>地址: 中国成都 电话: +86 2885337096 ZICO | Zycoo Co., Ltd.

## **4.15** 智能直线

智能直线是智科通信 CooVox 系列独有的功能。该功能能够实现当内部分机呼叫一个外部号 码后,如果对方没有接听,该外部电话回拨到系统,则电话将直接被转到最后一次呼叫他的 分机。

打开网页菜单"高级配置"→"智能直线"页面后, 你将看到如下配置界面。

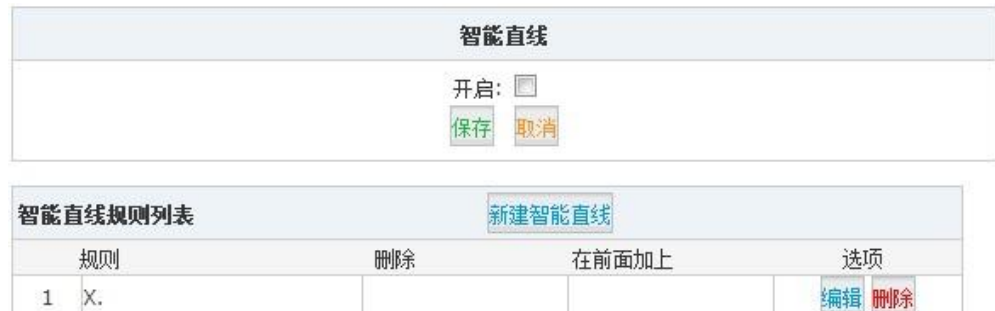

勾选"开启",点击"保存"按钮启用该功能。

在"只能直线规则列表"中可以看到一个默认的规则为"X.",该规则将会对所有的外呼电 话进行检查,如果有未被外部联系人接听的电话将会被记录到系统中,当联系人回拨到 IPPBX 系统中时,电话将会不经过自动话务员或其他目的地处理直接转到最后一次拨打该 号码的分机上。

如果你不希望所有的外呼电话都这样经过智能直线处理,可以删除默认规则添加新的规则, 点击【新建智能直线】按钮后,弹出如下对话框。

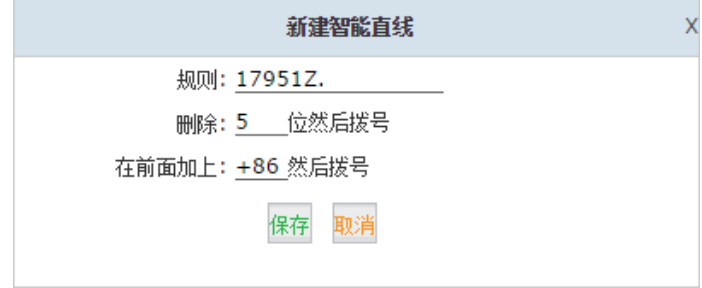

配置参数说明:

- 规则:定义需要匹配的外呼号码格式,该规则跟拨号规则的原理一样。
- 删除 位然后拨号: 指定从呼出号码前删除多少位数字,但是这里的设置不会对外呼 的号码做修改,只会对获取到的号码进行修改然后保存到系统中以便于联系人呼入的时 候进行匹配。
- 在前面加上\_\_\_然后拨号:在呼出号码经过删除前缀处理之后,将该数字添加到剩下的 号码之前。

如果呼入的电话号码能匹配设置好的规则,IPPBX 系统会使用智能直线功能,直接到达分 机。在很多情况下,呼出的拨号规则可能需要加前缀号码,这时系统记录的号码会比用户回 拨回来的号码存在前缀的差别,所以需要设置"删除"和"在前面加上"选项来匹配号码使 得呼入检测到的号码与系统记录的号码保持一致。

示例,分机 401 拨打 13880424687,使用了前缀号码 17951 使得费用更低。则分机呼出的号 码为 1795113880424687。当该联系人未接听电话,IPPBX 系统会保存这条记录到数据库, 记录为+8613880424687和分机号401。当被叫回拨该未接来电,电话会被直接转到分机401。 注意:

智能直线的记录只能被保存一天,每天凌晨的时候这些记录将被系统自动清除。

## **4.16** 回拨设置

电话回拨可以对呼入 CooVox IPPBX 系统的特定号码的来电进行挂断处理,并在挂断后自动 回拨电话到该号码。该联系人不会因为接听电话产生电话费用,费用只会在 CooVox IPPBX 回拨所使用的外线上产生。

打开"高级配置"→"回拨设置"页面,回拨配置页面如下图所示。

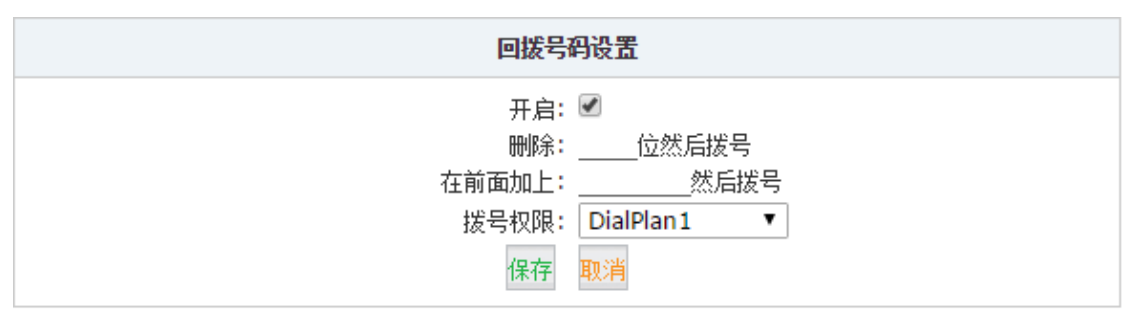

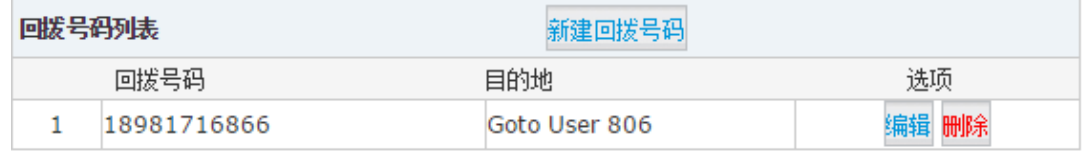

配置参数说明:

- 开启:勾选以开启回拨功能。
- 删除:\_\_\_\_位然后拨号:删除来电号码前的几位数字。
- 在前面加上:\_\_\_\_\_\_\_\_然后拨号:删除操作完成后添加指定数字后拨号。
- 拨号权限:指定回拨功能使用的拨号规则。

以上配置参数中的"删除"和"添加"操作,适用于收到的来电号码和需要回拨的格式不同 而进行相应处理。例如,联系人的真实号码为 12345678,而 CooVox 收到的来电显示号码为 0012345678,回拨的时候需要去掉 00 才能打回去,并且需要添加前缀 9 来选择外线,此时 的设置如下:

回拨号码设置

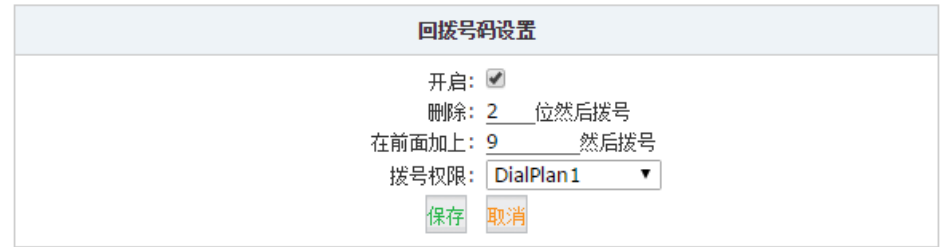

具体的设置根据实际情况不同而有所不同。

在开启回拨并设置好拨号规则之后,点击"新建回拨号码"按钮后,弹出如下对话框,根据 对话框的提示添加一个需要使用回拨功能的外线号码。

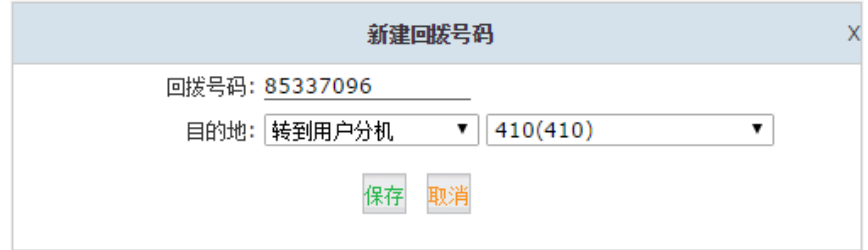

这里需要填写一个外线号码及指定使用哪个分机或其他目的地进行回拨。

## 4.17 通讯录

通讯录功能可以将联系人信息添加到 CooVox IPPBX 系统中。当系统收到某个来电将会检测 该联系人是否存在,如果在通讯录中可以找到该联系人,该来电将会在用户分机上显示来电 号码及联系人信息。通讯录中的联系人还可以指定速拨号码,通过拨打速拨号码功能键和速 拨号码将会直接呼叫该联系人,而不需要在电话上拨打完整的联系人号码。

联系人可以通过管理员在管理员界面添加也可以通过分机用户在分机用户页面添加,添加方 式可以是逐个添加,也可以批量导入联系人名单到系统通讯录。

打开"高级配置"→"通讯录"页面,这里你可以添加联系人和查看联系人信息: 通讯录

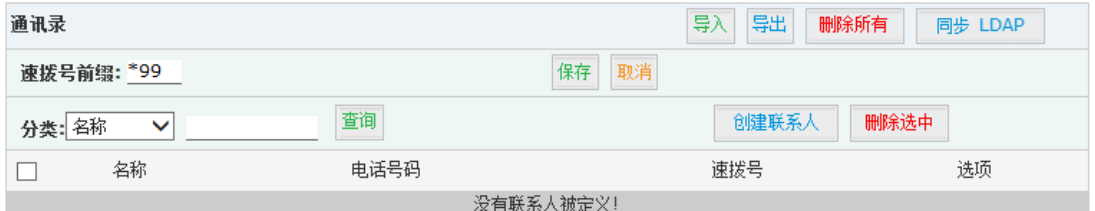

### 参数说明:

- 导入: 通过.txt 或.csv 格式的文件导入联系人列表。
- 导出:将现有联系人列表导出到文本文件。
- 删除所有:删除所有联系人。
- 同步 LDAP: 将联系人列表同步到系统自带的 LDAP 服务器数据库中(需要先开启 LDAP 服 务,将在下一节中介绍)。
- 速拨号码前缀:使用速拨对联系人拨号的功能键。
- 查询:按联系人名称、电话号码或速拨号码查询联系人。
- 创建联系人:通过点击该按钮添加新的联系人。
- 删除选中:删除联系人列表中选中的项目。

点击"创建联系人"按钮创建一个联系人,将弹出如下对话框:

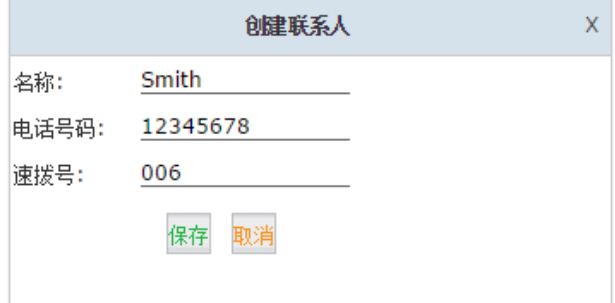

参数说明:

- 名称:联系人名称。
- 电话号码:联系人电话号码。
- 速拨号:一组简短的数字,可以用速拨功能键加该数字拨打联系人的号码。例如,联系 人电话为 12345678, 速拨号设为 006, 则通过 IP 电话拨打\*99006 可以拨打联系人号码 12345678

中国<br>地址: 中国成都 电话: +86 2885337096

4.18 LDAP 服务器

ZICO V Zycoo Co., Ltd.

### 4.18.1 LDAP 服务器设置

LDAP (Lightweight Directory Access Protocol—轻量级目录访问协议)服务器是为了方便用 户对电话簿的集中统一管理,用于与支持 LDAP 服务的 IP 话机同步系统中的通讯录信息。 智科通信 CooVox 系列通过内置 LDAP 服务器默认将新建分机号码以及 PBX 系统里的电话 本同步添加到 IP 话机的通讯录里,从而协助用户更加便捷有效地管理通讯录。

打开"高级配置"→"LDAP 服务器"页面,配置启用 LDAP 服务,如下图所示。 LDAP服务器

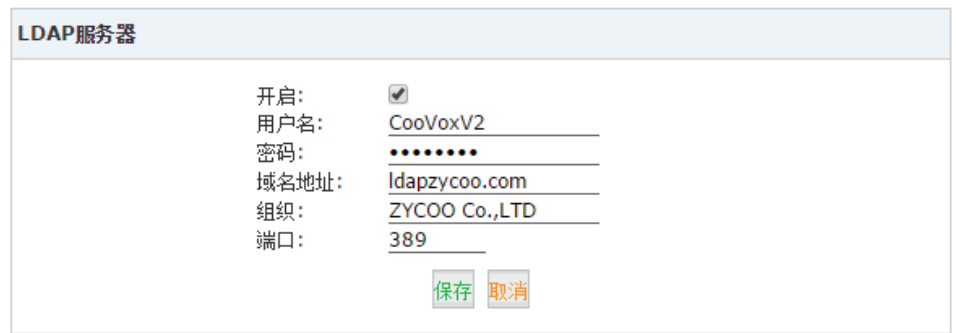

参数说明:

- 开启:开启或关闭 LDAP 服务。
- 用户名: 设置服务器管理员用户名。
- 密码: 设置服务器管理员密码。
- **●** 域名地址: 用于访问 LDAP 服务的域名地址。
- 组织:LDAP 服务器组织单位名称。
- 端口:服务器使用端口(默认为 389)

### 4.18.2 同步 LDAP 服务器

打开"高级配置"→"通讯录"页面,如下图所示,点击"同步 LDAP"按钮将本地联系人 列表同步到 LDAP 数据库中,以供 LDAP 客户端(通常为 IP 电话)查询。

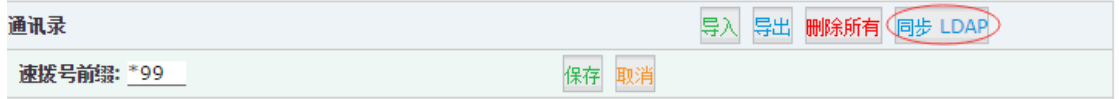

通讯录中的联系人信息包括联系人名称、联系电话以及速拨号码,同步到 LDAP 数据库中 的信息只包括联系人名称和联系电话,速拨号码将不会被同步。由于在 IP 电话上通过 LDAP 查询到的联系可以通过 IP 电话直接拨号,速拨号码对于 LDAP 电话本不再有用。

### 4.18.3 LDAP 客户端设置

开启 LDAP 服务器后,用户还需要对 LDAP 客户端 (IP 电话)进行设置。 这里以智科通信 CooFone D60 IP 话机为例进行说明。

打开浏览器,输入 IP 话机的 IP 地址登录 IP 话机管理界面,点击"电话设置"→"网络电 话薄"配置 LDAP 客户端:

LDAP 设置

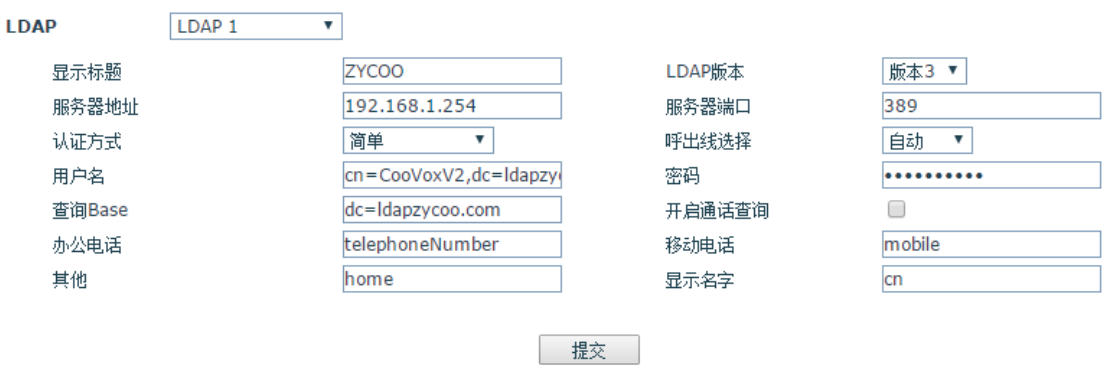

配置参数说明:

- LDAP: CooFone D60 可以连接到 4 个不同的 LDAP 服务器,选择其中之一可以设置与 其中一台 LDAP 服务器的连接。
- 显示标题: 为该 LDAP 服务器定义名称,该名称将在 IP 电话查询 LDAP 服务器时显示 在话机显示屏。
- LADP 版本:选择 LDAP 版本。
- 服务器地址: 输入 LDAP 服务器(CooVox IPPBX) IP 地址。
- 服务器端口: 输入 LDAP 服务器端口, 默认 389。
- 认证方式: 选择认证方式: "无", "简单", "DIGEST-MD5", "CRAM-MD5"。
- 呼出线选择: 选择呼出线路, 可指定某条 SIP 或 IAX2 线路呼出, 定义为自动则自动选 择线路呼出。
- 用户名/密码:输入访问 LDAP 服务器的用户名和密码。(此处参照 LDAP 服务器设置, 用户名格式: cn=manager, dc=ldapdomain.com)
- 查询 Base:查询起始位置(跟 IPPBX 上 LDAP 服务器的域名地址相对应)。
- 开启通话查询:开启该选项可以使用户在通话中进行查询或更新通话方名称。
- 办公电话/移动电话/显示名称:输入联系人信息,包括办公电话、移动电话和显示名称。 LDAP 具体使用方法参见文档 LDAP 使用说明。

## 4.19 功能键

功能键是一系列的特殊按键组合,分机用户通过在电话上输入相应的功能键可以使用 CooVox IPPBX 对应的一些功能。

打开"高级配置"→"功能键"页面,这里你可以看到整个 CooVox IPPBX 上所有的功能键, 这些功能键可以直接使用也可以自定义新的按键组合,但是不能相互冲突。以下是详细介绍:

### 呼叫停泊

当你正在通话时,你需要换个分机来继续接听电话,可以使用呼叫停泊。把呼叫转接到停泊

ZICO V Zycoo Co., Ltd.

号码 700,系统会自动分配你一个空闲的号码 701-720 后保持该通话,然后你可以挂断电话, 到另一台分机拨打系统提示的号码(通常为 701)继续通话。

#### 呼叫停白

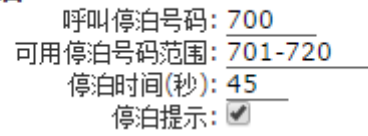

参数说明:

- 呼叫停泊号码: 将正在进行的通话通过#或\*2 转接到该号码进行呼叫停泊。
- 可用停泊号码范围:用于停泊电话的号码范围(默认:701-720)。第一个停泊的号码将会 停泊在 701 号码之上, 第二个为 702, 以此类推。
- 停泊时间:设置停泊时间,停泊超时后,系统将再次呼叫之前通话的分机号码。
- 停泊提示: 允许通过 BLF 监控呼叫停泊号码 701-720 的停泊状态。

#### 呼叫代接

#### 呼叫代接

### 代接分机:\*8 代接指定分机: \*\*

呼叫代接功能允许用户使用功能键\*8 和\*\*代接其他分机正在振铃的电话。 代接分机:\*8 已经在章节 2.7.1 [编辑分机属性中](#page-23-0)介绍过,只有振铃的分机和你的分机在同一 个代接组中时可以直接摘机拨\*8 来代接来电。

代接指定分机:\*\*可以指定代接某个特定的分机上的来电,当两个分机同时响铃或者是响铃 的分机和你的分机不在同一代接组时,摘机拨\*\*加分机号即可代接。

#### 呼叫转接

请见章节 4.9 [呼叫转移。](#page-58-0)

### 一键录音

请见章节 6.3.3 [一键录音。](#page-91-0)

#### 呼叫转移

请见章节 4.8.2 [话机上配置呼叫转移。](#page-57-0)

### 免打扰

#### 免打扰

### 开启免打扰: \*74 关闭免打扰: \*074

使用分机拨打"\*74"开启免打扰,分机将会拒绝所有来电,来电会被直接转到语音信箱。 拨打\*74 并听到"哔"的提示音之后表示设置成功。

使用分机拨打"\*074"关闭免打扰,当听到"哔"的提示音之后表示成功关闭免扰。

#### 注意:

当某分机可以外拨电话,别人却打不通该分机时,有可能该分机已经设置了免扰,这时可以 尝试拨打\*074 关闭免扰。

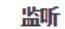

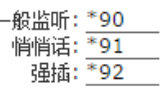

监听功能可以实现对特定分机的实时监听,需要在分机设置中开启"允许监听"选项。

- 一般监听: 在该模式下,你只能监听某个分机的通话内容,但是不能和该分机和正在通 话的联系人讲话。(例如:拨打号码\*90401 将对分机 401 进行一般监听。)
- 悄悄话:在该模式下,你能监听某分机,并能与该分机对话,但是该分机正在通话的联 系人将不能听到你的讲话内容。
- 强插:在该模式下,你能直接参与到某指定分机与联系人的会话中,此时将形成一个临 时的三方通话。

### 黑名单

#### 黑名单

添加黑名单号码:<mark>\*75</mark><br>删除黑名单号码:\*075

黑名单功能键允许分机用户通过电话添加外部电话号码到黑名单,添加到黑名单的电话号码 将不能再打进 CooVox IPPBX 系统, 将拒绝该号码的来电。

分机使用功能键"\*75"根据语音提示将号码添加到黑名单中,若要将号码从黑名单中移除, 可以使用功能键"\*075"。

### 语音信箱

请见章节 4.3.2 [分机查看语音信箱。](#page-49-0)

### 会议室

请见章节 4.4.2 [动态会议。](#page-53-0)

### 呼叫队列

呼叫队列 队列坐席暂停: \*95

取消队列坐席暂停: \*095

坐席成员拨打功能键"\*95"将暂停队列将来电分配给该分机,要取消暂停可以拨打"\*095" 进行取消。

### 其他

其他

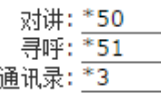

- 对讲:对某一个分机发起对讲,分机用户通过拨打号码\*50 加分机号码将与指定分机发 起对讲。
- 寻呼:对某一个分机进行寻呼,分机用户通过拨打号码\*51 加分机号码将会寻呼指定分 机。
- 通讯录:拨打功能键\*3 可以进行按分级用户的名称发起呼叫,当你不知道某分机用户 的分机号而只知道用户名称时,可以使用该功能进行查询并发起呼叫,具体操作请根据 系统语音提示进行。

中国<br>地址: 中国成都 电话: +86 2885337096

阿联酋 地址:阿联酋迪拜 电话: +971 43552755 革国 地址: 英国唐卡斯特 电话: +44(0)1302773162 E-mail: sales@zycoo.com

# 5.网络选项

ZICO V Zycoo Co., Ltd.

## 5.1 网络配置

## 5.1.1 IPv4 设置

本部分可以对 CooVox IPPBX 的两个网络接口进行设置,其中 WAN 口的网络模式可以设置为 静态 IP, DHCP 自动配置或 PPPoE 拨号。LAN 口只能设置为静态 IP, 并且可以添加两个虚接 口地址。需要注意的是,WAN 口和 LAN 口的地址不能再同一个网段。

打开"网络选项"→"网络配置"→"IPv4 设置"页面:

网络配置

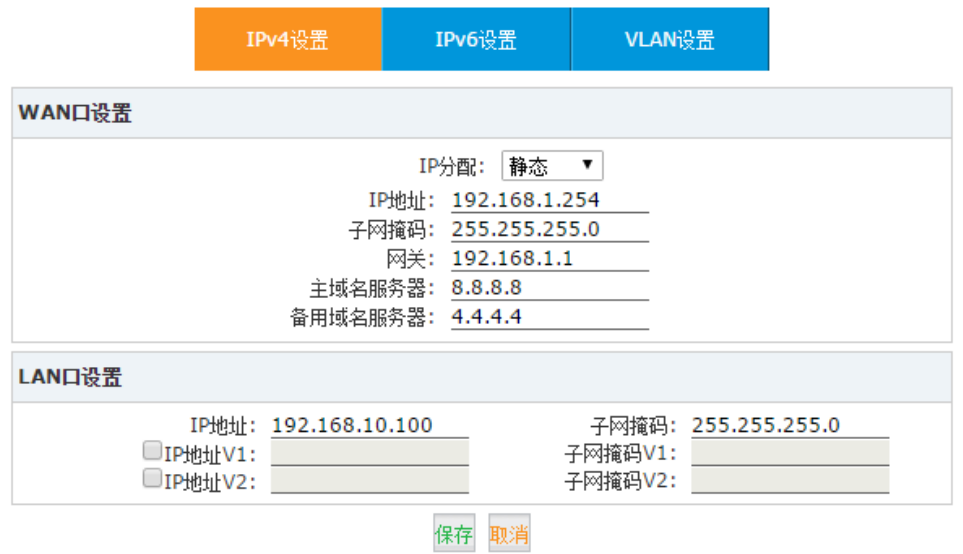

默认情况下,CooVox IPPBX 的 WAN 口 IP 和 LAN 口 IP 分别默认出厂设置为 192.168.1.100 和 192.168.10.100 。你可以根据实际应用修改以上参数。

### 注意:

LAN 口参数设置中不能指定网关地址, 所以 LAN 口不能用于访问互联网。如果需要 CooVox IPPBX 接入互联网请使用 WAN 口。在没有联网需求的情况下可以使用 LAN 口接入你的本地局 域网,这样也能保证 CooVox IPPBX 的安全性。

### **DHCP**(**WAN** 口)

如果你的网络连接可以自动配置 IP 地址等网络参数,你可以选择在 WAN 口设置的 IP 分配 中选择"动态"以从 DHCP 服务器获取动态 IP。

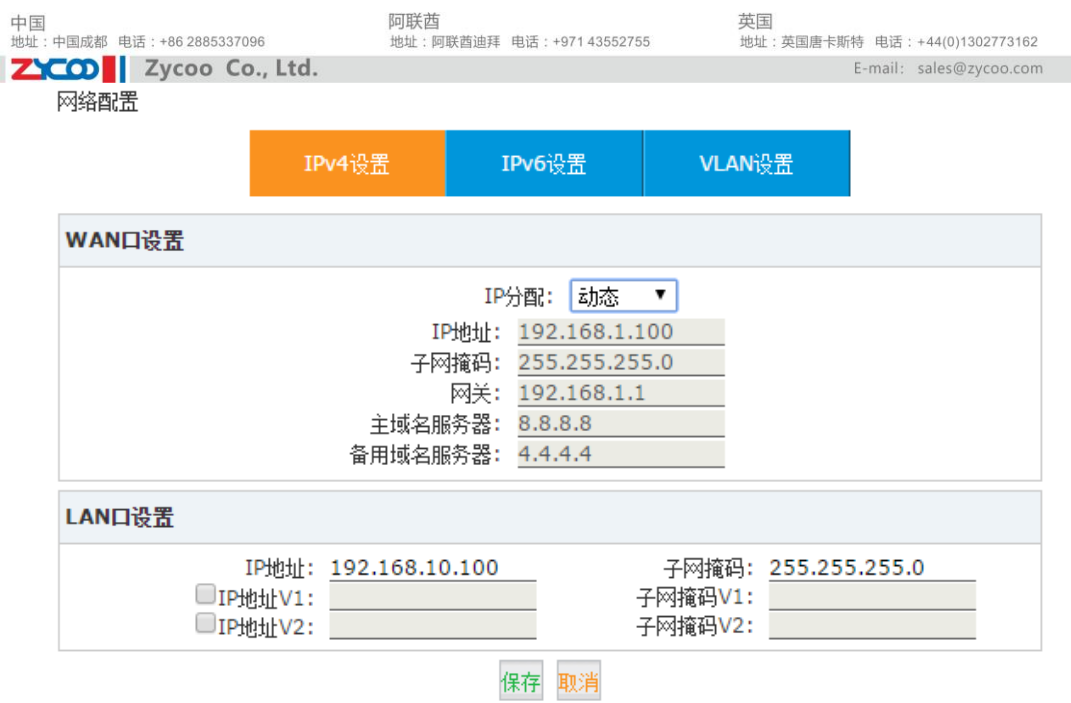

如果在 WAN 口选择了动态,则不可以手动修改 WAN 口的其他信息。所有信息都将从 DHCP 服务器自动获取。

一般情况下,WAN 口最好使用静态的 IP 地址。由于 IPPBX 系统作为一个服务器的角色, 所有 IP 电话将会注册到 IPPBX 系统之上, 如果 IP 地址变更会引起分机无法正常注册到设 备,IP 电话系统不能使用的情况。

### **PPPoE**(**WAN** 口)

CooVox IPPBX 可以通过 PPPoE 拨号接入互联网。但是 WAN 口和 LAN 口之间是没有路由 功能的,所以不能将 CooVox IPPBX 当作路由器使用。如果有该使用需求,可以将 CooVox IPPBX 的 WAN 口配置为 PPPoE 拨号上网连入互联网,LAN 口接局域网交换机供局域网的 IP 电话注册。

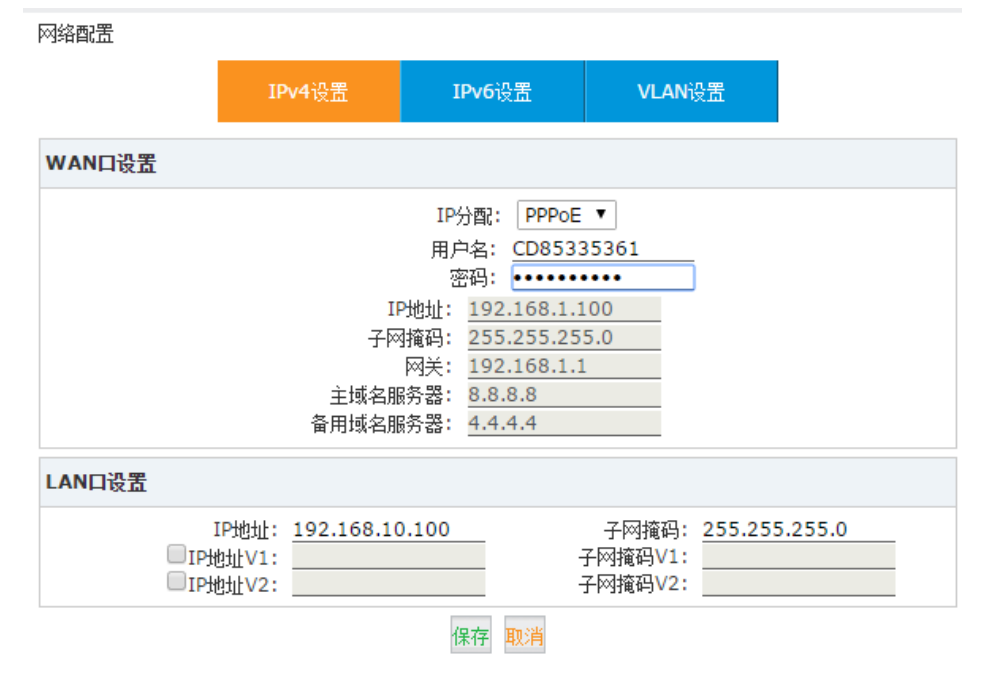

在 WAN 口设置的 IP 分配方式中选择 PPPoE, 填写网络运营商提供的账号和密码, IPPBX 拨号成功后就可以连接到网络。此时如果没有固定公网 IP,可以配置动态域名解析(DDNS), 通过动态域名远程访问和管理 CooVox IPPBX。这种使用方式存在很大的安全风险,故不推 荐这样使用。
### 5.1.2 IPv6 设置

如果你的企业或机构已经部署了 IPv6,由于 IPv4 和 IPv6 不能相互兼容,设备的部署则需要 IPv6 的支持。

智科 CooVox IPPBX 引入了 IPv6 的支持,并且 SIP 协议能工作在 IPv6 的网络架构之上。 打开"网络选项"→"网络配置"→"IPv6 设置"页面以配置 IPv6 网络参数:

网络配置

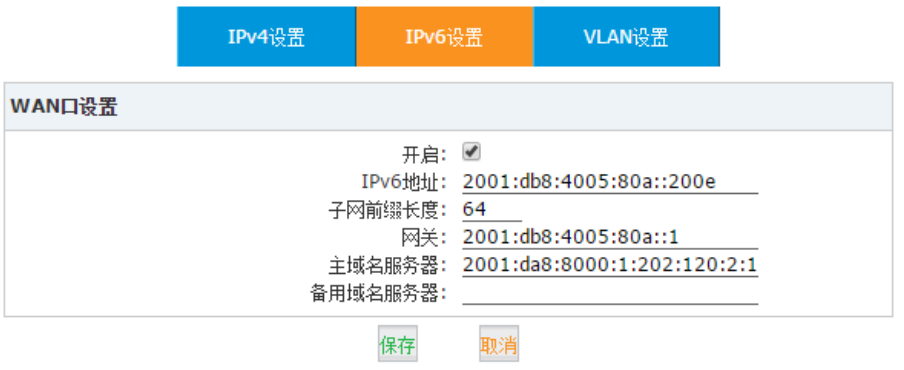

### 5.1.3 VLAN 设置

在你的 3 层交换机上,可以通过划分 VLAN 将语音和数据网络分开。这样就算数据网络拥堵 的情况下,语音服务质量也可得到保证。

打开"网络选项"→"网络配置"→"VLAN 设置"页面以在 CooVox IPPBX 上配置 VLAN: 网络配置

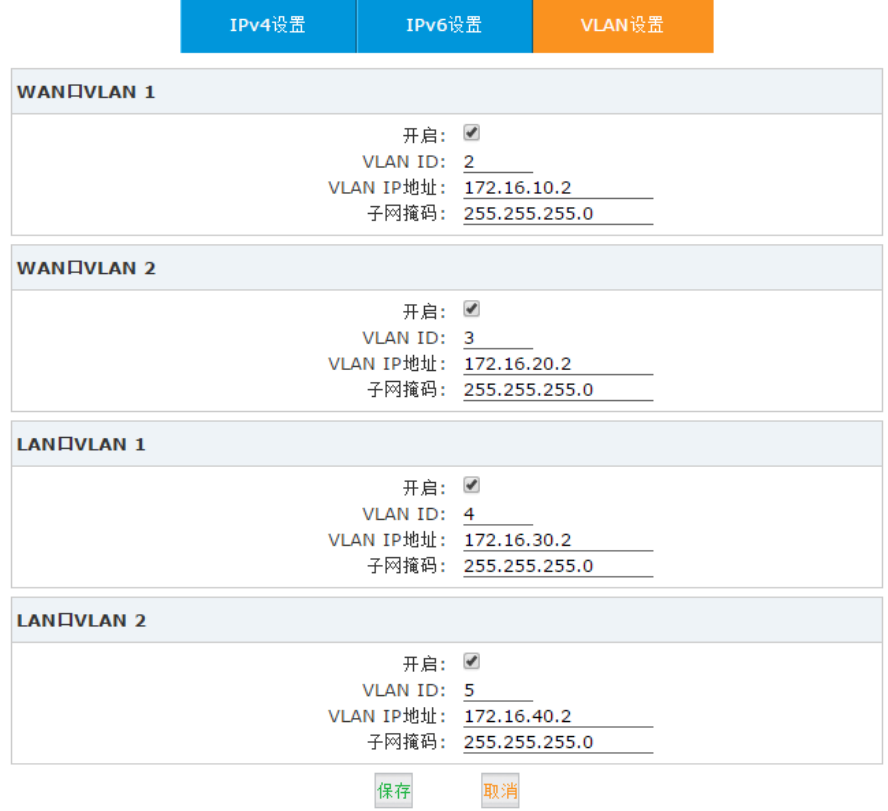

中国<br>地址: 中国成都 电话: +86 2885337096

在此页面上,你将可以为 WAN 口和 LAN 口分别设置 2 个不同的 VLAN, 勾选"开启"以 启用一个 VLAN,并为该接口指派 VLAN ID 号地址和 VLAN 地址,请确保每个 VLAN 地 址都在不同的网段中。

# 5.2 静态路由

ZICO Zycoo Co., Ltd.

智科通信 CooVox IPPBX 通常只有一个缺省网关,在多个网络接入,需要设置两个及以上的 网关时,需要通过设置系统中的静态路由来实现。

若要添加静态路由,请打开"网络选项"→"静态路由"页面,点击"添加静态路由"按钮 添加一条静态路由规则。

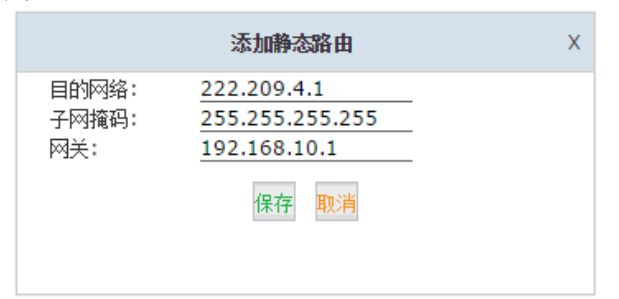

配置参数说明:

- 目的网络: 设置要访问的目标网络或 IP 地址。
- 子网掩码:设置目的网络子网掩码。
- 网关:通往指定网关地址访问目标网络。

添加新规则之后,点击 "路由表"标签将显示当前系统中的路由信息。 路由表

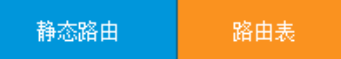

路由表:

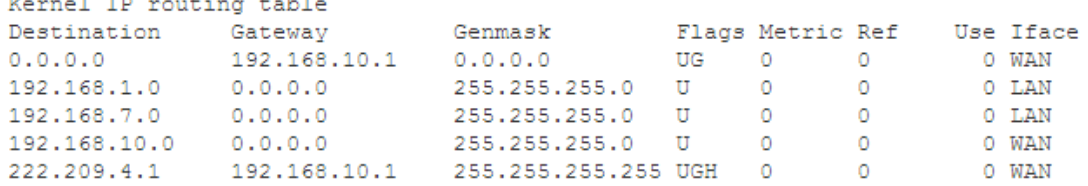

# 5.3 虚拟专网服务器

VPN(虚拟专用网络)主要用于设置远程和安全的网络连接。当应用于 CooVox IPPBX 上之时, 所有打出的和打入到的电话将被加密传输,这可以保护你的远程分机或异地组网的 IPPBX 之间的电话服务的安全性。CooVox IPPBX 自带的 VPN 服务端和客户端,提供了 IPPBX 与 IPPBX 间, 或 IPPBX 与 IP 电话间简单快捷的建立 VPN 连接的功能。

CooVox IPPBX 自带的 VPN 服务可以让你省去搭建或购买一个专业 VPN 服务器的投入。同 时也能解决了远程分机,IPPBX 异地组网需要穿透防火墙和 NAT 的一系列问题。

智科通信 CooVox 系统目前支持 L2TP、PPTP、OpenVPN、IPSec 四种 VPN 服务。除此之 外,客户端还支持 N2N 的方式。

### 5.3.1 L2TP VPN

VPN 服务器的配置在"网络选项"→"虚拟专网服务器"页面,可根据需要选择不同的 VPN 服务器类型进行配置。

#### 配置 L2TP 服务器

虚拟专网服务器

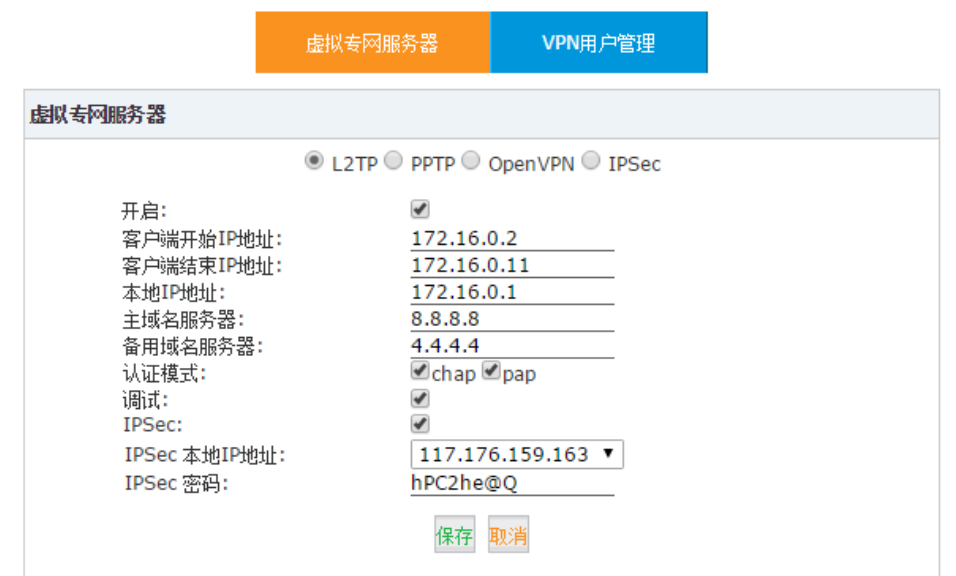

配置参数说明:

- 开启:开启或关闭 L2TP VPN 服务器。
- 客户端开始 IP 地址: 设置 L2TP VPN 客户端的起始 IP 地址, 跟 IPPBX 网口的 IP 地址不 在同一网段的 IP。
- 客户端结束 IP 地址: 设置 L2TP VPN 客户端的结束 IP 地址, 智科 IP 语音交换机支持 最多 10 个 VPN 客户端, 所以结束 IP 地址跟起始 IP 地址之间最好保持 10 个可用 IP。
- 本地 IP 地址: 设置 L2TP VPN 服务器的本地 VPN 地址, 客户端将会通过 VPN 连接用该地 址与服务器通信。
- 主域名服务器: 设置 L2TP VPN 服务器的主域名服务器。
- 备用域名服务器: 设置 L2TP VPN 服务器的备用域名服务器。
- 认证模式: 选择认证模式: chap 或 pap。
- 调试:开启或关闭调试,调试信息将会被写入系统日志。
- IPSec: 对 L2TP VPN 通道进行加密。开启 IPSec 后需要选择 IPSec 的本地 IP 地址,改 地址必须能访问互联网。
- IPSec 密码: 客户端建立 VPN 连接时需要启用 IPSec 加密并输入该密码讲行认证。

#### 注意:

如果 CooVox IPPBX 工作在 NAT 之后,需要在路由器上映射 500,4500 以及 1701 端口。

#### 创建 **VPN** 用户

完成了 L2TP 服务器的设置之后,需要在服务器上创建 VPN 用户,以供客户验证并连接到 服务器上, 在"虚拟专网服务器"页面点击"VPN 用户管理标签", 点击"新建 VPN 用户" 按钮添加 L2TP VPN 用户,如下图所示。

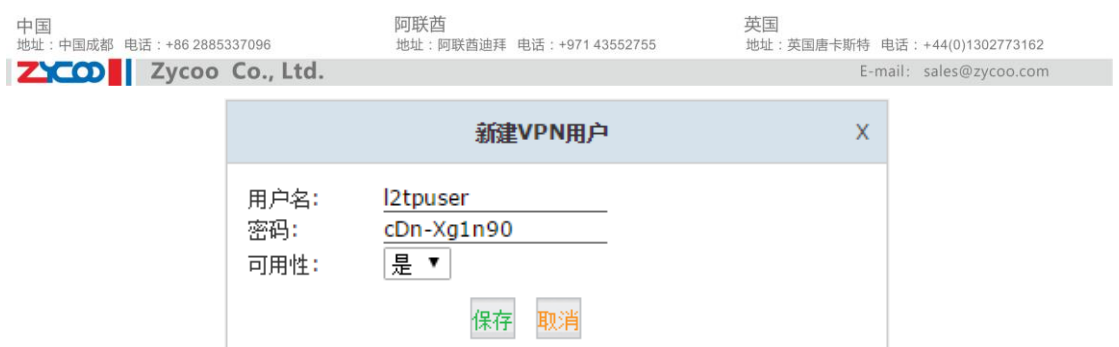

#### 连接 **L2TP** 客户端

完成了 L2TP 服务器的设置并创建用户之后,现在可以打开客户端 CooVox IPPBX 的"网络 选项"→"虚拟专网客户端"页面,配置 VPN 客户端以连接到 VPN 服务器。

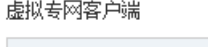

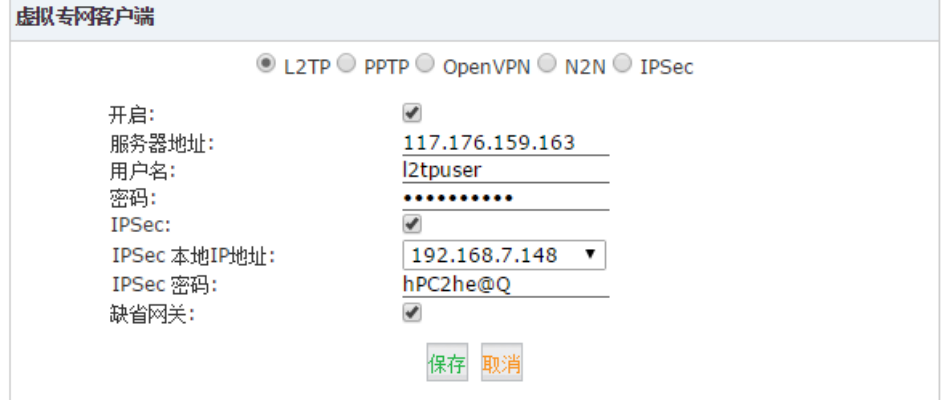

参数说明:

- 开启: 开启或关闭 L2TP VPN 客户端。
- **●** 服务器地址: 填写 L2TP VPN 服务器地址, 服务器端的公网地址或域名。
- 用户名:填写服务器上创建的 L2TP VPN 用户名。
- 密码: 填写该 L2TP VPN 用户的密码。
- IPSec:可选择是否同时开启 IPSec。若开启需要对 IPSec 本地 IP 与密码设置。
- **●** 缺省网关: 所有的网络传输都通过 L2TP VPN 连接。

完成以上配置之后,L2TP 客户端将会连接到服务器,连接成功之后你将会在页面下方的状态处看到服务器 和客户端的 VPN IP 地址如下图所示:

> 状态: 12tp client vpn remote ip address=172.16.0.1 12tp client vpn local ip address=172.16.0.2

此时你可以使用 VPN 地址在两台 CooVox IPPBX 之间建立通信了。

### 5.3.2 PPTP VPN

PPTP 是在 PPP 协议的基础上开发的一种新的增强型安全协议,支持多协议虚拟专用网 (VPN),可以通过密码身份验证协议(PAP)、可扩展身份验证协议(EAP)等方法增强安 全性。

#### **PPTP** 服务器设置

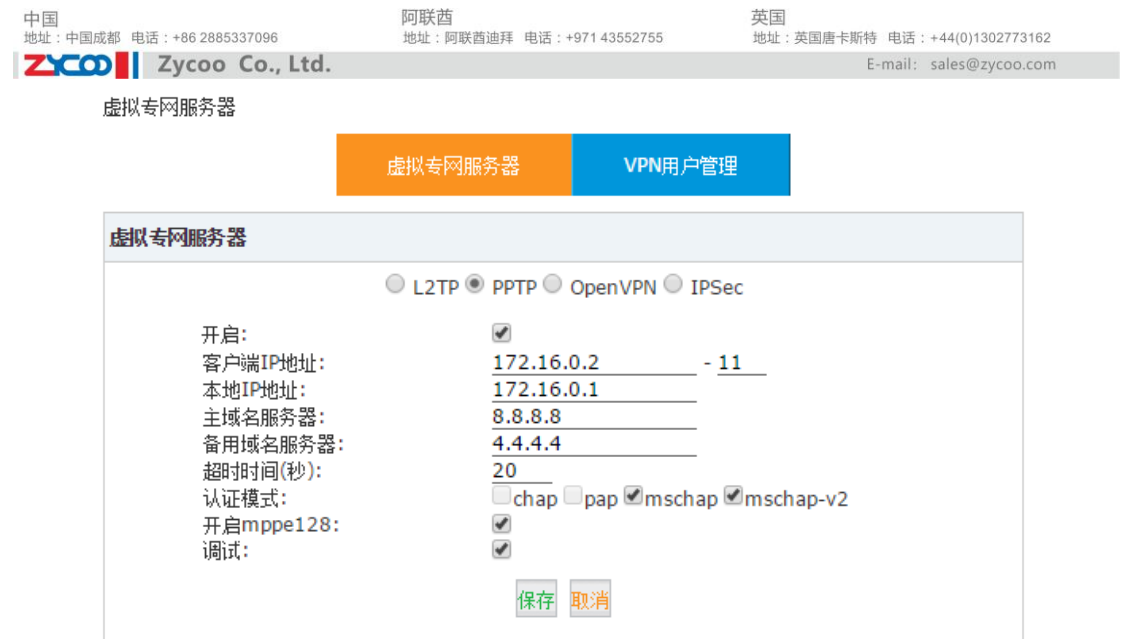

配置参数说明:

- 开启: 开启或关闭 PPTP VPN 服务器。
- 客户端 IP 地址: 设置 PPTP VPN 客户端的起始和结束地址, 智科 IP 语音交换机支持最 多 10 个 VPN 客户端, 所以结束 IP 地址跟起始 IP 地址之间最好保持 10 个可用 IP。
- 本地 IP 地址: 设置 PPTP VPN 服务器的本地 IP 地址, 客户端将会通过 VPN 连接用该地 址与服务器通信。
- 主域名服务器: 设置 PPTP VPN 服务器的主域名服务器。
- 备用域名服务器: 设置 PPTP VPN 服务器的备用域名服务器。
- 超时时间:设置 PPTP 连接超时时间。
- 认证模式:选择认证模式:chap/ pap/ mschap/ mschap-v2。
- 开启 mppe128: 开启或关闭 mppe128 加密。
- 调试:开启或关闭调试,调试信息将会被写入系统日志。

配置完成后,您需要进入"VPN 用户管理"进行设置 VPN 用户名和密码。 点击"网络选项"→"VPN 用户管理"→"新建 VPN 用户",如下图所示:

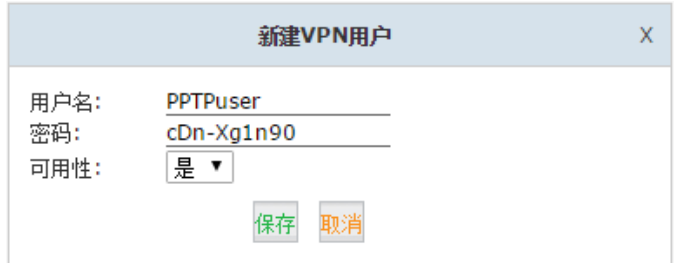

#### 注意:

如果 CooVox IPPBX 系统工作在 NAT 之后,你需要在路由器或防火墙中开放 1723 端口。

#### 连接 PPTP 客户端

在客户端 CooVox IPPBX 上打开网页菜单"网络选项"→"虚拟专网客户端",并勾选 PPTP, 然后填写相关信息以连接到服务器。

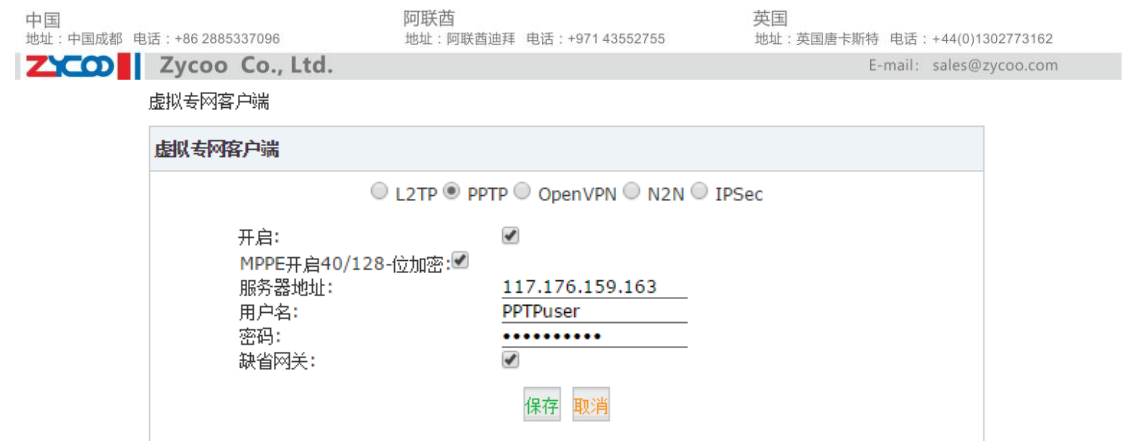

参数说明:

- 开启:开启或关闭 VPN 客户端。
- MPPE 开启 40/128 位加密: 开启加密。
- 服务器地址:填写服务器的公网 IP 地址或域名。
- 用户名:填写 PPTP VPN 用户名。
- 密码: 填写 PPTP VPN 用户的密码。
- **●** 缺省网关: 所有的网络传输都通过 L2TP VPN 连接。

完成以上配置之后,PPTP VPN 客户端将会连接到服务器,在页面下方你将可以看到连接状 态和 VPN 客户端和服务器的 IP 地址, 如下图所示。

> 状态: local IP address 172.16.0.2 remote IP address 172.16.0.1

其中"local IP address"为本地客户端的地址, "remote IP address"为服务器端的地址, 通过 VPN 的 IP 地址, 你可以在两台 CooVox IPPBX 之间建立通信了。

### 5.3.3 Open VPN

OpenVPN 是一个开放源码的基于 SSL 的 VPN 系统,给 IPPBX 与 IPPBX 之间或 IPPBX 与 IP 电话 之间提供安全数据传输的隧道。

#### OpenVPN 服务器设置

虚拟专网服务器

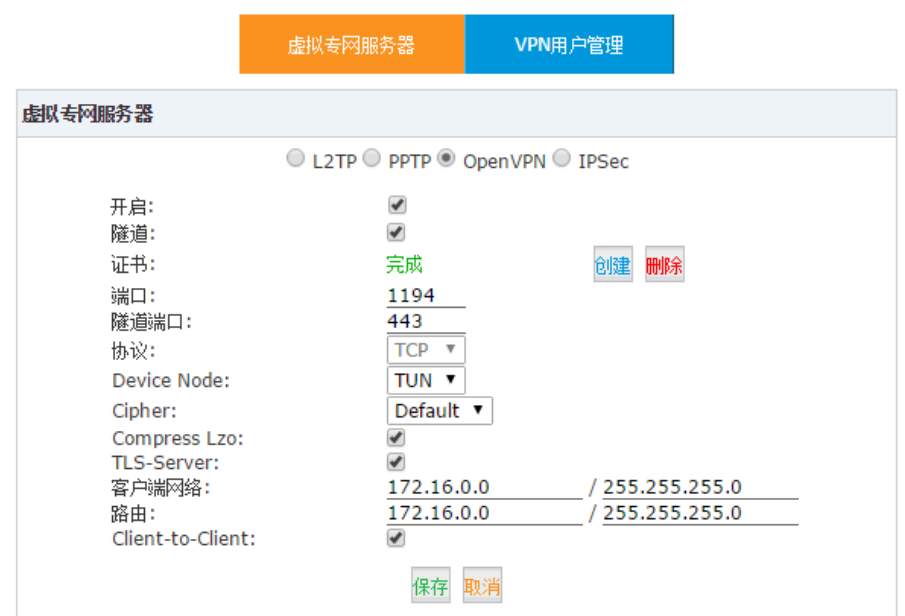

中国<br>地址: 中国成都 电话: +86 2885337096

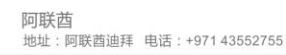

配置参数说明:

开启:开启或关闭 VPN 服务器。

ZYCO | Zycoo Co., Ltd.

- 隧道: 某些深度包检测防火墙不允许 OpenVPN 的数据通过, 通过 SSL 隧道加密可以将 OpenVPN 的数据包伪装成 HTTPS 的数据包以穿透防火墙。
- 证书:证书认证是 OpenVPN 认证的一种方式,在这里可以为 OpenVPN 客户端创建证书。
- 端口: OpenVPN 服务端口, 默认值为 1194。
- 隧道端口:SSL 加密端口。
- 协议: 你可以选择 UDP 或 TCP 协议。隧道传输要求使用 TCP 协议, 一旦开启隧道, 系统 则默认使用 TCP 协议。
- Device Node: TAP 或 TUN 设备。TAP 等同于一个以太网设备, 它操作第二层数据包如 以太网数据帧。TUN 模拟了网络层设备,操作第三层数据包比如 IP 数据封包
- Cipher: 加密编解码的算法。
- Compress Lzo:LZO 是一种高效的数据压缩算法,适用于数据的实时传输压缩和解压缩。
- TLS-Server: OpenVPN 的认证和秘钥交换基于 TLS 传输是个很好的选择。。
- 客户端网络: 设置 OpenVPN 客户端网络, 服务器的 VPN IP 一般是这个网络的第一个可 用 IP。
- 路由: 设置本地路由表,告知 VPN 客户端哪些地址通过 VPN 传输,一般设置为跟"客户 端网络"一致。
- Client-to-Client: 开启允许客户端相互访问。

以上配置参数中,证书的创建如下图所示。

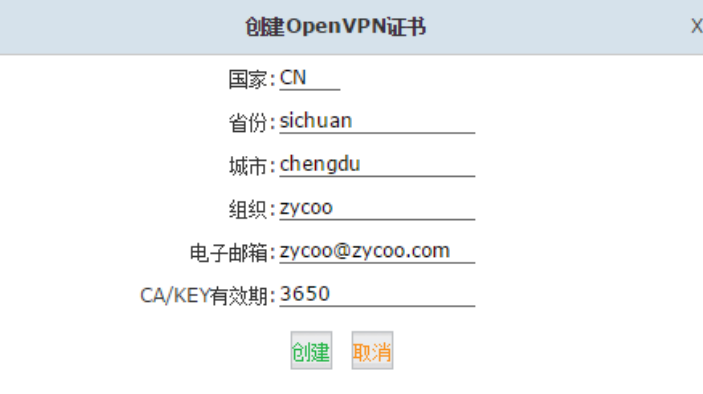

这些参数将会被添加到为 OpenVPN 客户端创建的证书文件中用于对客户端的认证。

完成配置 OpenVPN 服务器后,点击"OpenVPN 证书下载"标签,点击"新建证书"按钮创 建一个整数文件,如下图所示:

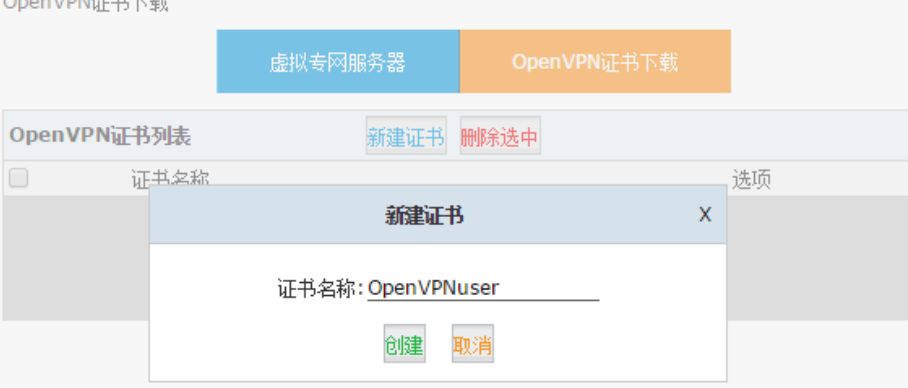

点击"创建"按钮完成整数创建,创建好的证书将会在本页中列出,点击证书文件的"下载" 按钮下载此证书,并将下载证书上传到 OpenVPN 客户端即可完成认证。

中国<br>地址: 中国成都 电话: +86 2885337096

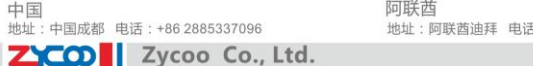

#### **OpenVPN** 客户端设置

打开客户端 CooVox IPPBX 的网络配置界面"网络配置"→"虚拟专网客户端"页面,选择 "OpenVPN"。

 $+407143552755$ 

虚拟专网客户端

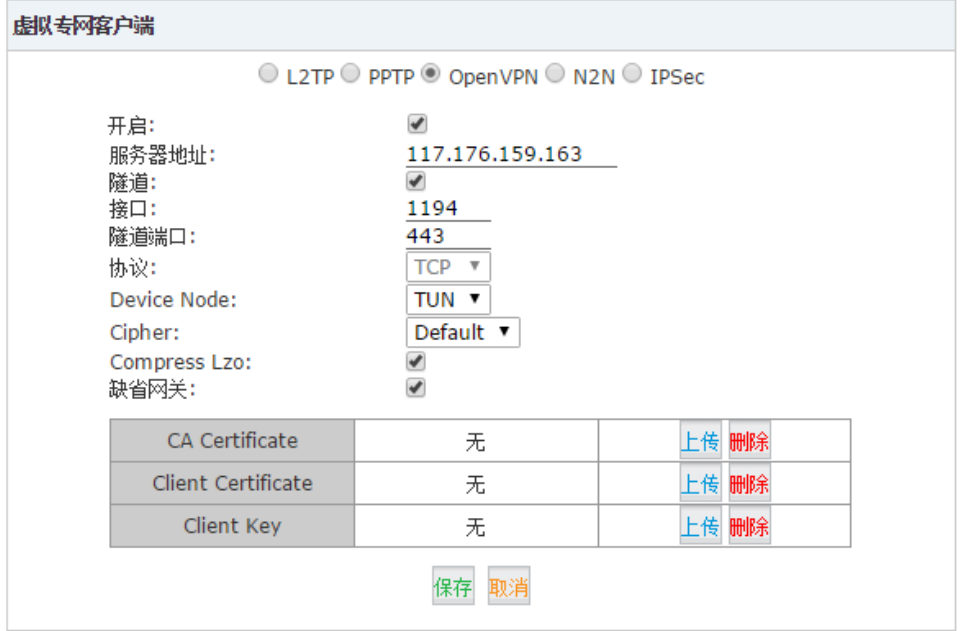

配置参数说明:

- 开启:开启或关闭 OpenVPN 客户端。
- **●** 服务器地址: 设置 OpenVPN 服务器地址。
- 隧道:如果服务器端启用了隧道那么客户端也需要启用,并且使用和服务端相同的端口。
- 接口: 设置和 OpenVPN 服务器相同的端口。
- 协议: 设置 OpenVPN 服务器传输协议。
- Device Node:设置和服务器端保持一致。
- **●** Cipher:设置与服务器端保持一致。
- Compress Lzo: 开启 LZO 压缩算法, 如果服务器启用了该算法。
- **●** 缺省网关: 所有的网络传输都通过 L2TP VPN 连接。
- CA Certificate, Client Certificate, Client Key: 这些文件都是从 OpenVPN 服务器 上生成的,将 OpenVPN 服务器生成的压缩文件用 WinRAR 解压后你将会得到如下文件:

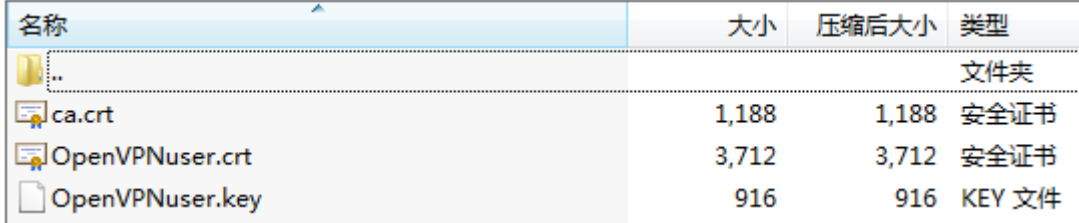

其中, ca.crt 文件在 CA Certificate 处上传, xxx.crt 文件在 Client Certificate 处上传,xxx.key 文件在 Client Key 处上传。

完成以上配置之后,OpenVPN 客户端即可连接到 OpenVPN 服务器。在页面下方你将可以看到 连接状态和客户端的 VPN IP 地址。

> 状态: openvpn client ipaddress 172.16.0.10

该地址可以用于跟 OpenVPN 服务器所在的 CooVox IPPBX 通过 VPN 连接通信。

### 5.3.4 IPSec VPN

IPSec 全称为 Internet Protocol Security, IPSec VPN 即指采用 IPSec 协议来实现远程接入 的一种 VPN 技术。IPSec 的配置可以分为两种模式,分别是 Tunnel 和 Transport。使用哪 种模式取决于你对 IPSec 的需求和实现方式。

#### **IPSec VPN** 服务器(**Tunnel** 模式)

Tunnnel 模式会对两个 IPSec 网关之间传输的数据进行加密。比如你有两台 CooVox IPPBX 设备同时用作 IPSec 网关,工作在主机或 IP 话机之前。通过 WAN 口建立 IPSec 虚拟专网的 连接,则所有连接到 LAN 口的电脑或 IP 话机之间可以通过安全的 IPSec 隧道通信。 在"虚拟专网服务器"页面选择 IPSec,以配置 IPSec 服务器。

虚拟专网服务器

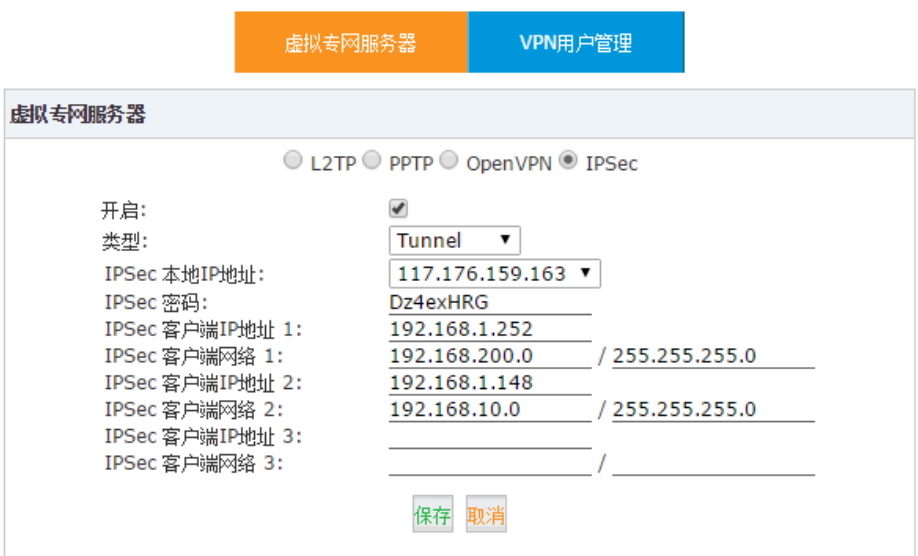

配置参数说明:

- 开启:开启或关闭 IPSec VPN 服务器。
- 类型 (Tunnel): Tunnel 模式主要应用为使两网关后的子网进行加密通信。
- IPSec 本地 IP 地址: IPSec VPN 服务器所在的 CooVox IPPBX 的 WAN 口 IP 地址, 该地址 必须能够连接到客户端网络。
- IPSec 密码: 设置 IPSec VPN 服务器的密码。
- IPSec 客户端 IP 地址: 设置 IPSec VPN 客户端的 IP 地址。最多可设置 3 个。
- IPSec 客户端网络: 设置 IPSec VPN 客户端网络,最多可设置 3 个。

#### 注意:

1.如果 CooVox IPPBX 工作在 NAT 之后,必须设置开放 500 和 4500 端口。

2.如果 CooVox IPPBX 通过 PPPoE 连接到网络, IPSec 本地 IP 地址需要使用 PPPoE 指定的 IP 地址。

3.IPSec 虚拟专网服务器可以连接三个 IPSec 客户端。

### **IPSec** 客户端(**Tunnel** 模式)

在远端的另一台 CooVox IPPBX 系统上, 配置虚拟专网客户端。

打开网页界面"网络配置"→"虚拟专网客户端"页面。选择"IPSec"客户端,并配置相 关参数以连接到服务器。

中国<br>地址: 中国成都 电话: +86 2885337096 ZYCO | Zycoo Co., Ltd. 阿联酋 |- <del>, .、<br>地址:阿联酋迪拜 电话:+971 43552755</del> 革国 →→→<br>|地址・英国庚卡斯特||由活・+44(0)1302773163 E-mail: sales@zycoo.com

虚拟专网客户端

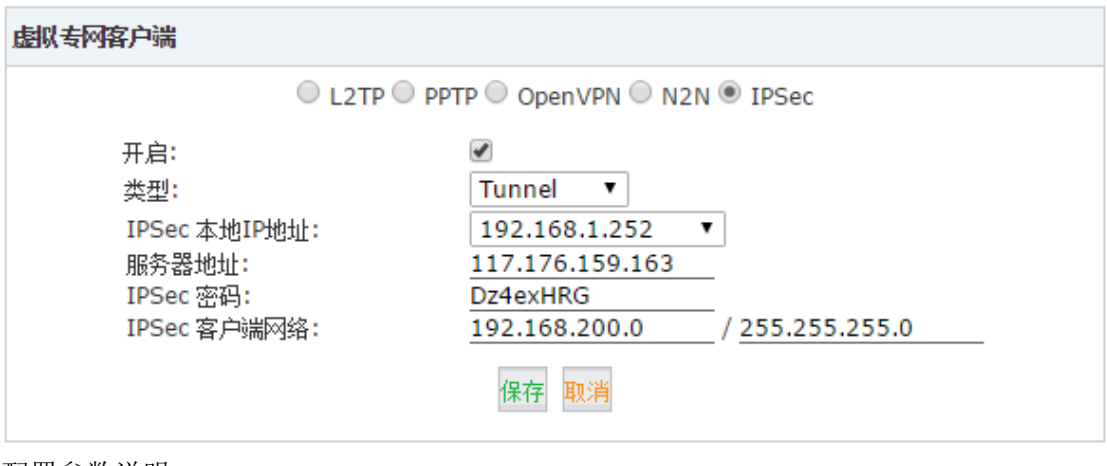

配置参数说明:

- 开启:开启或关闭 VPN 客户端。
- 类型: 设置为 Tunnel 类型, 跟服务器端一致。
- IPSec 本地 IP 地址: 客户端 IPPBX 的 WAN 口地址。
- **服务器地址: 设置 IPSec 服务器 IP 地址或域名。**
- IPSec 密码: 设置 IPSec 客户端密码。
- IPSec 客户端网络: 设置 IPSec 客户端网络。

完成以上配置之后客户端 IPPBX 将连接到服务器, IPSec VPN 连接成功之后, 在页面下方你 将看到状态显示如下。

> 状态: 1 tunnels have been established !!!

此时服务器和客户端已经建立了安全加密隧道,并且可以通过该隧道进行通信。

#### **IPSec VPN** 服务器(**Transport** 模式)

IPSec Transport 模式用于端到端通信方式,这个模式下是不支持 NAT 的。所以如果使用两 个 CooVox IPPBX 通过 Transport 模式对接,IPSec 只能加密通信服务端口,不能像 Tunnel 模式那样加密整个局域网子网。

打开"网络配置"→"虚拟专网服务器"页面。选择"IPSec",并在类型中选择"Transport"。

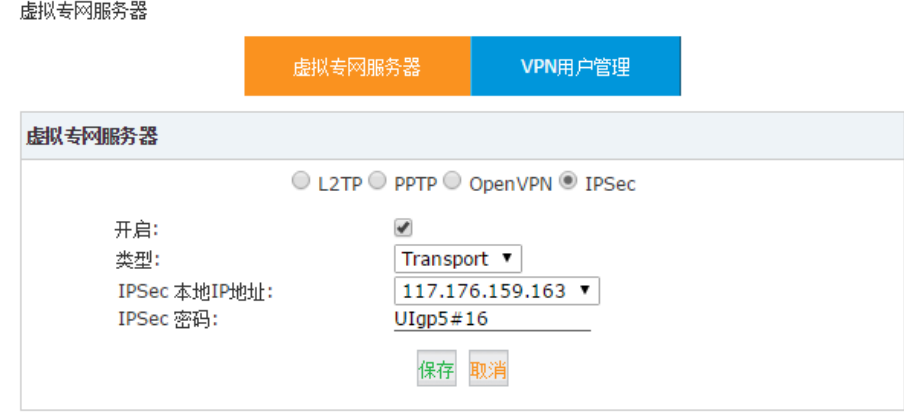

配置参数说明:

- 开启: 开启或关闭 IPSec VPN 服务器。
- 类型: Transport 模式主要应用为针对两网关的所有端口进行加密通信。
- IPSec 本地 IP 地址: 为 IPSec VPN 指定本地 IP 地址。
- IPSec 密码: 设置 IPSec VPN 服务器的密码。

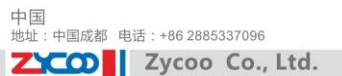

#### **IPSec VPN** 客户端(**Transport** 模式)

在客户端 IPPBX 上打开网页界面"网络选项"→"虚拟专网客户端"页面,根据服务器端 的设置完成客户端的配置。

虚拟专网客户端

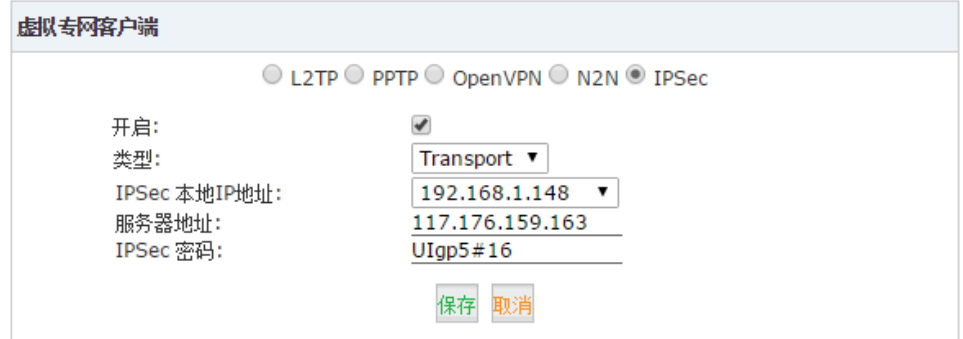

配置参数说明:

- **●** 开启: 开启/关闭 VPN 客户端。
- 类型:选择传输模式(Transport)。
- IPSec 本地 IP 地址: 设置 IPSec 客户端本地 IP。
- 服务器地址:设置 IPSec 服务器 IP 地址。
- IPSec 密码: 设置 IPSec 客户端密码。

完成以上配置后,你会看到状态栏显示建立了 2 条加密隧道,这是由于 Transport 这种端到 端的连接方式会对 UDP 和 TCP 两种协议同时加密,这就需要建立两条隧道。连接成功的状 态如下图所示。

状态: 2 tunnels have been established!!!

### 5.3.5 N2N VPN 客户端

a a a chuid anns a

N2N VPN 网络是基于 P2P 协议的二层加密网络, N2N 网络中的用户可以透明的得到本地地 址,只要 IP 地址在一个子网内,无论两台设备处于什么位置都可以通信。

打开网页界面"网络配置"→"虚拟专网客户端"页面,然后选择"N2N"以配置 CooVox IPPBX 连接到 N2N 网络中。

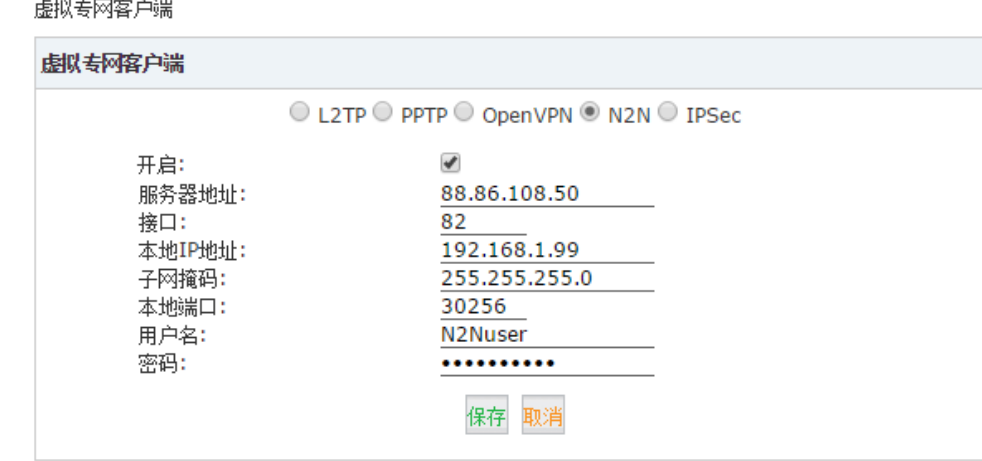

ZICO V Zycoo Co., Ltd. 配置参数说明:

中国<br>地址: 中国成都 电话: +86 2885337096

- 开启:开启或关闭 VPN 客户端。
- 服务器地址:设置 N2N VPN 服务器地址。
- 接口: 设置 N2N 服务器端口。
- 本地 IP 地址: 设置 N2N 客户端本地 IP。
- 子网掩码:设置子网掩码。
- **本地端口: 设置 N2N 客户端本地端口。**
- **用户名: 设置 N2N VPN 用户名。**
- 密码: 设置 N2N VPN 密码。

# 5.4 DHCP 服务器

DUCDRES<sub>38</sub>

动态主机配置协议(DHCP)是一个局域网的网络协议。DHCP 服务器用于对局域网的客户端 自动分配 IP 地址等网络参数;当客户端退出网络时,将自动收回 IP 地址,从而有效地提高 IP 地址的使用率。

### 5.4.1 DHCP 服务器设置

在 CooVox IPPBX 上配置 DHCP 服务,请打开网页界面"网络选项" $\rightarrow$  "DHCP 服务器", 在该 页上你可以配置 CooVox IPPBX 为局域网的其他设备提供 DHCP 服务:

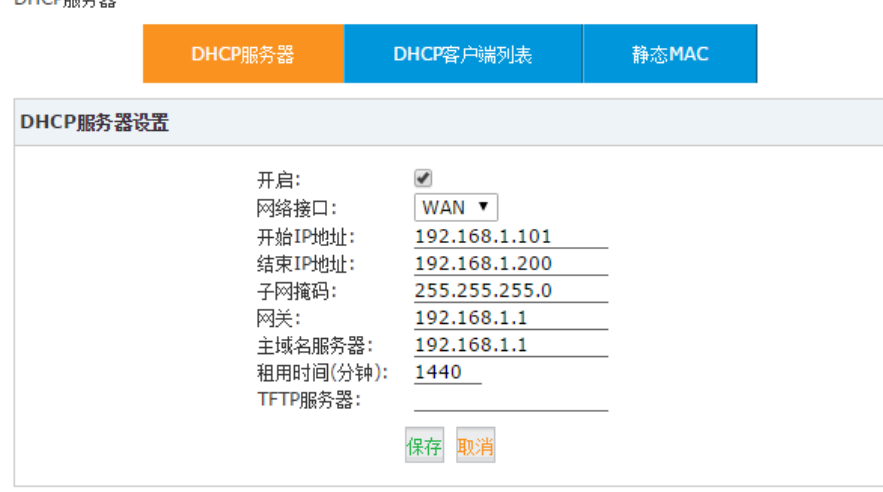

配置参数说明:

- **●** 开启: 开启或关闭 DHCP 服务器。
- 网络接口: 选择在 WAN 或者 LAN 口上开启 DHCP 服务。
- 开始 IP 地址: 输入 DHCP 地址池的开始 IP 地址。
- 结束 IP 地址: 输入 DHCP 地址池的结束 IP 地址。
- 子网掩码:输入子网掩码。
- **●** 网关: 为 DHCP 客户端设备指定网关。
- 主域名服务器:设置主域名服务器地址。
- 租用时间(分钟): 设置 IP 地址的租用时间。如果时间到期将重新分配 IP。
- TFTP 服务器:如果局域网有 TFTP 服务器可以对 IP 话机进行自动配置,可以在这里指 定 TFTP 服务器的地址, 话机通过 DHCP 获取到地址后可以自动下载配置文件。

### 5.4.2 DHCP 客户端列表

点击 "DHCP 服务器"页面的"DHCP 客户端列表"标签,可以查看通过 CooVox IPPBX 的 DHCP 服务获得 IP 地址的设备列表信息, 如下图所示:

DHCP客户端列表 ゆ

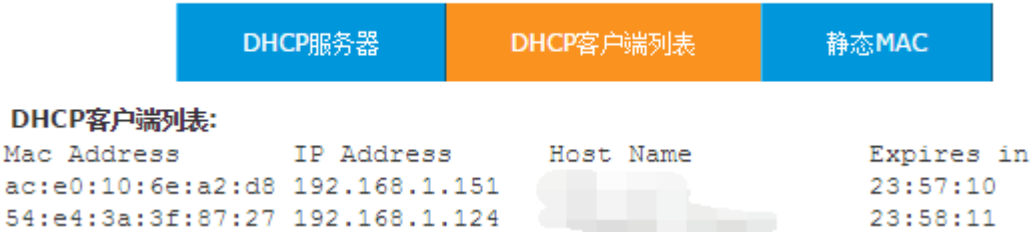

## 5.4.3 静态 MAC

静态 MAC 可以让 DHCP 服务器为局域网内指定的设备一直分配同一个 IP 地址。在 DHCP 服 务器分配地址时,将客户端设备的 MAC 地址与 IP 地址绑定。这样设置将让指定的设备每 次都获取到相同的 IP 地址。

在"DHCP 服务器"页面点击"静态 MAC"标签,点击"新建静态 MAC 地址"按钮可以添加一 条静态 MAC 地址项目:

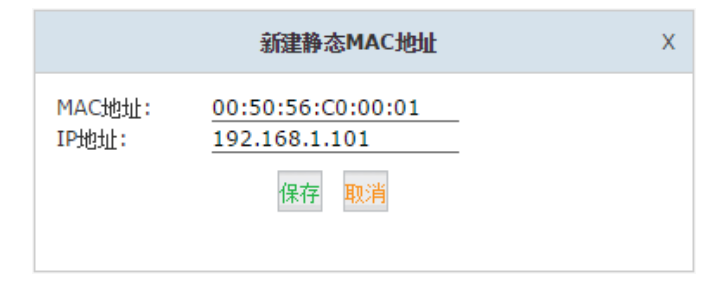

本例中,MAC 地址为 00:50:56:C0:00:01 的设备获取到的 IP 地址将始终是 192.168.1.101。

# 5.5 动态域名服务器

动态域名服务是将用户的动态 IP 地址映射到一个固定的域名解析服务上,用户每次连接网 络的时候客户端程序就会通过信息传递把该主机的动态 IP 地址传送给位于服务商主机上的 服务器程序,服务器程序负责提供 DNS 服务并实现动态域名解析。设置动态域名后,可远 程通过域名代替 IP 访问网络。

CooVox IPPBX 系统支持以下 DDNS 服务提供商:

- <http://dyn.com/>
- <http://www.noip.com/>
- <http://www.zoneedit.com/>
- <http://www.oray.com/>
- [http://www.3322.net](http://www.3322.net/)
- <http://freedns.afraid.org/>

ZICOD Zycoo Co., Ltd.

你可以从中选择一个服务商,并登陆他们的官网注册账号并申请动态域名,然后将这些用户 信息在 CooVox IPPBX 的动态域名配置页面上正确填写即可。

打开网页界面"网络选项"→"动态域名服务器"页面,选择你注册并申请动态域名的服务 商,完成用户信息的填写,示例如下:

动态域名服务器

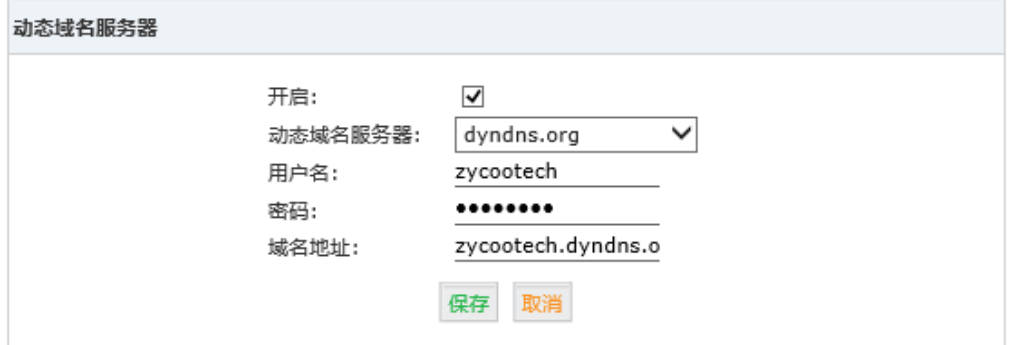

- 开启:开启或关闭动态域名解析服务。
- 动态域名服务器:选择动态域名服务提供商。
- 用户名:输入你在该服务商网站注册的用户名。
- 密码:输入你的账户密码。
- 域名地址:输入你所申请的动态域名地址。

完成以上配置之后,请在路由器或防火墙上开放相应端口,在这之后你就可以通过动态域名 访问你的 CooVox IPPBX 的特定服务了。

#### 注意:

一般情况下直接向公网开放 CooVox IPPBX 的服务端口, 如 SIP, HTTPS 或 SSH 端口会存在很 大的安全风险,有可能会导致你的 IP 电话系统被黑客盗用。所以我们建议用户通过 VPN 的 方式远程放问 CooVox IPPBX 的相关服务。

## **5.6 SNMP v2**

SNMP设置

SNMP 是基于 TCP/IP 协议族,一种在 IP 网络中管理网络节点(如服务器、工作站、路由器、 交换机等)的标准协议。用于协助网络管理员提高网络管理效能,及时发现并解决网络问题 以及规划网络的增长。配置 SNMP(简单网络管理协议)后,通过该协议可以远程管理设备。 打开"网络选项"→"SNMP 设置"页面,配置页面如下图所示:

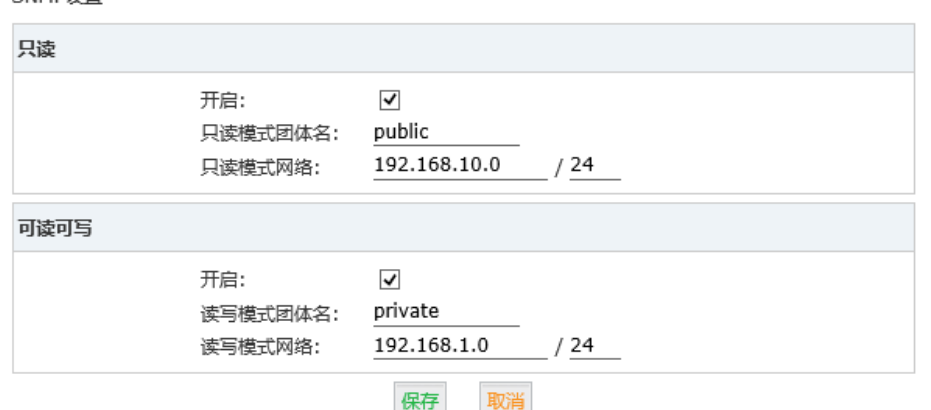

举例说明,以上设置中,192.168.1.0 网络可以通过网页界面在系统配置进行读写操作。而

ZICO V Zycoo Co., Ltd.

192.168.10.0 网络只可以进行只读读操作,不能修改。

### 5.7 TR069

TR069 全称为"CPE 广域网管理协议",是对下一代网络中网络设备进行管理配置的通用框 架和协议,可以帮助您实现对终端设备(如话机、网关、路由器等)的远程集中管理,不需 要一对一的现场维护。

打开"网络选项" $\rightarrow$  "TR069"页面, TR069 设置如下图所示:

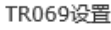

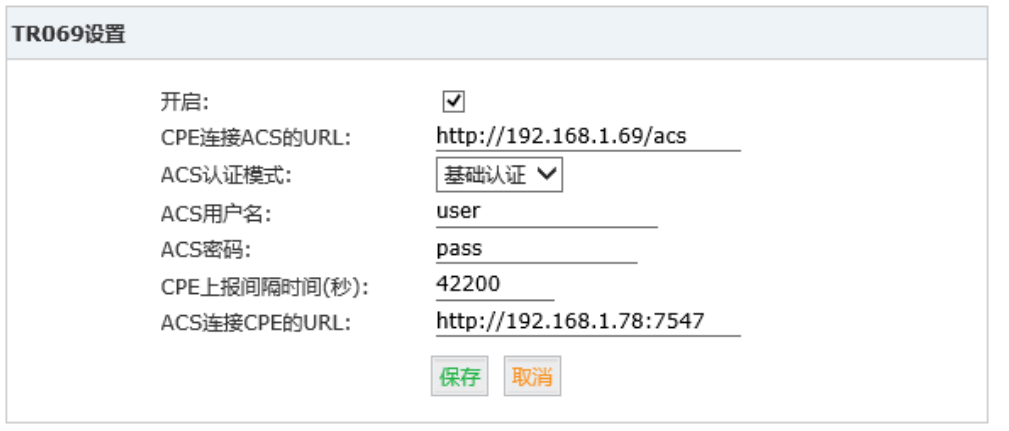

- 开启:选中开启该服务。
- CPE 连接 ACS 的 URL: 输入 CPE 连接 ACS 的连接地址 (这个参数必须为一个有效的 http url 的形式)。
- ACS 认证模式:为 CPE 选择 ACS 认证模式。
- ACS 用户名: 设置 ACS 的用户名。
- ACS 密码: 设置 ACS 的密码。
- CPE 上报间隔时间: 设置时间, 每隔多少秒 CPE 进行上报。
- ACS 连接 CPE 的 URL: 输入 ACS 连接 CPE 的连接地址(这个参数必须为一个有效的 http url 的形式)。

## 5.8 故障排查

在故障排查中包含两个检测工具,分别为 Ping 和 Traceroute。你可以通过这两个工具检测 网络的可达性。使用两个工具可以让你客观的分析网络应答时间和网络拓扑,更容易找到故 障的原因。

### 5.8.1 Ping

PING (Packet Internet Groper), 因特网包探索器, 用于测试网络连接量的程序。Ping 发 送一个 ICMP(Internet Control Messages Protocol)即因特网信报控制协议;回声请求消 息给目的地并报告是否收到所希望的 ICMP echo(ICMP 回声应答)。它是用来检查网络是否 通畅或者网络连接速度的命令。通过"ping"命令可以获取以下网络信息:

远程主机是否可达。

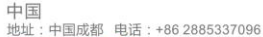

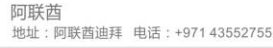

路由传输路径的延时状态。

是否存在丢包现象。

ZICO | Zycoo Co., Ltd.

打开"网络选项"→"故障排查"页面将可以使用"ping"命令进行故障排查:

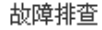

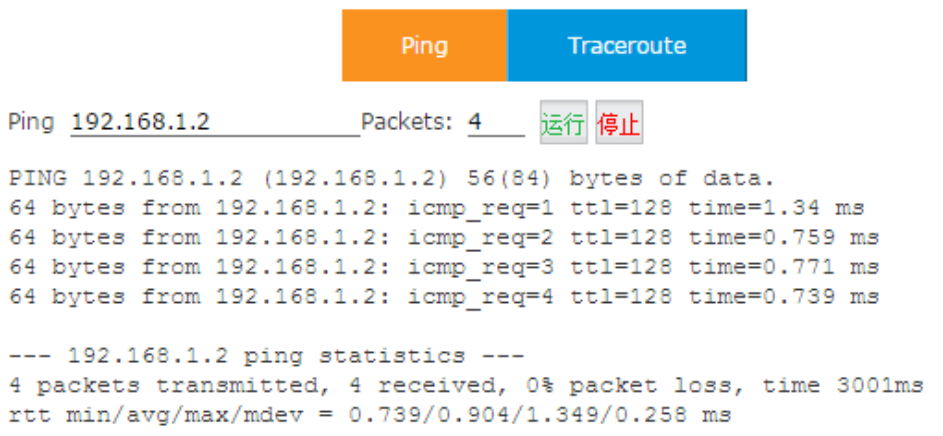

在"Ping"后面的空格处输入一个 IP 地址或者是域名地址, 在"Packet"后的空格输入要发 送的 ICMP 包的个数,点击运行即可得到命令运行结果,可以作为当前网络连接状况的参考。

### **5.8.2 Traceroute**

Traceroute 命令是用来跟踪数据包来获得传输过程的整个路径, Traceroute 通过发送小的 数据包到目的设备直到其返回,来测量其需要多长时间。一条路径上的每个设备 Traceroute 要测 3 次。输出结果中包括每次测试的时间(ms)和设备的名称(如有的话)及其 IP 地址。 在"故障排查"页面,点击"Traceroute"标签,输入一个 IP 地址或域名可讲行杳询,如 下图所示:

故障排查

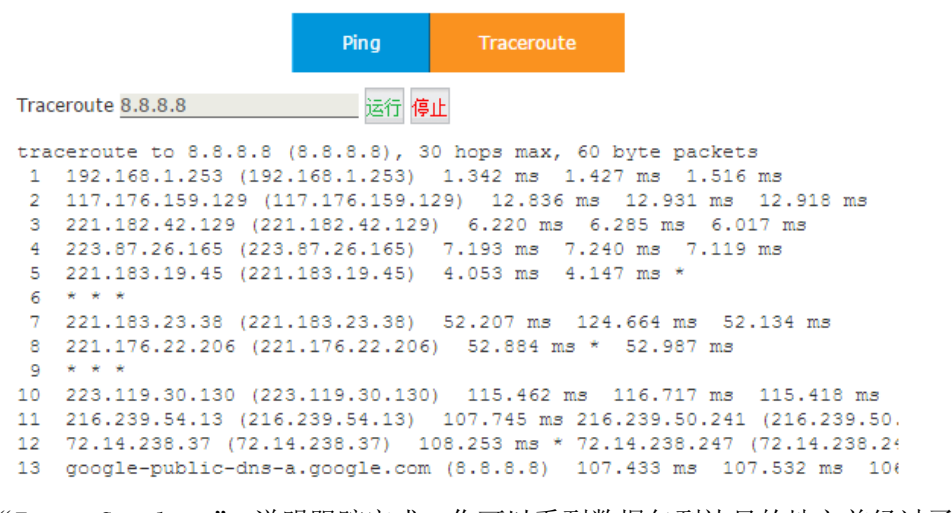

当提示"Trace Complete",说明跟踪完成。你可以看到数据包到达目的地之前经过了哪些 路由器,以及所用的时间来判断网络状况。

# 6.报告

# 6.1 注册状态

在注册状态的页面,你可以检查分机和 SIP/IAX2 中继的注册状态。你可以看到分机注册的 IP 地址以及当前的连接状态。比如分机到 IPPBX 之间有多大的延时。

# 6.1.1 SIP 用户状态

打开"报告"→"注册状态"→"SIP 用户状态"页面,所有 SIP 终端的注册状态都可以在 本页查看。

注册状态 ゆ

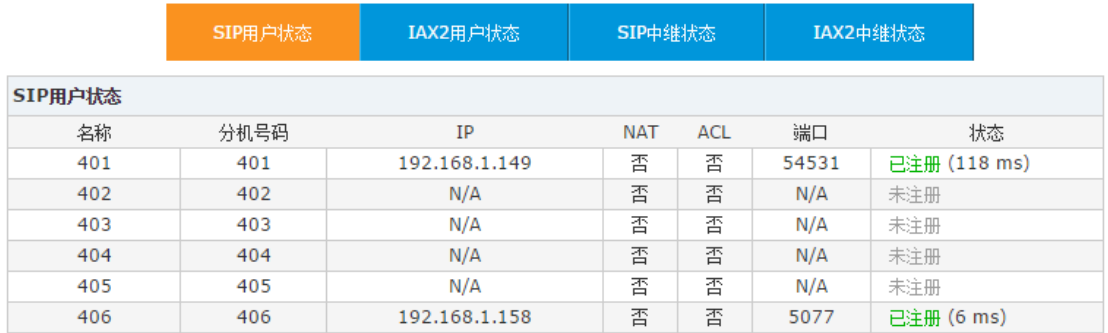

状态描述:

- 已注册:分机注册成功,括号中的时间(毫秒)为当前终端与 IPPBX 之间的网络延时, 150 毫秒以内则通话语音质量最佳,若延时大于 150ms 则可能引起通话语音质量问题。
- 未注册:注册失败或待注册。
- 不可达:网络故障。
- 超时:注册请求超时。

## 6.1.2 IAX2 用户状态

在"注册状态"页面点击"IAX2 用户状态"标签,该页面将列出所有使用 IAX2 协议终端 的注册状态。

注册状态 ゆ

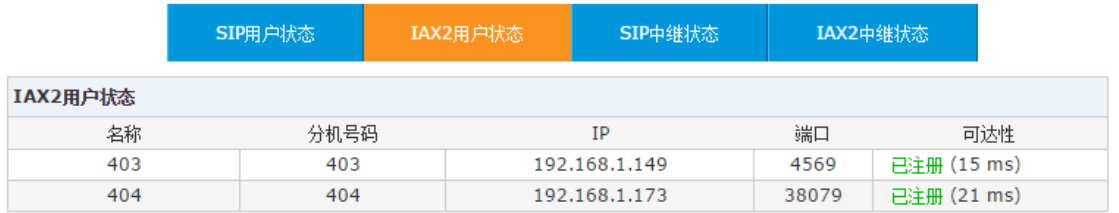

状态描述请参考 SIP 用户状态的描述。

## 6.1.3 SIP 中继状态

在"注册状态"页面点击"SIP 中继状态"标签,该页面可以查看所有 SIP 中继线路的注册 状态。

注册状态 ゆ

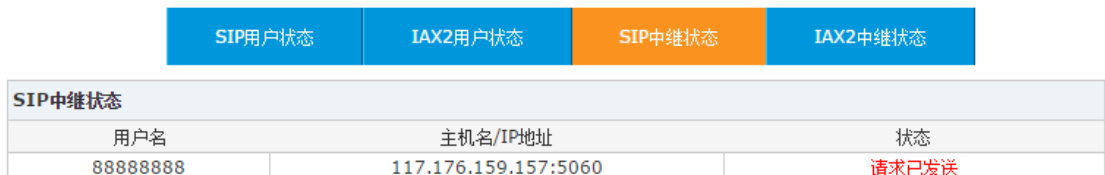

状态描述:

- **●** 已注册: 成功注册到 VoIP 运营商服务器, 并且可以打电话。
- 请求已发送: 该情况下有可能 IPPBX 和服务提供商之间网络不可达, 需要检查网络设 置或运营商的服务器地址设置。
- 等待认证:该情况下有可能服务商已经接收到注册请求,但是注册信息不能通过验证, 需要检查确认注册信息是否正确。
- 失败: 经过一定的时间过后如果不能注册成功, 注册状态将会变成失败, IPPBX 将停 止向服务商发送注册请求。

# 6.1.4 IAX2 中继状态

在"注册状态"页面点击"IAX2 中继状态"标签,该页面将显示所有 IAX2 中继线路的注 册状态。

注册状态 ゆ

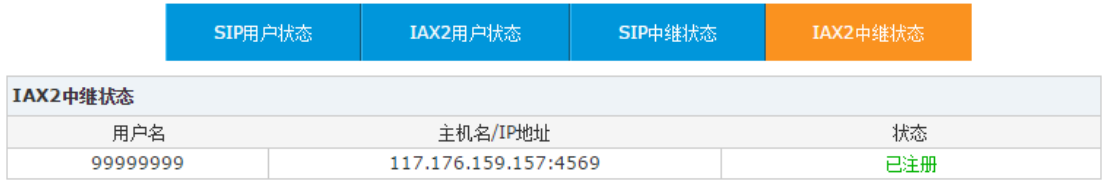

状态描述请参考 SIP 中继状态描述。

# 6.2 传真列表

传真列表可以查询系统中所有收到的传真文件列表,查询方式包括按日期,按主叫号码,按 被叫号码查询。

打开"报告"→"传真列表"页面, 选择开始日期与结束日期, 就可查到一个时间段内的传 真记录。也可通过选择主叫号码或被叫号码,然后输入要查询的号码进行查询。如下图所示:

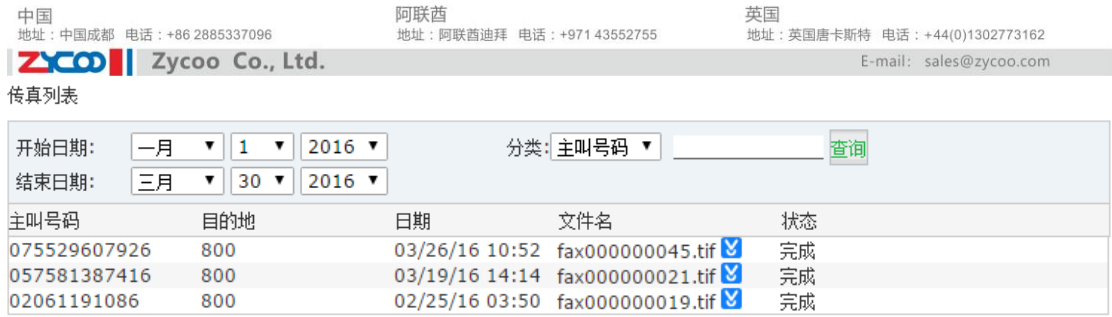

列表中会显示传真的详细信息,并且可以下载传真文件到本地电脑上进行查看。

# 6.3 录音列表

### 6.3.1 通话录音

在网页界面"报告"→"录音列表"页面, CooVox IPPBX 系统中所有的录音文件都可以在 这里进行查询,包括用户分机在某个时间段里的录音,电话会议录音以及一键录音的录音文 件。查询到的录音文件可在线播放,也可根据需要下载到本地电脑或删除录音文件。 诵话录音

通话录音 

| 分机号码: 402 ▼ 删除                                        |  |          |      | 分类: 主叫号码 ▼  <br>85756211                                               |         |         |
|-------------------------------------------------------|--|----------|------|------------------------------------------------------------------------|---------|---------|
| 开始日期: 二月 <br>$2016$ $\blacktriangledown$<br>▼    23 ▼ |  |          |      | 结束日期: 二月<br>$2016$ $\bullet$<br>$\mathbf{v}$   23 $\mathbf{v}$  <br>杳询 |         |         |
| 录音文件列表                                                |  |          |      | 删除选中                                                                   |         |         |
|                                                       |  | 主叫号码     | 被叫号码 | 日期                                                                     | 通话时长(秒) | 选项      |
|                                                       |  | 85756211 | 402  | 2016/02/23 13:57:45                                                    | 62      | 播放 删除 2 |

查询参数说明:

- 分机号码:查询指定分机的通话录音。
- 删除:删除指定分机的所有通话录音。
- 分类:根据主叫或被叫号码进行查询。
- 开始日期/结束日期:指定查询通话录音记录的时间段。
- 删除选中:将选中的通话录音文件删除。
- 主叫号码:该通话录音记录主叫方的号码。
- 被叫号码:该通话录音记录被叫方的号码。
- 日期:该通话录音产生的时间。
- 通话时长(秒):该通话持续的时长。
- 选项:对该录音文件可进行的操作,包括播放,删除和下载。

# 6.3.2 会议录音

在 "录音列表"页面的 "会议室"标签下,可对所有的电话会议录音进行查询。如下图所 示:

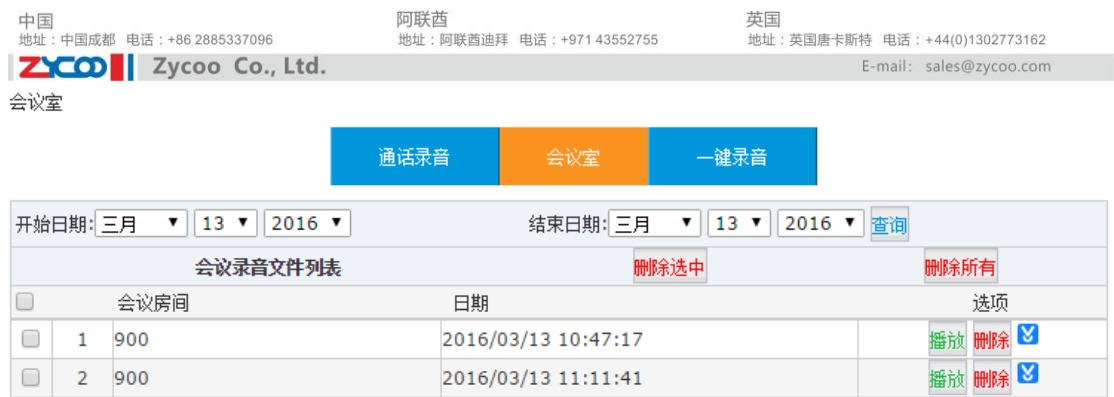

电话会议的查询条件很简单,只需要指定电话会议进行的大概日期即可查询。

# 6.3.3 一键录音

在"录音列表"页面的 "一键录音"标签下,可对 CooVox IPPBX 系统中所有使用一键录 音功能产生的录音文件进行查询,如下图所示。

一键录音

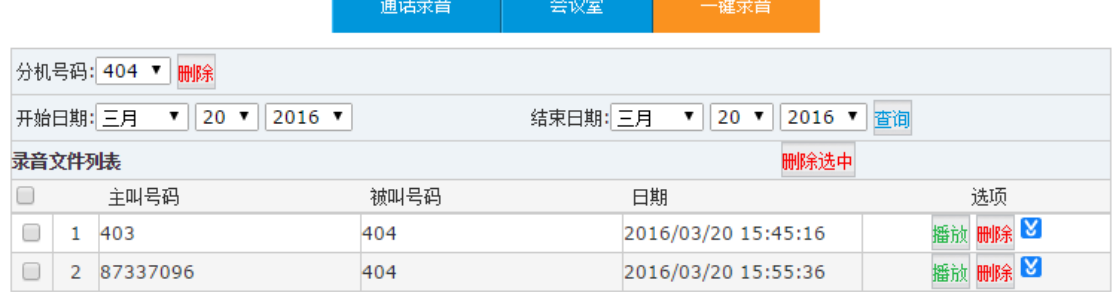

一键录音的查询只需要指定某个分机号和需要查询的时间段即可进行查询。

# 6.3.4 通话录音播放

在 CooVox IPPBX 系统中, 对查询到的通话录音文件有两种方式对其进行回放。

- 在页面上通过 CooVox IPPBX 内置的播放器播放
- 在指定分机上播放

在录音文件上点击"播放"按钮,将弹出如下对话框。

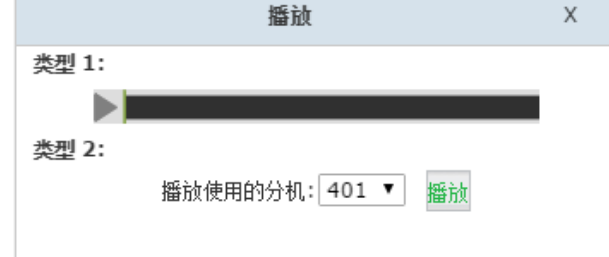

类型 1, 点击 相按钮直接在网页界面播放录音文件。

类型 2, 你可以指定分机号码, 然后点击"播放"按钮, 该分机会响铃, 接听后会播放录音 文件。

# 6.4 通话日志

通过来电显示号码或被叫号码查看用户分机通话记录。

点击"报告"→"通话日志",选择开始与结束日期,将显示该时间段内所有通话记录。同 时也可以通过选择主、被叫号码进行查看。

通话日志

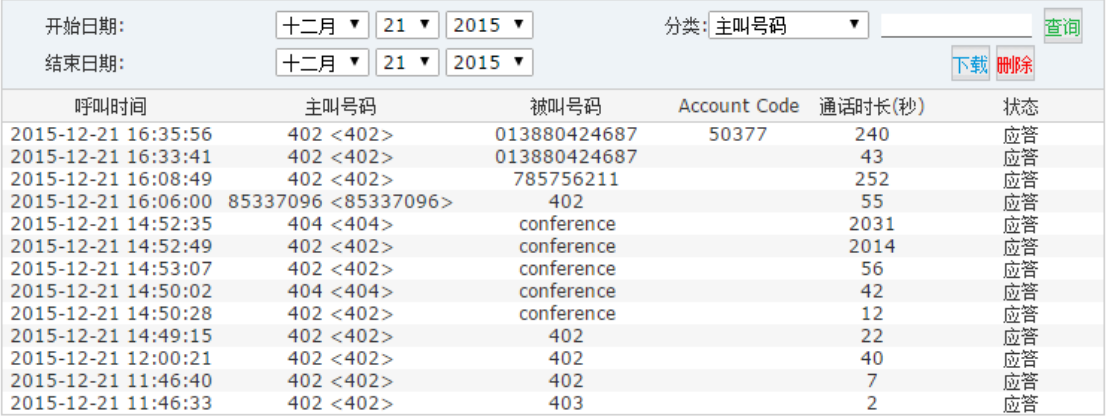

参数说明:

- 开始日期/结束日期:查询指定时间段的通话记录。
- 分类:根据号码的类型进行查询,号码类型包括主叫号码,被叫号码和 Account Code, 其中 Account Code 用于查询外呼时使用了 PIN 码的记录。
- 下载:下载当前页面已经查询到的通话记录。
- 删除:删除当前页面已经查询到的通话记录。
- 呼叫时间:该通话记录产生的时间。
- 主叫号码:呼叫发起方的号码。
- 被叫号码:呼叫接收方的号码。
- Account Code: 主叫号码应该是一个分机号码, 并且被叫号码是一个外线号码, Account Code 是该分机用户外呼时输入的 PIN 码。
- 通话时长:该通话进行的时长。
- 状态:该呼叫的处理状态,应答,无应答或者是遇忙。

# 6.5 系统日志

系统日志可以被用来分析系统运行情况或用于对系统异常进行排错。如果系统运行状态良好 则不建议开启这些日志,因为这些日志文件会占用一定的系统资源和存储空间,如果长时间 开启系统日志可能会导致系统存储空间不足。

在 CooVox IPPBX 系统中,有 4 种类型的日志。

- 系统日志:操作系统的一些系统事件日志。
- PBX 日志: 软交换 Asterisk 软件的一些事件日志。
- **PBX 调试日志: 软交换 Asterisk 软件的调试信息日志。**
- **●** 访问日志: 记录 Web, SSH 和 AMI 端口的访问记录。

如果需要开启以上日志,打开"报告"→"系统日志"页面,勾选相应的日志功能开启日志 记录。

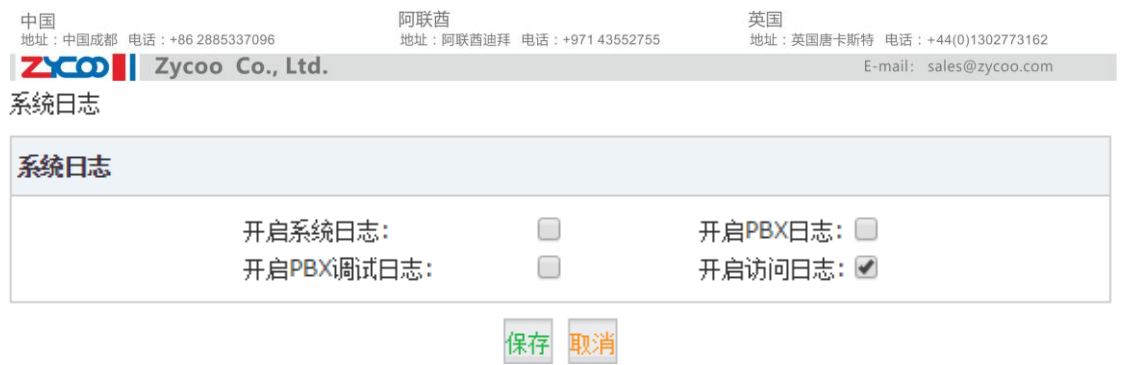

点击"保存"之后,会在页面下方列表中显示创建的日志文件。

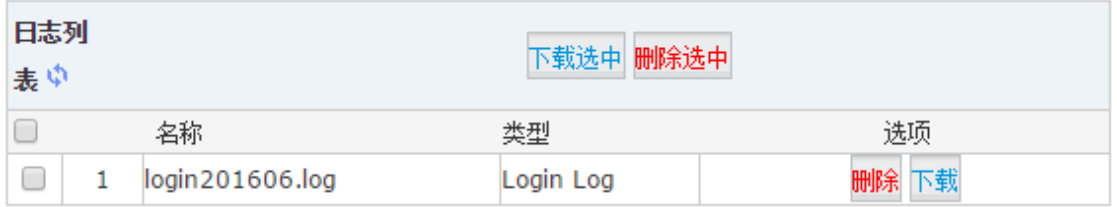

这些日志是根据日期实时记录到相应日志文件中的。系统日志,PBX 日志和 PBX 调试日志 是按照日期,每个产生一个日志文件,访问日志是根据月份,每月产生一个日志文件。其中 PBX 调试日志内容最多占用的存储空间最大,故以上日志功能只有在有需要的时候开启, 分析和排错完成之后建议立即关闭系统日志功能。

# 第7章 安全设置

# 7.1 防火墙

防火墙是一种位于内部网络与外部网络之间的网络安全系统。依照特定的规则,允许或是限 制传输的数据通过,从而保护内部网免受非法用户的侵入。

CooVox IPPBX 采用了功能强大的 iptables 作为系统防火墙软件。需要配置防火墙功能保护 你的 IPPBX 系统,请打开"安全设置"→"防火墙"页面。

### 基本设置

#### 防火墙

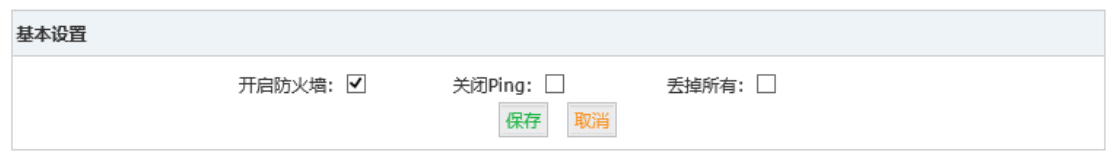

选项说明:

- 开启防火墙:为了设备安全默认开启。
- 关闭 Ping: 丢弃所有的 Ping 请求。
- **●** 丢掉所有: 丢弃所有发送给 IP 语音交换机的数据。注意: 若勾选此选项, 在这之前至 少要添加一个允许访问该系统的规则,否则设备将不能被访问。

### 基本规则

在基本规则中,你不仅可以设置允许或阻止一个 IP 地址或网络与 IPPBX 系统的通信。还可 以对服务端口号进行限制。

点击"添加规则"按钮,添加基本规则。

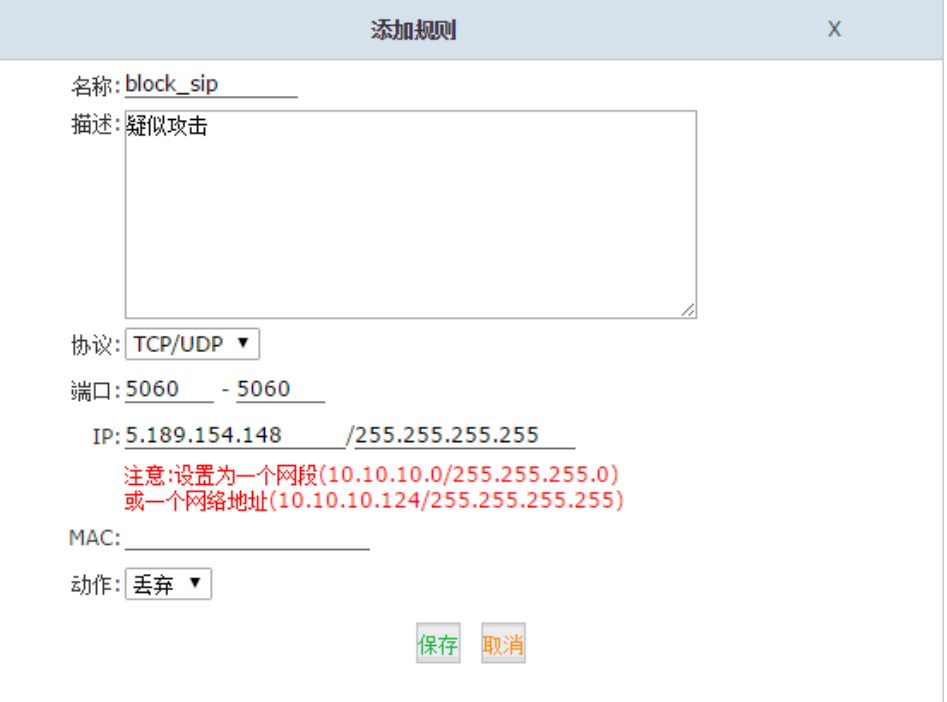

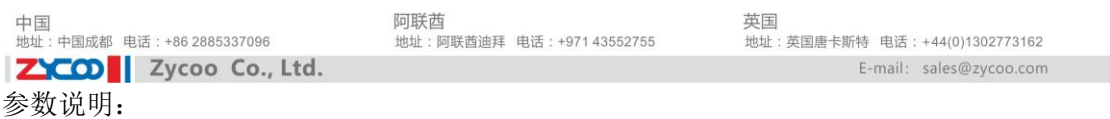

- 名称:为这个规则命名。
- 描述:可选项,你可以对这条规则添加描述。
- 协议:传输协议,UDP、TCP 或者 UDP/TCP。
- 端口:指定限制访问的服务端口。
- IP:输入对应的 IP 地址或网络地址。
- MAC: 可以使用 MAC 地址代替 IP 地址, 这个功能只能在同一个局域网中使用。
- 动作:选择"接受"或"丢弃"。

#### 自动防御

CooVox IPPBX 系统使用 fail2ban 执行入侵检测, iptables 被用来锁定任何尝试攻击的 IP

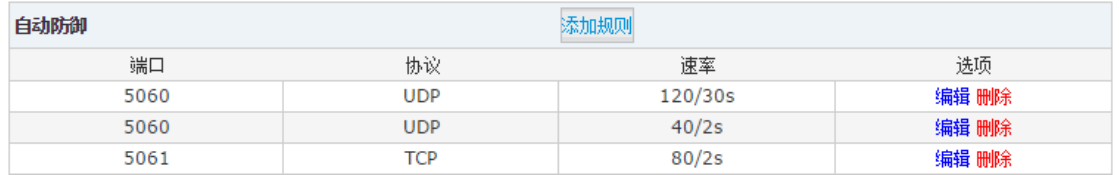

限制某个服务端口接收数据包的频率,可以有效的防御泛洪攻击。

#### 拒绝 **IP**

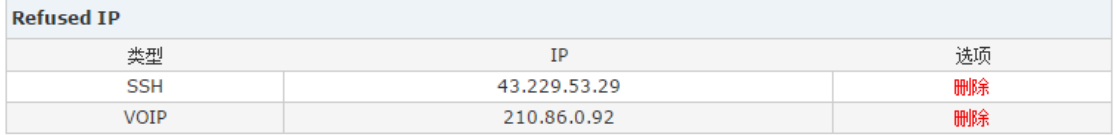

被系统屏蔽掉的疑似攻击的 IP 地址列表,如若要解除锁定可以进行删除操作。

# 7.2 服务选项

"服务选项"用于设置 SSH、HTTPS 的服务端口和访问权限设置。

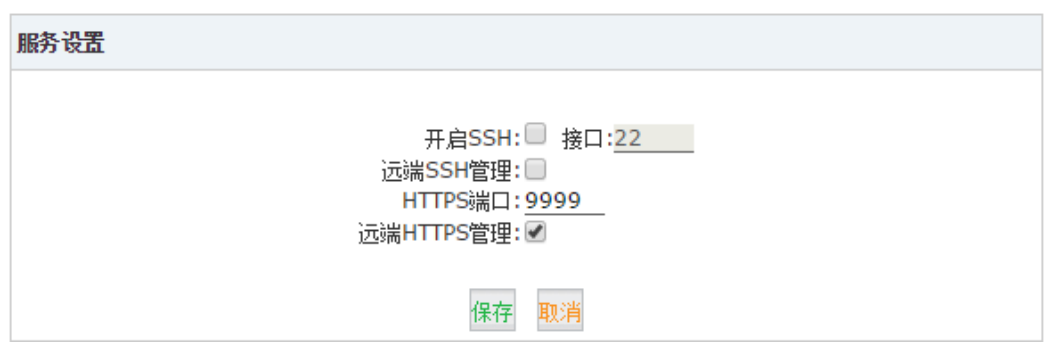

SSH 和 HTTPS 的服务端口都可修改, "远端 SSH/HTTPS 管理"选项是用于配置运行或禁止 SSH 或 HTTPS 是否可以通过 WAN 口访问。

#### 注意:

SSH 服务出厂设置为默认禁用,如调试需要开启此服务,请在使用之后禁用。如果需要长期 启用此服务,端口被别人使用几率高,风险系数高,如果密码被别人获取将影响整个系统的 所有安全权限。若执意需要长期启用 SSH, 请立即修改默认 root 账户密码。

打开"安全设置"→"服务选项"页面,配置选项如下图所示。 服务设置

# 7.3 受信地址

CooVox IPPBX 系统内置了一套默认的安全规则,所有的公网 IP 将会被系统认为是不可信的 IP 地址,所有的内网 IP 和系统中指定的受信 IP 将会被系统认为是可信的地址。不可信任的 IP 地址在尝试访问系统某些服务特定次数失败之后将会被系统列入黑名单,在一段时间之 内黑名单中的地址将不能再访问 CooVox IPPBX 系统,而可信任的地址将不会有以上限制。 在 CooVox IPPBX 系统中添加受信地址是为了加强系统安全性,设置授信地址可以更有效阻 止未受信地址对 IPPBX 系统的访问。

打开"安全设置"→"受信地址"页面,点击"添加受信 IP"按钮将弹出如下配置对话框。

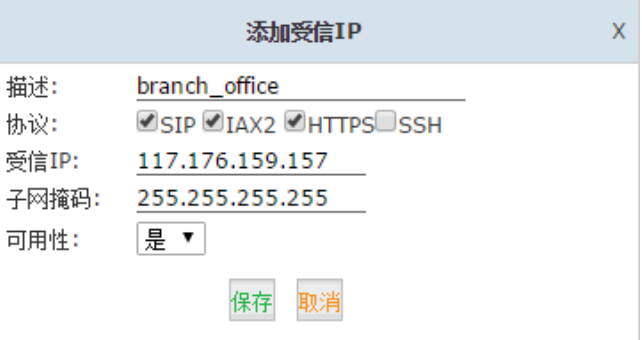

参数说明:

- 描述:为该项目指定一个名称。
- 协议:选择即将添加的授信地址运行其访问的服务。
- 受信 IP:添加一个 IP 地址或网络地址。
- 子网掩码:受信 IP 或网络的子网掩码。
- 可用性: 设置该规则是否生效。

添加完成受信地址之后,对于非法访问 SIP/IAX2/HTTP/SSH 协议的判定和阻止条件你也可 以进行相应的修改。

点击"设置选项"标签,你将看到针对以上 4 个协议的设置如下图所示。

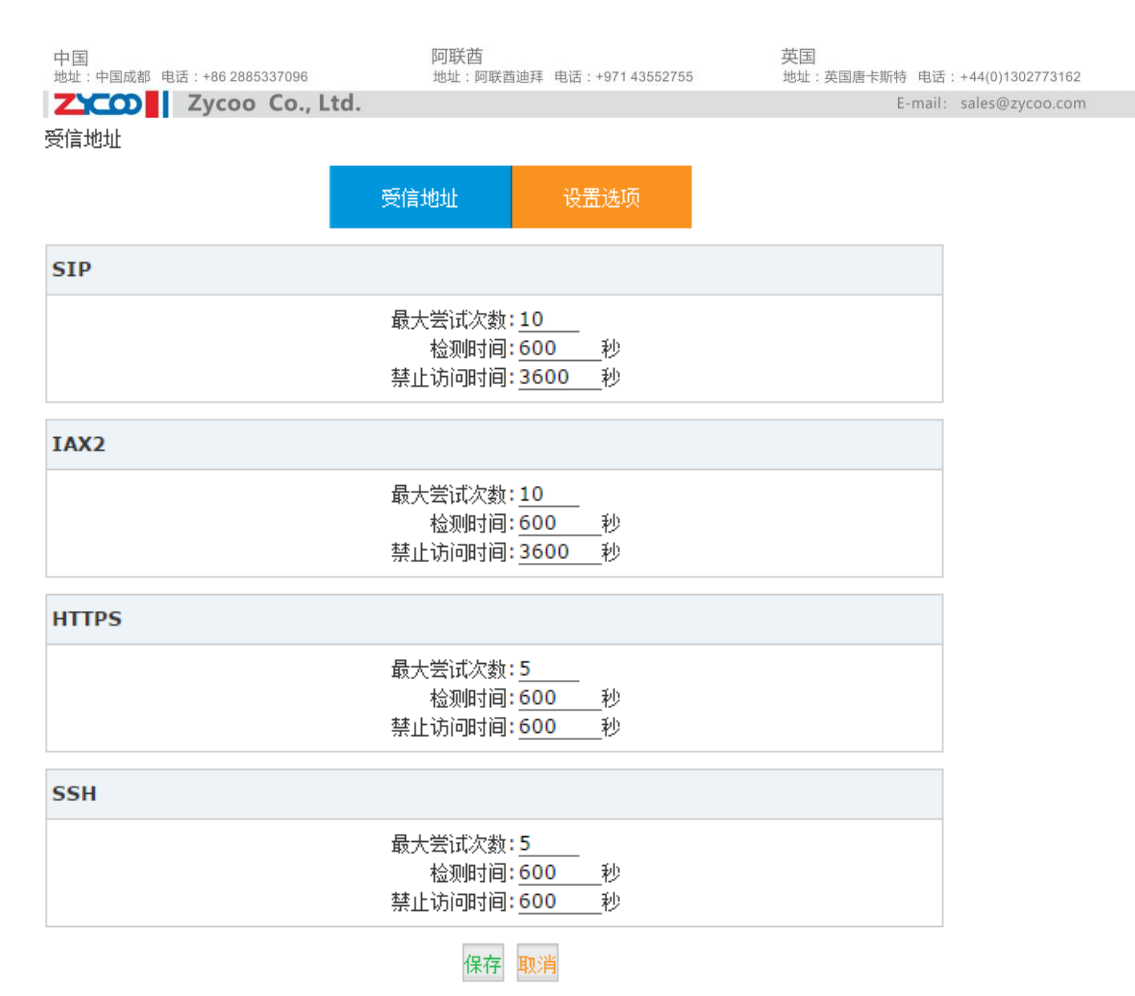

配置选项说明:

- 最大尝试次数:最多允许尝试验证并访问该服务的次数。
- 检测时间:在允许时间范围内允许的最大失败尝试次数。
- **●** 禁止访问时间: 将疑似攻击者的 IP 地址列入黑名单不允许访问的时间。

中国<br>地址: 中国成都 电话: +86 2885337096

# 第8章 系统高级设置

# 8.1 时间设置

ZICOD Zycoo Co., Ltd.

CooVox IPPBX 的系统时间对于 IPPBX 系统非常重要, 如果 IPPBX 的呼入控制由时间规则 控制,那么打进来的电话是否能被正确路由到指定的目的地,跟系统时间直接相关。除此之 外,系统中的录音文件,传真文件,通话日志等的生成也使用了系统时间来命名,时间是否 准确对于能否准确查询到这些记录也直接相关。所以设置 CooVox IPPBX 的系统时间设置非 常重要。

CooVox IPPBX 系统支持 NTP 时间自动同步和手动设置时间两种方式。

### 8.1.1 NTP

打开"系统设置" $\rightarrow$ "时间设置"页面,系统时间设置默认使用"NTP"方式,如下图所示。

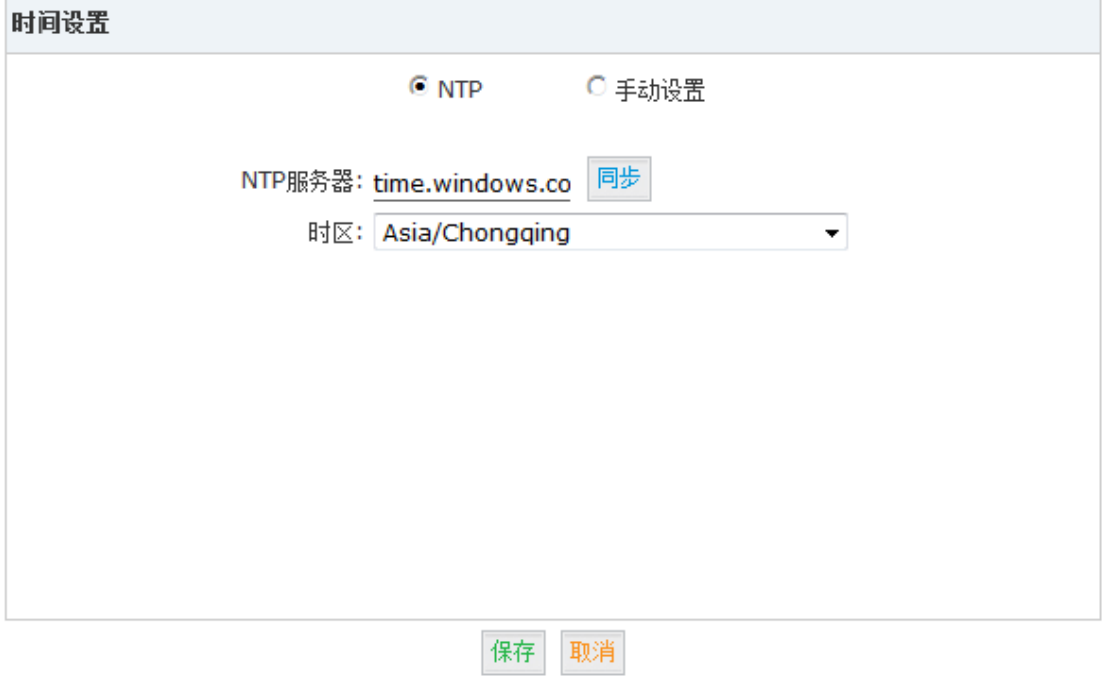

配置参数说明:

- NTP 服务器: 填写正确的 NTP 服务器地址。可以是你内网的 NTP 服务器 IP 地址, 也 可以是公网上的公共 NTP 服务器的 IP 地址或域名。
- 时区:选择你所在的时区,时区是否正确直接关系到获取到的时间是否正确。

### **8.1.2** 手动设置

选择手动方式设置时间的方法,在"时间设置"页面勾选"手动设置",配置界面如下图所 示。

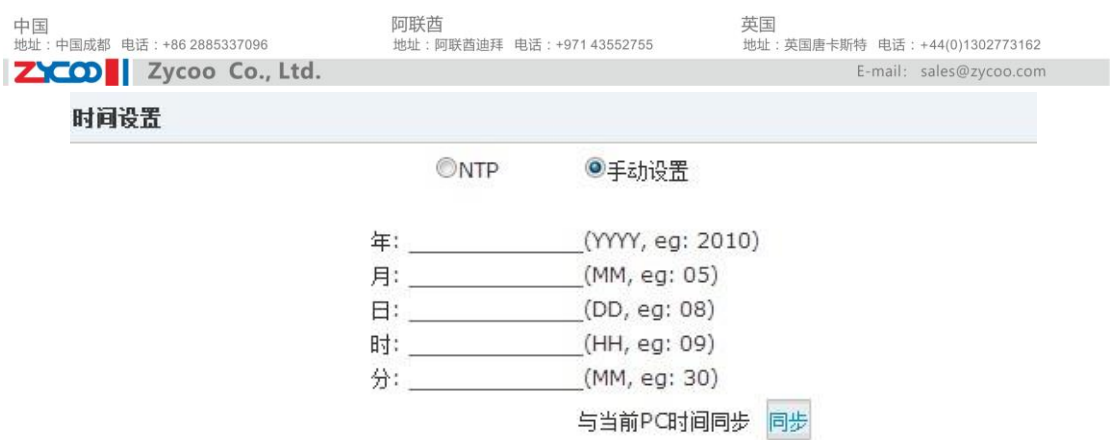

在对应的空格中你可以手动输入当前时间并保存,也可以点击"同步"按钮同步当前你的 PC 机上的时间。

# 8.2 数据上传

数据上传功能允许你将 CooVox IPPBX 系统存储空间中的通话录音文件,语音留言文件以及 通话日志文件上传到 FTP 服务器。或者是将通话录音文件直接写入 U 盘中。

### 8.2.1 USB 数据备份

CooVox-U20V2 和 CooVox-U50V2 都配备了一个 USB 接口,你可以连接 U 盘或移动硬盘用 于实时存储 CooVox IPPBX 产生的录音文件。U 盘或移动硬盘需要是 FAT32 和 Ext3 文件系 统格式。

USB 存储设备可以在 CooVox IPPBX 带电运行的时候插入,也可以切断电源后插入再开机。 但是要移除 USB 存储设备需要先切断设备的电源再操作。

当插上 U 盘之后你可以在 CooVox IPPBX 的首页查看 U 盘的存储信息, 如下图所示。 首页 ゆ

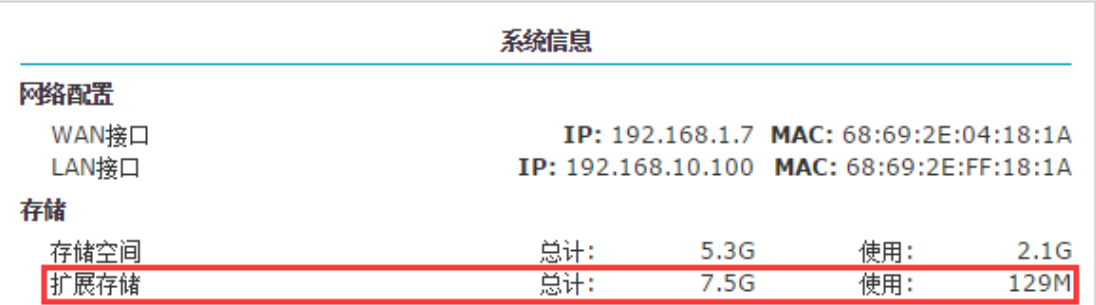

如果 USB 存储设备未被识别,请点击页面左上方的刷新按钮,如果执行以上操作过后还是 不能识别,请再次检查 USB 存储设备的文件系统格式是否正确。

当USB 存储设备被CooVox IPPBX 系统检测到之后,系统会默认将通话录音实时写入到USB 存储设备中,而不需要额外的配置。就好比扩展了 CooVox IPPBX 的系统存储空间,写入到 USB 上的录音文件还是同样能从网页界面上检索并下载或播放。

#### 注意:

1. 如果是移动硬盘请使用外接电源以确保稳定性。

2. USB 存储设备可以带电插入,如果要安全移除请将设备断电,否则会造成录音文件缺失。

## 8.2.2 FTP 数据备份

FTP 数据备份运行你配置 CooVox IPPBX 连接到你的 FTP 服务器,并将通话录音,语音留言 和通话日志上传到 FTP 服务器。如果你没有专用的 FTP 服务器,你可以在你的 Windows 系 统中启用 FTP 服务,然后设置 CooVox IPPBX 连接到你 Windows 系统中的 FTP 服务器。 和 USB 数据备份不同的是,FTP 服务器只会在某个指定的时间点周期性的上传文件到 FTP 服务器,可以是每天或者是每隔几天上传一次,并且会将 CooVox IPPBX 内部存储的文件删 除(通话日志除外)。

打开"系统设置"→"数据上传"页面,该页面你可以配置 CooVox IPPBX 连接到指定的 FTP 服务器。

数据上传

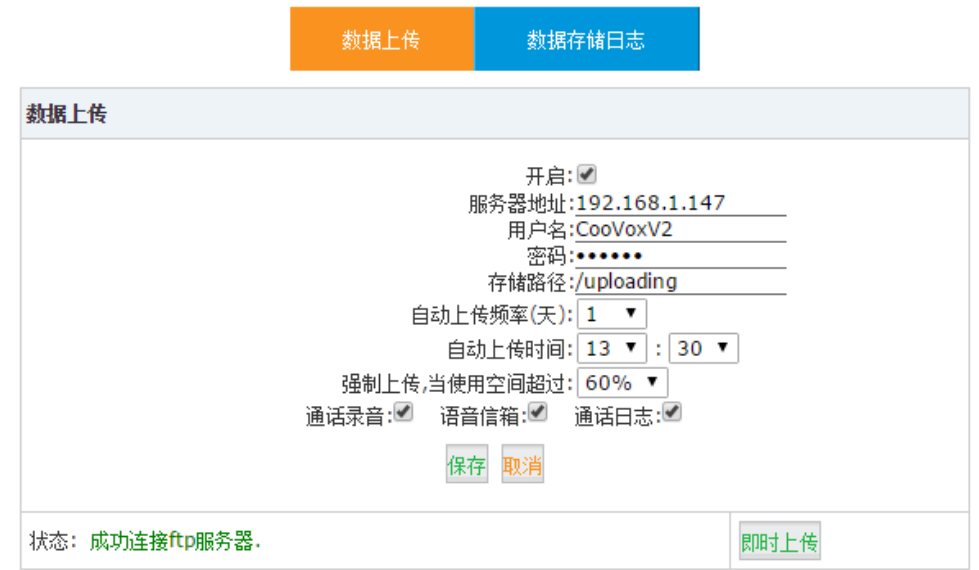

#### 配置参数说明:

- 开启:勾选以开启 FTP 数据备份。
- 服务器地址:FTP 服务器的 IP 地址。
- 用户名:CooVox IPPBX 连接 FTP 服务器使用的用户名。
- **密码**: 连接 FTP 服务器的密码。
- 存储路径: 指定上传的文件存储在 FTP 服务器的目录位置。
- 自动上传频率(天):以天为单位指定上传的周期。
- 自动上传时间:指定上传数据当天的时间点。请确保数据上传时 FTP 服务器可用。
- 强制上传,当使用空间超过:如果存储空间占用到指定的百分比时强制上传数据。
- 通话录音:勾选以上传通话录音文件。
- 语音信箱:勾选以上传语音留言文件。
- 通话日志:勾选以上传通话日志文件。
- 状态: CooVox IPPBX 连接 FTP 服务器的状态。
- 即时上传:点击该按钮手动即时上传数据。

每次数据上传之后,在 FTP 服务器指定的目录下都会产生一个以数据上传当天日期命名的 文件夹,在该文件夹下保存了"cdr-custom","monitor"和"voicemail"三个文件夹,分别 存储了通话日志文件,通话录音文件和语音留言文件。

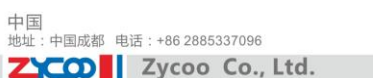

# 8.3 系统管理

"系统管理"主要用于修改系统管理员用户名、密码,启用或停用 Operator 用户并修改其密 码,以及修改系统提示语音语言的设置。

Operator 用户可用于网页界面登录并管理系统的传真文件,录音文件,通话日志等。除此之 外,operator 用户还可以用于登录 CooVox IPPBX 的 AMI 端口对 Asterisk 发送命令或读取事 件等, 以实现对 CooVox IPPBX 的一些高级应用和管理。

## 8.3.1 管理员用户管理

打开"系统设置"→"系统管理"页面,管理员用户及 Operator 用户的管理界面如下。 系统管理

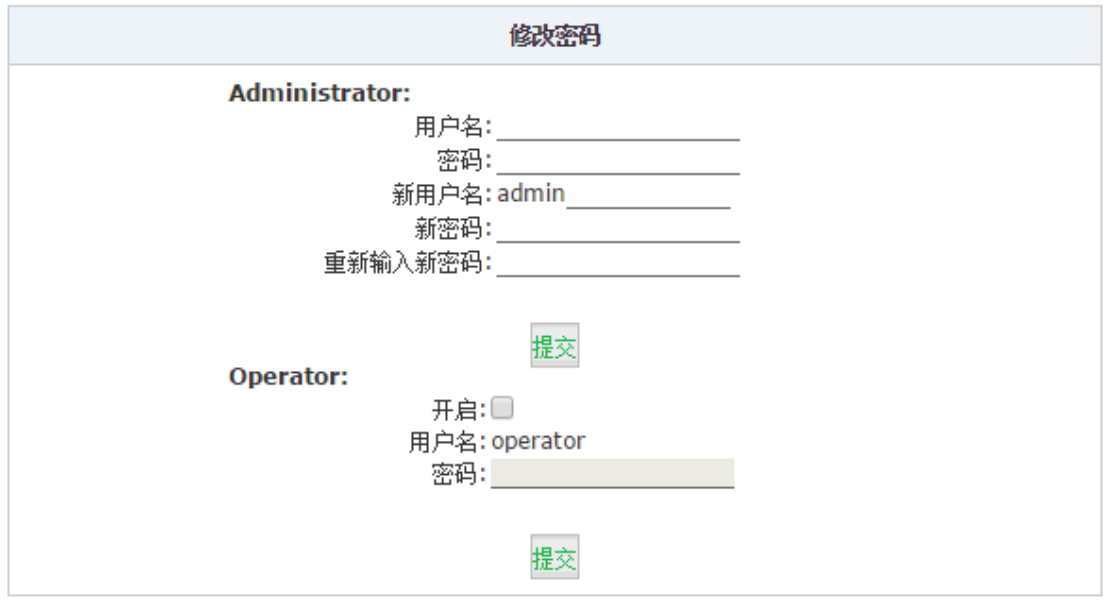

管理员用户(Administrator)即 admin 用户的用户名和密码都可修改,用户名的修改需要在 "admin"的基础上添加一些字符,新密码必须在 4 个字符以上,建议使用 6 位以上的密码, 并且是数字,大小写字母和符号的组合。

出于安全考虑,Operator 用户默认禁用,如果要使用 Operator 用户需要在这里开启。并且 Operator 的密码是随机生成的 10 位密码, 建议使用随机密码以确保安全性。

## 8.3.2 系统提示音设置

CooVox IPPBX 的系统提示音是指 Asterisk 软件中一系列标准的语音提示音。这些提示音会 在一些呼叫场景下引导呼叫者完成一个完整的呼叫流程,例如,在用户拨打电话会议室的号 码时,系统会播放提示音提示用户输入会议密码;或是当某用户拨打一个分机号码,该号码 正在通话时,系统会提示该用户忙请留言等。

CooVox IPPBX 系统目前支持 20 种不同语言种类的系统提示音可选,不同国家和地区的用 户只需要设置当地语言之后,整个 IPPBX 系统的提示音就会使用当地语言进行语音提示。 在"系统管理"页面下方你可以看到"设置语音的语言"选项,如下图所示。

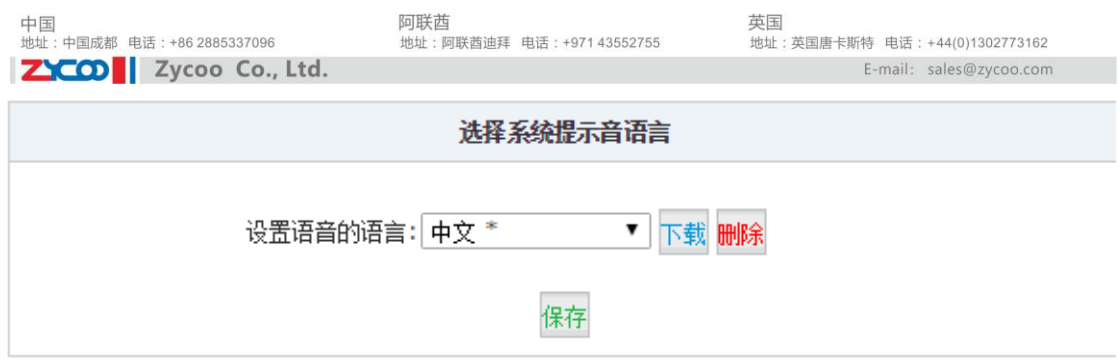

其中带"\*"的选项表示系统中已经存在该语种的语言包,可以直接选中并保存即可。不带 "\*"的语种可以选中之后点击"下载"按钮从智科通信官方网站下载。

#### 注意:

系统提示音不包含自动话务员提示音,系统提示音是 Asterisk 软件标准的语音提示文件,不 可修改,而自动话务员提示音是根据使用者不同的电话业务需求自定义的语音提示。

# 8.4 系统备份

系统备份是一项非常重要的系统保护手段。实时进行系统备份,可避免由于网络攻击或其他 原因造成的系统死机从而导致数据丢失的问题。

点击"系统设置"→"系统备份"→"创建备份"标签后,弹出如下对话框。

图 7.4-1 创建备份界面

系统备份

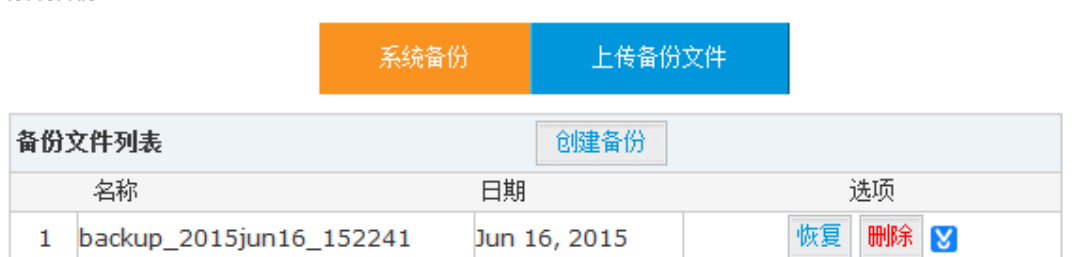

系统备份参数表

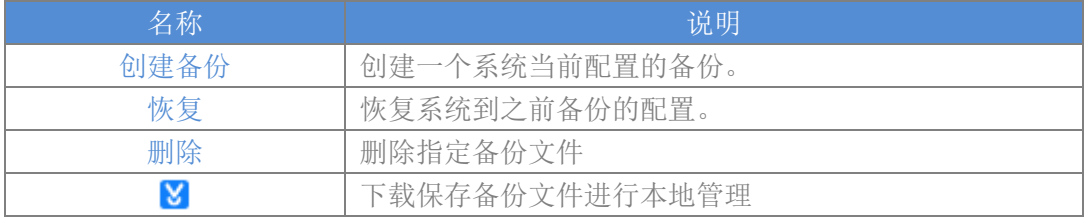

如果您是将备份文件下载到本地保存的,那么可以通过点击"上传备份文件"按钮将之前备 份的文件通过该功能进行上传,从而恢复之前的备份设置。

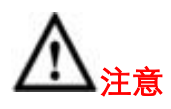

备份文件包含 IP 语音交换机中的敏感数据,如果要下载到本地电脑磁盘,请妥善保管该文 件以免被他人获取到 IP 语音交换机的访问权限。

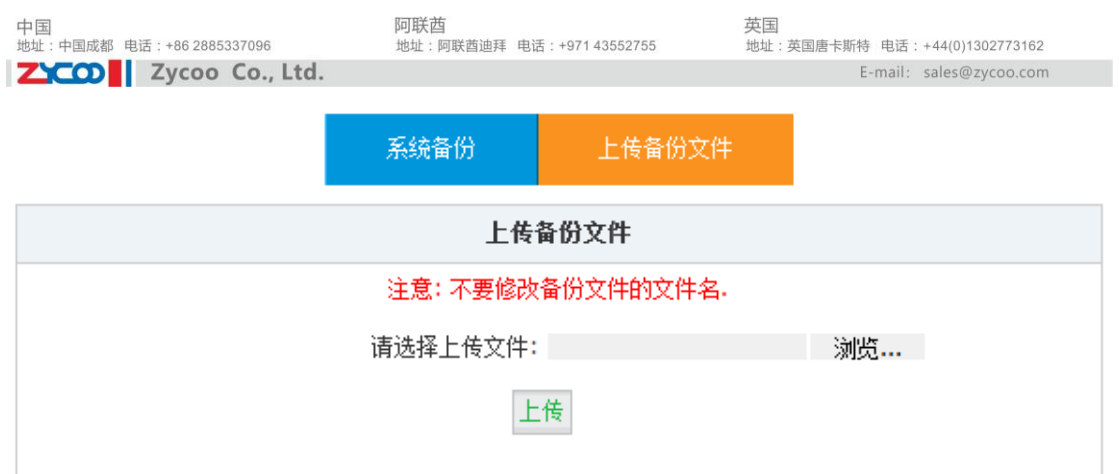

点击"浏览"选择一个本地备份文件,然后点击"上传"按钮,将选中的备份文件上传到系 统。

# 8.5 重置和重启

在"系统设置"→"重置和重启"页面,可以对 CooVox IPPBX 系统进行恢复出厂设置和重 启设备的操作,如下图所示。

重置和重启

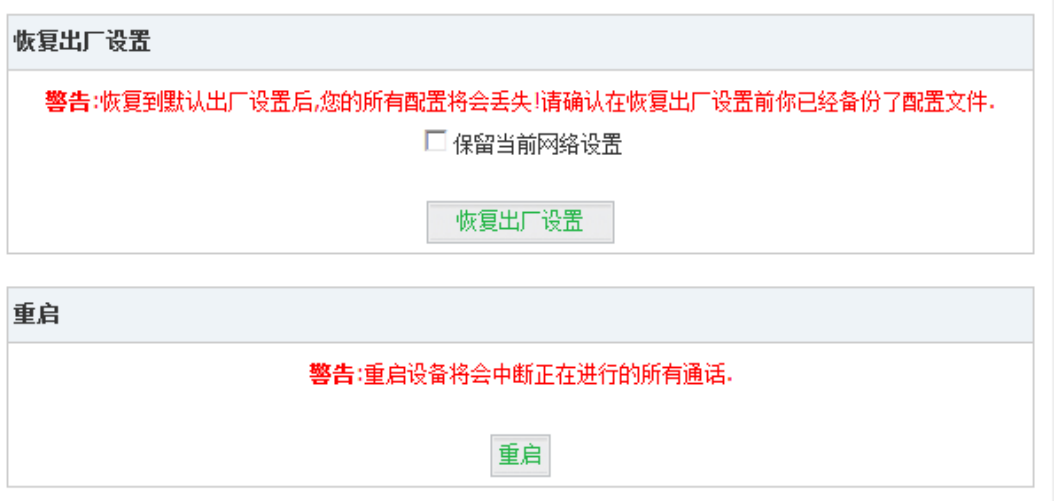

其中恢复出厂设置,可以将 IPPBX 系统相关的设置全部恢复到出厂默认值。由于你的网络 环境可能跟 CooVox IPPBX 出厂网络设置不同,恢复出厂设置还有个选项"保留当前网络设 置",在勾选了该选项之后点击"恢复出厂设置"按钮恢复整个系统,你的网络参数将会保 持不变。

如果要将 CooVox IPPBX 系统重启,可以在当前页面点击"重启"按钮。系统重启将会切断 当前系统中正在进行的所有通话,所以请确保当前没有用户使用的前提下进行重启操作。

# 8.6 系统升级

智科通信将会定期发布 CooVox IPPBX 系统软件升级包,以增加新功能或修复系统存在的一 些问题。你可以通过访问我们的官方网站 [www.zycoo.com.cn](http://www.zycoo.com.cn/) 以获取最新的软件升级包。 下载过后的软件包通常是.rar 或.zip 为后缀的压缩包,你需要通过 WinRAR 或者是其他的解 压缩工具进行解压以得到软件升级包(uImage 开头的文件名)和软件更新说明文件。在升 级前我们建议你认真阅读软件更新说明文件,以了解软件重要更新和注意事项。

### 8.6.1 WEB 方式升级

打开"系统设置"→"系统升级"页面,如下图所示。

系统升级

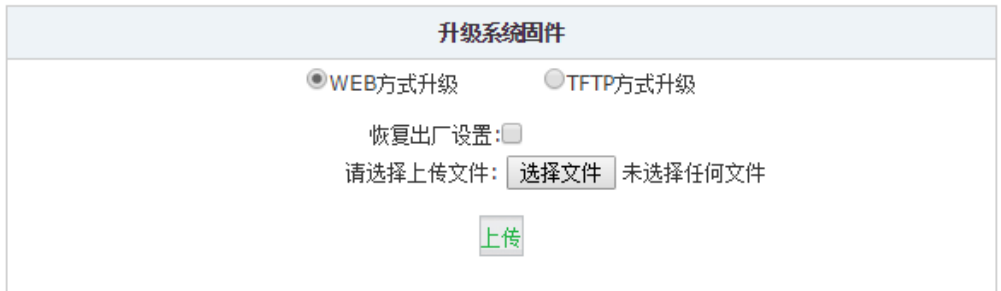

默认的升级方式为"WEB 方式升级",你需要点击"选择文件"按钮在本地电脑上找到最新 的软件升级包,然后点击"上传"按钮进行升级。

你可以看到该页面上还有"恢复出厂设置"的选项,该选项用于完成升级之后将系统恢复到 出厂默认配置状态。在软件更新说明文件上如果没有要求恢复出厂设置,这里不需要勾选, 直接点击"上传"完成升级。如果有要求恢复出厂设置,那么勾选该选项之后点击"上传" 以完成升级。

整个升级过程可能会持续数分钟,升级完成将会重启 IPPBX 系统,如果选择了"恢复出厂 设置"选项进行升级,那么此时你需要使用默认的 IP 地址重新登入 IPPBX 系统界面。

# 8.6.2 TFTP 方式升级

如果你有可用的 TFTP 服务器, 那么你可以采用 TFTP 的方式升级你的 CooVox IPPBX 系统 软件。勾选"TFTP 方式升级"后, 软件升级页面如下图所示。

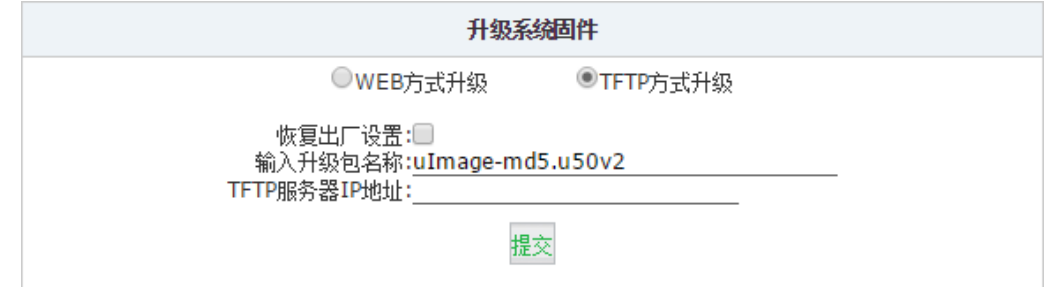

确保你下载的 CooVox IPPBX 的软件升级包文件放置在 TFTP 服务器正确的目录下, 在"输

ZICO | Zycoo Co., Ltd. 入升级包名称"的空格处准确填写软件升级包的文件名,然后在"TFTP 服务器 IP 地址"空 格处填写 TFTP 服务器的 IP 地址,点击"提交"即可开始升级。

如果同时选中"恢复出厂设置",升级后系统将清除所有配置的数据,恢复到出厂状态。

# 8.7 插件

目前 CooVox IPPBX 系统融合了计费系统(CooBill)和软电话(CooCall)服务。通过这里的设置, 客户可以使用智科通信提供的增值软件服务。

**CooBill** 计费系统:CooBill 计费系统是由智科通信欧洲团队研发,用于和 CooVox IPPBX 系 统集成,以实现企业用户电话系统计费流程的功能。CooBill 支持按分机的预付费和后付费 的计费方式,支持灵活的计费方式设置等。

**CooCall** 服务:客户可以在任何有网络连接的情况下通过手机上的 CooCall 软电话将其分机 注册到 CooVox IPPBX 服务器,从而实现远程、移动办公,避免漏掉任何电话的同时也能通 过 CooVox IPPBX 服务器进行对外拨号。

除此之外,CooCall 软电话相比于其他软电话的一大优势是,CooCall 支持和智科 IPPBX 系 统无缝集成,例如,CooCall 可以将 CooVox IPPBX 的通讯录同步到 APP 上,将通话录音和 语音留言同步到 APP 上直接进行回放,同时 CooCall 还支持 BLF 监控 CooVox IPPBX 的分 机状态等,这些都是其他软电话所无法实现的。

打开"系统设置"→"插件"页面,在该页你可以设置启用 CooVox IPPBX 系统的插件服务。

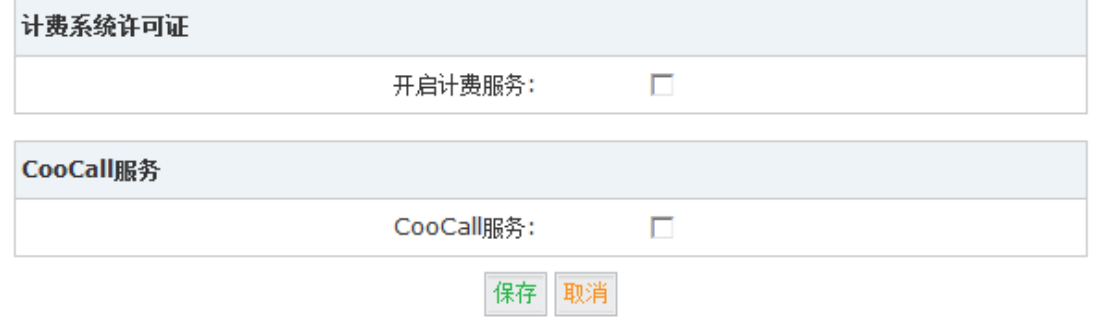

### 8.7.1 计费服务

计费服务的软件客户端支持 Windows Vista, Windows 7, Windows 8 操作系统, Windows XP 将不被支持。

CooBill 计费软件的客户端支持 32 位和 64 位的操作系统,请根据你的操作系统下载相应的 客户端进行安装。下载页面链接如下:

<http://www.zycoo.com.cn/html/CooBill.html>

在 CooVox IPPBX 网页界面上选择开启计费服务并保存后, 将出现以下界面:

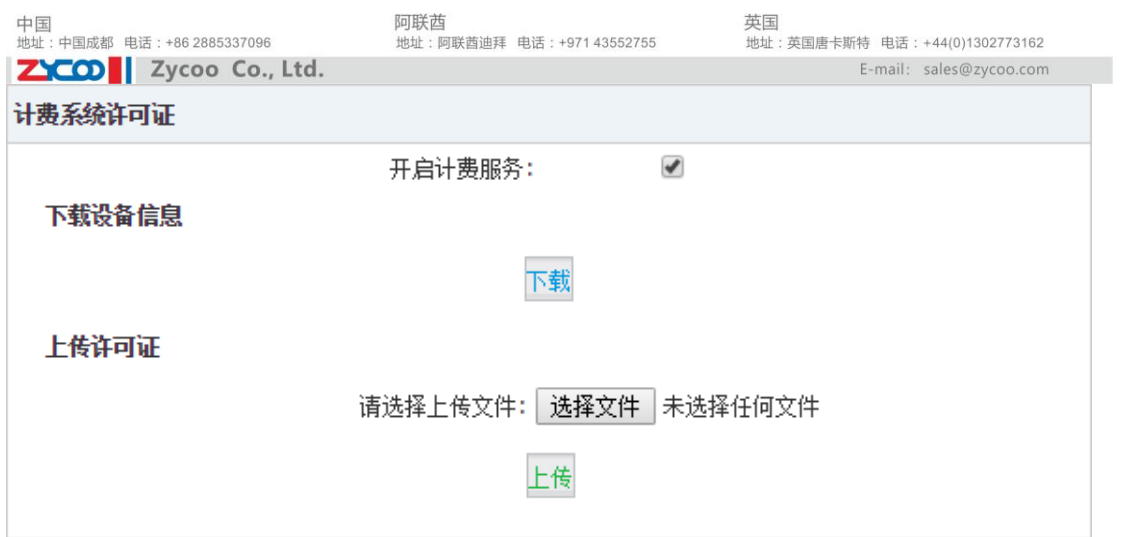

此时你需要下载该设备信息,并将设备信息邮件发送给您在智科通信的销售联系人,最后您 的设备信息将提供到我司相关工程师,并制作许可证。收到我司销售发给您的许可证后,请 将其上传。许可证上传成功后,需要重启 PBX 方可生效,如下图所示。

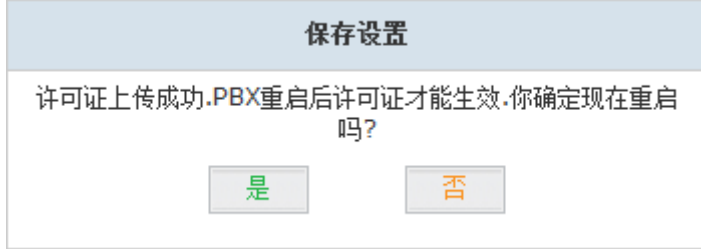

重启完成之后运行 CooBill 软件即可设置软件连接到 CooVox IPPBX 系统,具体的配置和计 费操作说明请参考 CooBill [使用手册。](http://www.zycoo.com/files/upload/CooBill_Installation_Guide&Manual.pdf)

# 8.7.2 CooCall 服务

启用 CooCall 服务只需要在"插件"页面上勾选开启 CooCall 服务并保存,然后点击页面右 上方的"激活当前配置"按钮即可。

CooCall 软电话的下载可以用你的手机扫描智科通信官网的二维码进行下载,页面链接如下: <http://www.zycoo.com.cn/html/CooCall.html>

CooCall 软电话的配置和使用请参考 CooCall [使用手册。](http://www.zycoo.com/files/upload/CooCall%20UsermanualV1.0.pdf)